www.philips.com/welcome

58PFI 9956

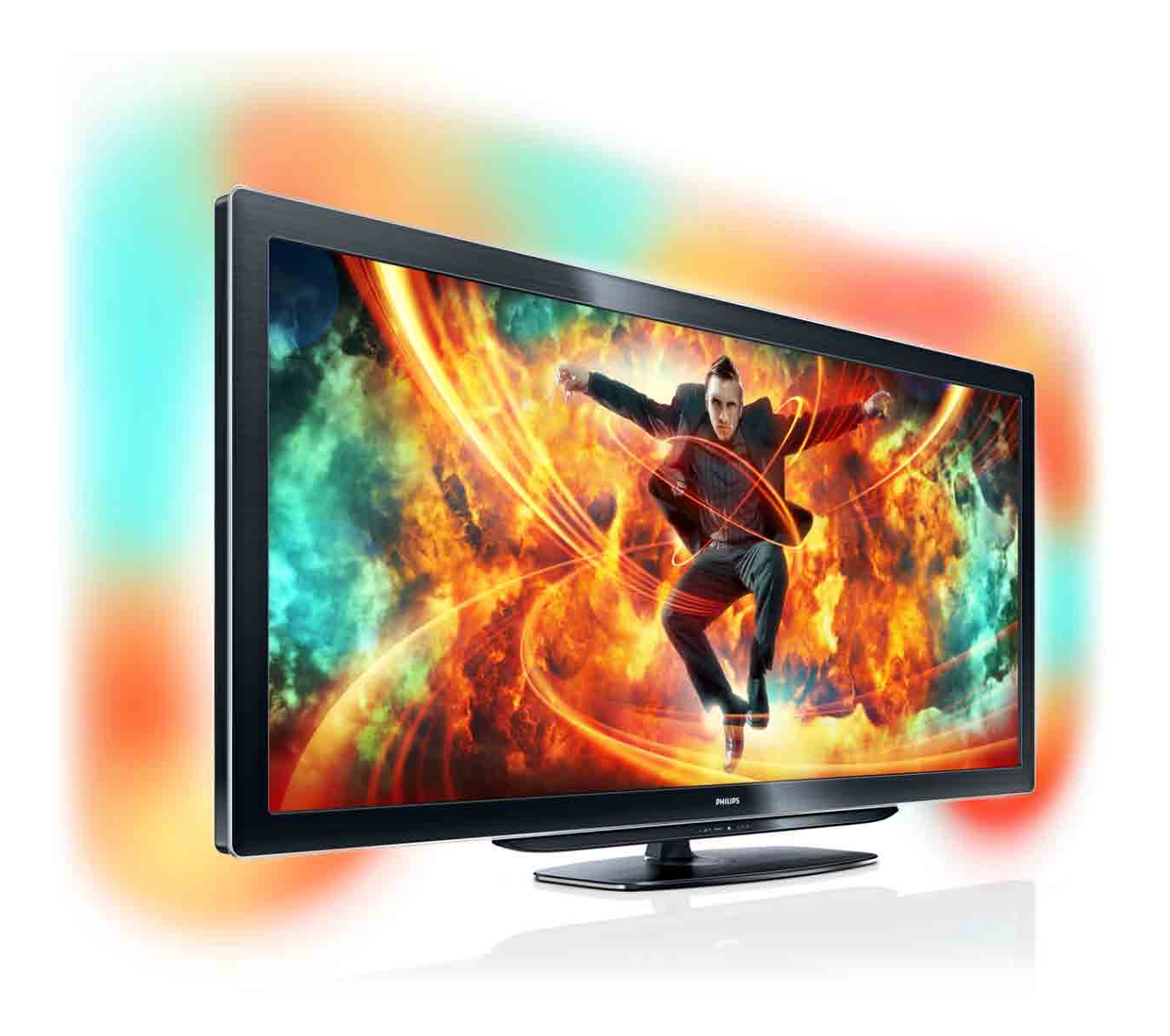

# Manual do utilizador

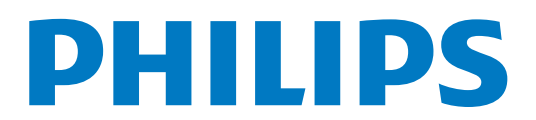

#### 2011 © Koninklijke Philips Electronics N.V.

Todos os direitos reservados. As especificações estão sujeitas a DOWE DO UN UNDER VEDER VARIABLE DEL PRODUCE DE CONDENSIGIO DE DIVISION DE ALTERNATION DE LA ANGELIA DE CONDENSIGIO PROPRIEDADE GHET Ação Serri aviso previo. As marcas comerciais são propried<br>de Koninklijke Philips Electronics N.V. ou dos seus respectivos proprietários. A Philips reserva-se o direito de alterar os produtos a<br>qualquer altura sem ser obrigada a modificar as versões mais antigas. O material que se encontra neste manual é considerado adequado<br>para o fim a que se destina o sistema. Se o produto, os seus módulos individuais ou procedimentos forem utilizados para outros fins para<br>além dos que são aqui especificados, deve confirmar-se a sua validade e conformidade. A Philips garante que o material não infringe pat-<br>entes dos Estados Unidos da América. Não está expressa ou implícita

qualquer outra garantia.<br>A Philips não pode ser responsabilizada por quaisquer erros nos conteúdos deste documento ou por quaisquer problemas resultantes<br>dos conteúdos deste documento. Os erros comunicados à Philips<br>serão corrigidos e publicados no Web site de suporte da Philips o mais rapidamente possível.

#### Termos de garantia

5. 11152 525 LITERA.<br>Risco de ferimentos, danos no televisor ou anulação da garantia! Nunca tente reparar o televisor sozinho. • Utilize o televisor e os acessórios de acordo com as instruções do

fabricante

• O sinal de aviso na parte posterior do televisor indica risco de choque eléctrico. Nunca remova a parte exterior do televisor enegae electricoli vanca remova a parte externor do chemos.<br>Contacte sempre o Apoio a Clientes da Philips para obter assistência ou efectuar reparações.

+ Qualquer operação expressamente proibida neste manual, ou ajustes e procedimentos de montagem não recomendados ou não autorizados neste manual anularão a garantia.

#### Características de pixéis

Este LCD possui um elevado número de pixéis de cor. Embora tenha um valor efectivo de pixéis de 99,999% ou mais, pontos pretos ou<br>brilhantes (vermelho, verde ou azul) poderão aparecer constantemente no ecrã. Esta é uma propriedade estrutural do ecrã (dentro<br>das normas da indústria) e não se trata de uma avaria.

#### Software de fonte aberta

Este televisor contém software de origem aberta. A Philips disponibiliza-se a fornecer, mediante pedido, uma cópia do código de origem completo correspondente para pacotes de software de origem aberta com direitos de autor utilizados neste produto, para<br>o qual esta oferta é requerida pelas respectivas licenças. Esta oferta é válida durante um período máximo de três anos após a compra<br>do produto para qualquer pessoa que receba esta informação. Para obter o código fonte, contacte open.source@philips.com.<br>Se preferir não utilizar o correio electrónico ou se não receber o<br>comprovativo de confirmação no período de uma semana após o envio da mensagem de correio para este endereço, escreva em inglês para

Open Source Team, Philips<br>Intellectual Property & Standards, P.O. Box 220, 5600 AE Eindhoven, The Netherlands

Se não receber uma confirmação atempada da sua carta, envie uma mensagem de correio electrónico para o endereço de correio<br>electrónico acima. Os textos das licenças e os reconhecimentos do software de origem aberta utilizados neste produto estão incluídos num folheto em separado.

#### Conformidade com as normas CEM

A Koninklijke Philips Electronics N.V. fabrica e vende muitos produtos Gestinados a consumidores que, como qualquer aparelho electrónico, têm capacidade para emitir e receber sinais electromagnéticos. Um<br>dos mais importantes princípios empresariais da Philips é a implementação de todas as medidas de saúde e segurança necessárias<br>nos seus produtos, de forma a cumprir todos os requisitos legais<br>aplicáveis, bem como as normas dos Campos Electromagnéticos (CEM) aplicáveis no momento de fabrico dos produtos. A Philips<br>está empenhada em desenvolver, produzir e comercializar produtos que não causem efeitos adversos na saúde. A Philips confirma que se<br>os seus produtos forem devidamente utilizados para o fim a que se destinam são seguros de utilizar, de acordo com as provas científicas<br>actualmente disponíveis. A Philips desempenha um papel activo no<br>desenvolvimento de normas internacionais dos CEM e de segurança, SEE INTERNATIONAL SERVICE CONTINUES INTERNATIONAL CONTINUES CONTINUES INTO A CONSERVATION OF THE CONTINUES OF THE CONTINUES OF THE CONTINUES OF THE CONTINUES OF THE CONTINUES OF THE CONTINUES OF THE CONTINUES OF THE CONTIN integração precoce nos seus produtos

#### Regulamento CEM

• De modo, a manter a conformidade com a Directiva (2004/108/<br>CE) relativa à Compatibilidade Electromagnética, não poderá separar a ficha deste produto do cabo de alimentação.<br>• No caso do aparelho não recuperar em modo DLNA/Net TV, é necessária a intervenção do utilizador.

#### Direitos de autor

Windows Media é uma marca registada ou uma marca comercial da Microsoft Corporation nos Estados Unidos e/ou noutros países

Fabricado sob licença da Dolby Laboratories. Dolby e o símbolo de GALLERY CONTROL CONTROL DER HURTLEDGE DER HURTLEDGE DER STOLEN DER DER PODIS DER DER DER DER DER DER DER DER DE

DLNA®, o logótipo DLNA e DLNA CERTIFIED® são marcas comerciais, marcas de serviço ou marcas de certificação da Digital Living Network Alliance.

HDMI e o logótipo de HDMI e High-Definition Multimedia Interface<br>são marcas comerciais ou marcas registadas da HDMI Licensing LLC nos Estados I Inidos e noutros países

Todas as outras marcas comerciais registadas e não registadas são A-bata as contrasted connectais registed

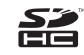

## **Conteúdos**

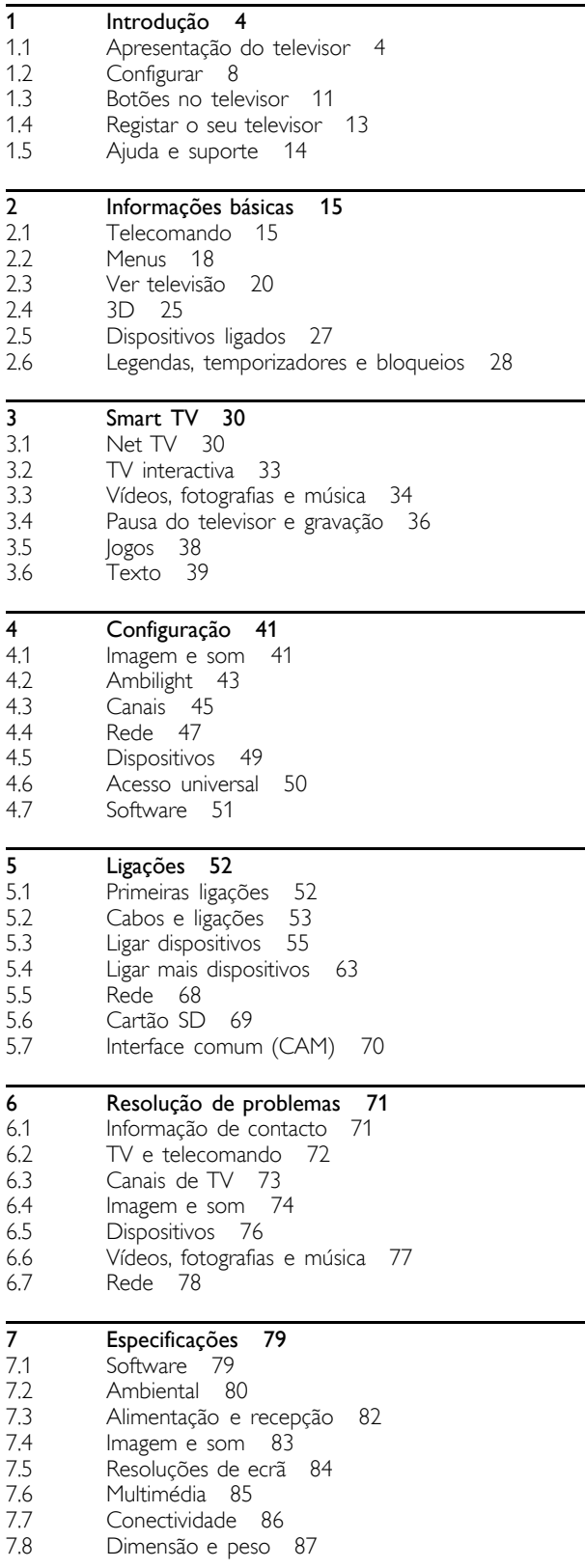

Índice remissivo 88

## 1 Introdução

#### 1.1 Apresentação do televisor

## Cinema 21:9

Este televisor Cinema 21:9 adequa-se ao formato do filme original e está equipado com um visor de alta definição (HD) total: o Full HD 2560x1080p - a resolução mais elevada das fontes de HD.

Este ecrã oferece uma imagem com varrimento progressivo brilhante e sem cintilação, de óptima luminosidade e cores fantásticas. A tecnologia de formatação avançada analisa continuamente os sinais de entrada e alarga progressivamente as imagens de formatos que não são 21:9 para ecrã inteiro, evitando as distorções.

## Smart TV

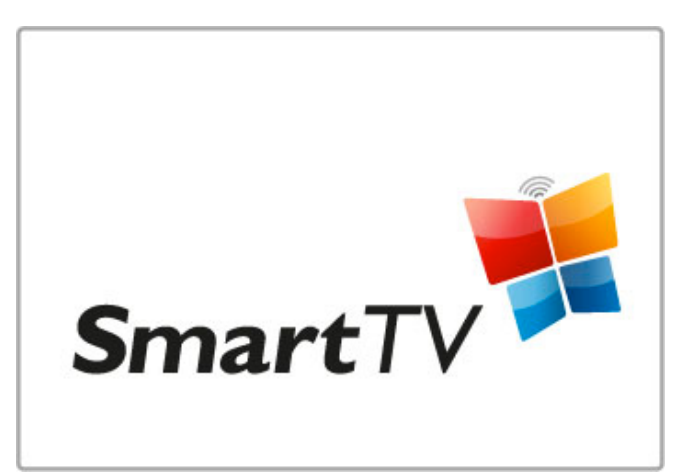

Ligue a Smart TV à Internet e pode alugar um filme a partir de sua casa, navegar nas aplicações do Net TV, ver programas que não tenha visto quando foram transmitidos na TV ou consultar a programação da TV. Veja as suas fotografias e vídeo do seu PC, tablet ou telemóvel.

Ligue um disco rígido USB e coloque a emissão de TV em pausa ou grave o seu programa favorito.

Obtenha mais informações sobre a Smart TV em Ajuda > Smart TV.

Obtenha mais informações sobre a configuração da ligação à Internet em Ajuda > Configuração > Rede

## 3D Full HD

Neste televisor, pode assistir a programas e filmes 3D na resolução de Alta Definição total com 3D Max.

Quando os programas 3D são transmitidos ou quando reproduz um filme 3D, o televisor muda para 3D. Necessita apenas de colocar os seus óculos Active 3D.

Obtenha mais informações sobre 3D em Ajuda > Informações básicas > Ver em 3D.

## Telecomando

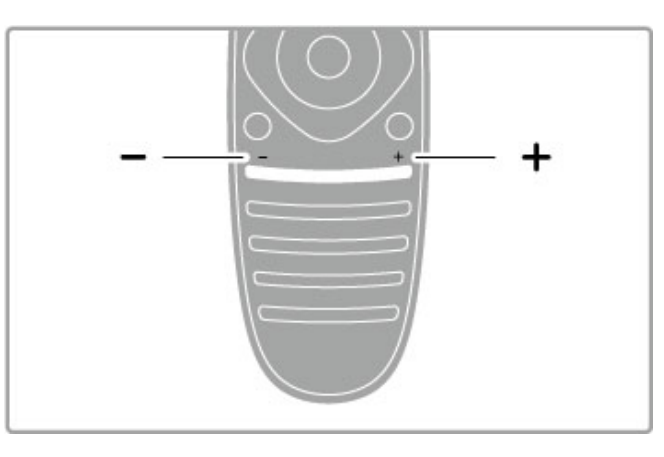

Para ajustar o volume.

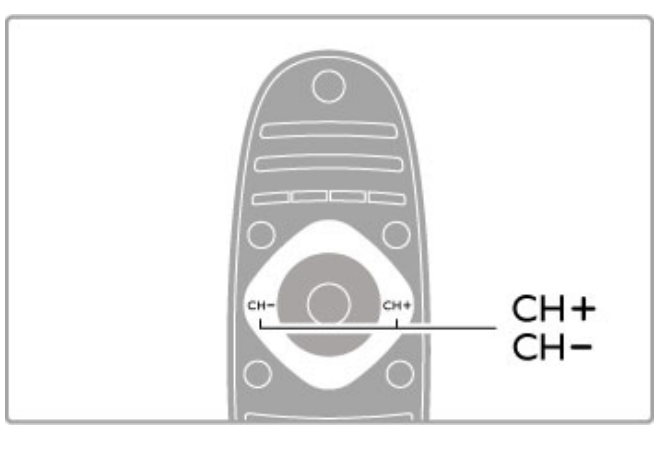

Para mudar de canal.

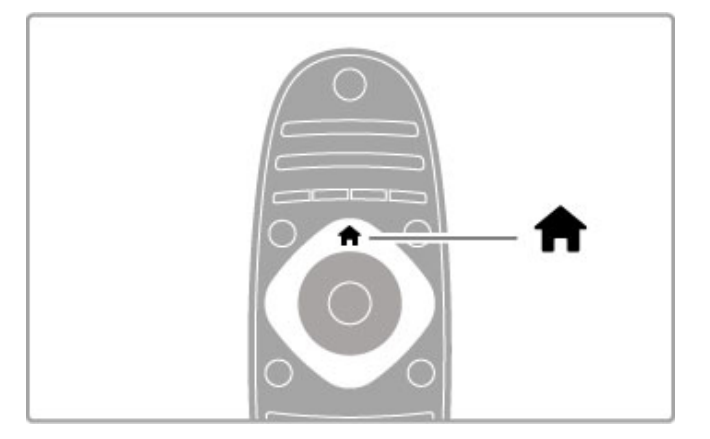

Permite abrir ou fechar o menu inicial  $\biguparrow$ .

Abra o menu inicial como ponto de partida para utilizar o televisor.

No menu inicial pode iniciar ou parar uma actividade do televisor, como ver TV - Ver televisão - ou um filme a partir de um leitor de DVD ligado.

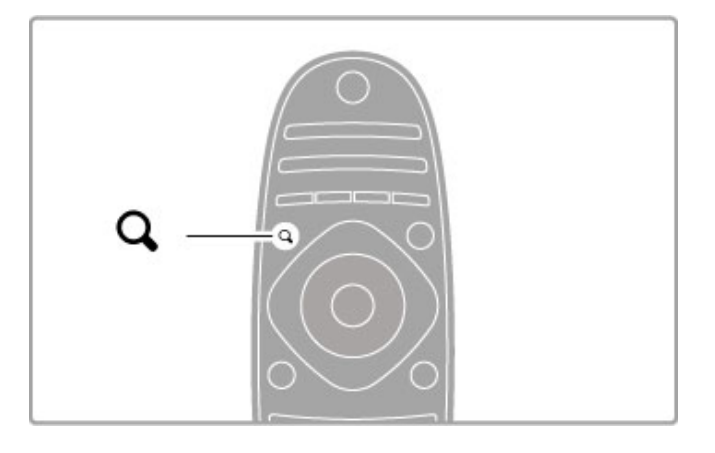

Permite abrir ou fechar o menu Encontrar Q.

Abra o menu Encontrar para abrir a lista de canais enquanto está a ver canais de TV ou a lista de vídeos e músicas enquanto está a navegar no seu PC no televisor.

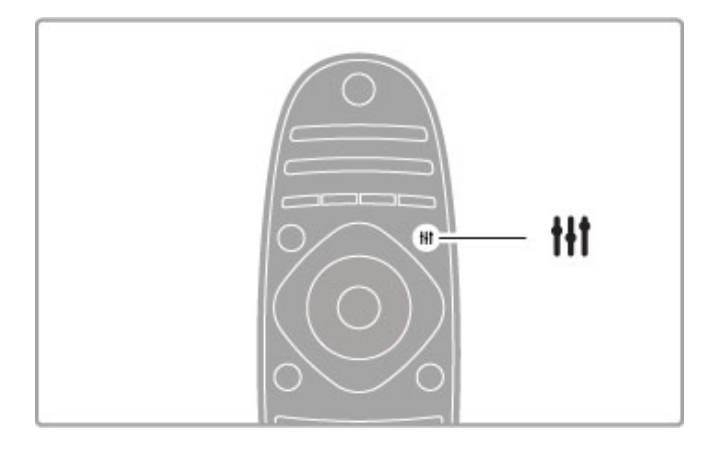

Permite abrir ou fechar o menu Ajustar III

Abra o menu Ajustar para ajustar rapidamente as definições de imagem e som.

Pode ajustar a definição da imagem Smart para Jogo, que é ideal para jogos, ou alterar a definição do Som Smart dos altifalantes do televisor.

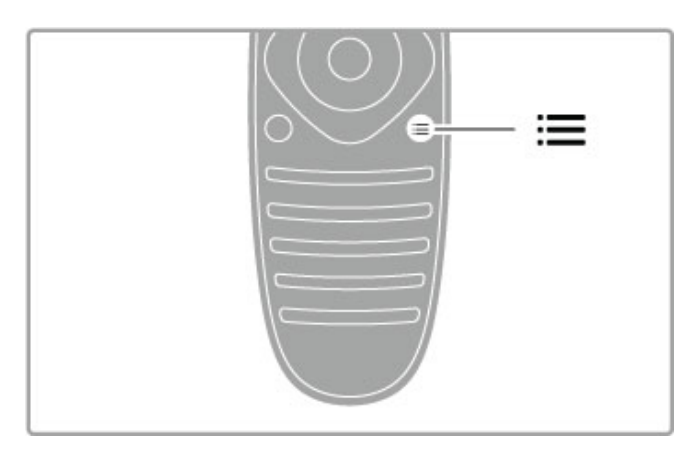

Permite abrir ou fechar o menu Opções $\equiv$ .

Abra o menu Opções para seleccionar definições opcionais relacionadas com o que está a ver ou a fazer no televisor.

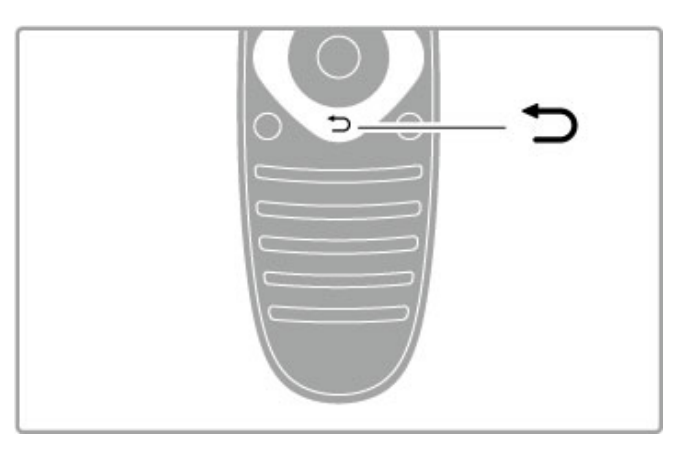

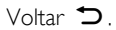

Com Voltar pode regressar ao canal de TV anterior ou retroceder um passo num menu.

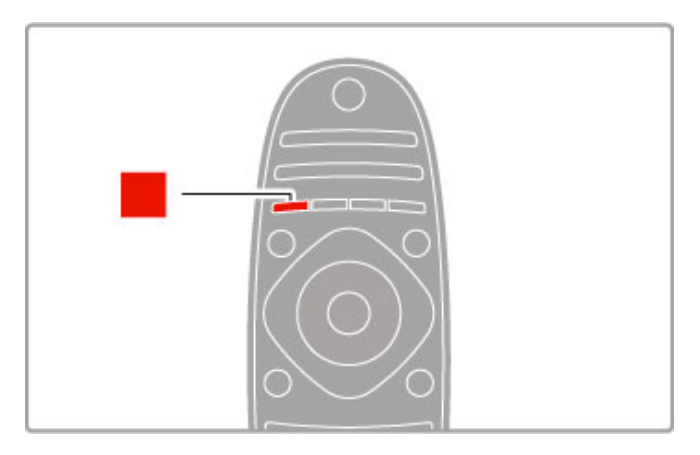

#### Vermelho

Com tecla vermelha pode seleccionar a opção vermelha ou abrir a TV interactiva digital ou alguns clipes de demonstração do televisor.

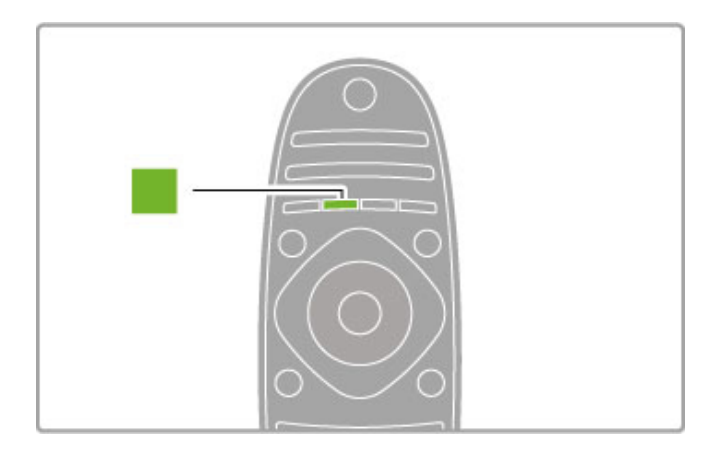

### Verde

Com a tecla verde pode seleccionar a opção verde ou as Definições Eco.

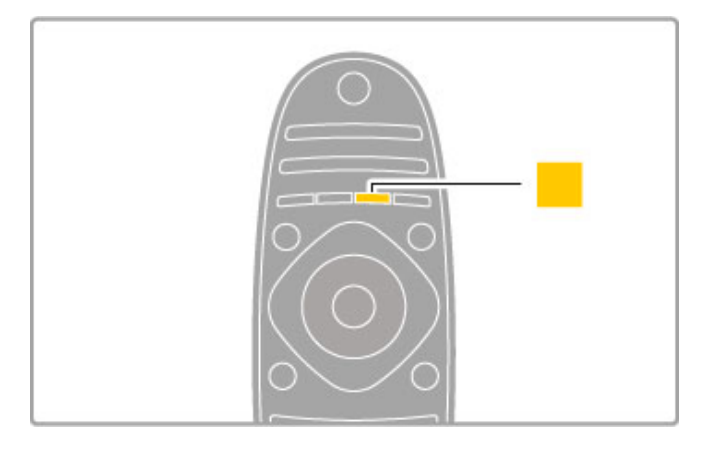

#### Amarelo

Com a tecla amarela pode seleccionar a opção amarela.

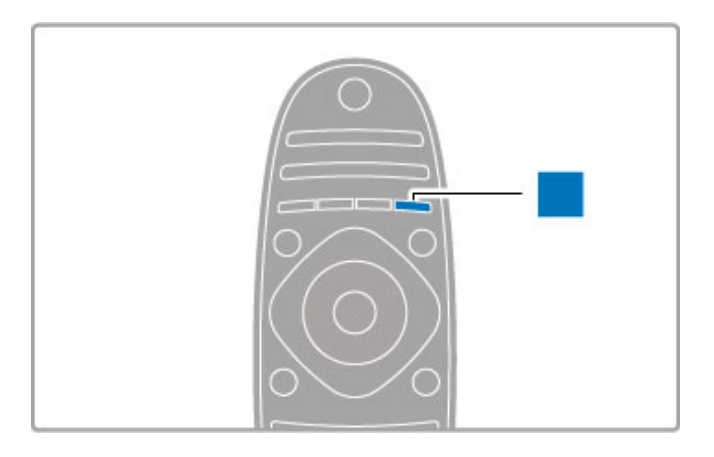

#### Azul

Com a tecla azul pode seleccionar a opção azul.

Obtenha mais informações sobre o telecomando em Ajuda > Informações básicas > Telecomando > Visão geral.

Ou aceda à página **Q** Procura desta Ajuda para pesquisar qualquer tópico.

Prima  $\blacktriangle$  para seleccionar a próxima apresentação do televisor.

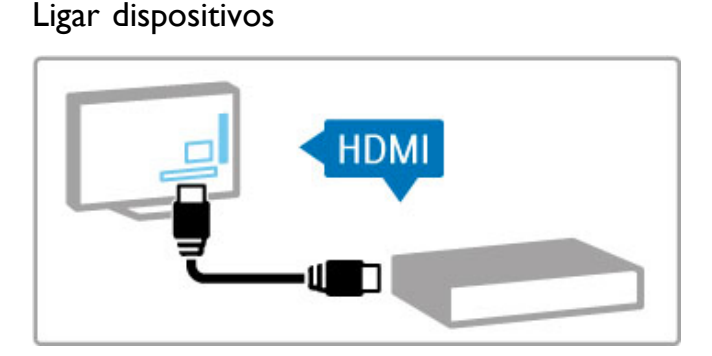

Utilize a ligação HDMI™ para ligar um leitor de DVD ou Blu-ray ou uma consola de jogos.

A ligação HDMI oferece a melhor qualidade de imagem e som e, se o seu dispositivo tiver EasyLink (HDMI-CEC), o televisor pode adicionar automaticamente o dispositivo no menu inicial.

Quando um dispositivo é adicionado ao menu inicial, pode seleccioná-lo para ver a sua programação. Se o dispositivo não tiver EasyLink ou não utilizar a ligação HDMI, tem de adicionar o dispositivo ligado ao menu inicial, utilizando Adicionar dispositivos.

Obtenha mais informações sobre a função Adicionar dispositivos em Ajuda > Informações básicas > Menus >  $\biguparrow$  Inicial.

Obtenha mais informações sobre a utilização do EasyLink em Ajuda > Informações básicas > Telecomando > Operar dispositivos.

No capítulo Ajuda > Ligações, imagens como esta ajudá-lo-ão a ligar os dispositivos mais comuns.

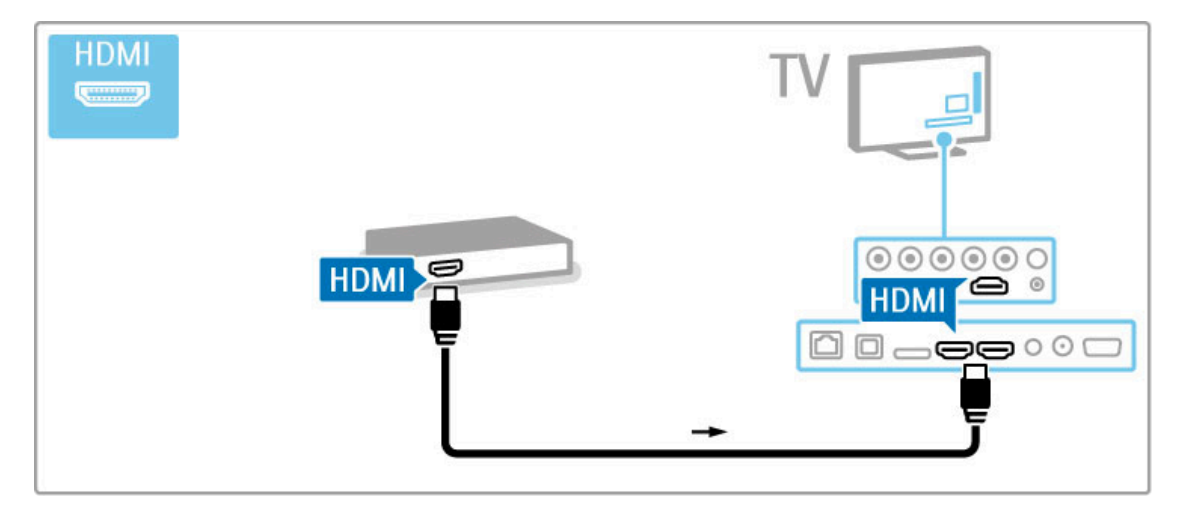

## TV em HD

Este televisor reproduz programas em alta definição, mas, para desfrutar de TV em HD, primeiro tem de obter programas em HD. Se não estiver a ver programas em HD, a qualidade de imagem corresponderá à de um televisor normal.

Veja programas de TV em HD a partir de ...

- um leitor de discos Blu-Ray
- um receptor HD digital ligado através de HDMI e com uma
- subscrição para programas em HD
- transmissões Over-the-air HD
- canais que oferecem HD numa rede digital
- uma consola de jogos HD ligada através de HDMI e a reproduzir um jogo em HD

#### Clipe de vídeo em HD

Para experimentar a nitidez e a qualidade de imagem extraordinárias de TV em HD, pode iniciar o videoclipe de alta definição no menu inicial. Prima Início > Configuração > Ver demos (na segunda página do menu Configuração).

Para mais informações, contacte o seu revendedor. Consulte a secção de perguntas frequentes (FAQ) em www.philips.com/support para obter a lista dos canais e fornecedores de HD no seu país.

## 1.2 Configurar

## Montagem em suporte ou mural

Assegure-se sempre de que posiciona o televisor numa superfície resistente, quando este é montado num suporte para TV.

#### Montagem na parede

O pé e o pescoço do suporte para TV permitem montar o televisor na parede. Combine o pé e o pescoço para criar um suporte rotativo ou, em alternativa, utilize apenas o pé do suporte para TV para montar o televisor próximo da parede.

Todas as instruções de montagem encontram-se no Manual de início rápido fornecido com o televisor. Caso tenha perdido o manual, pode transferi-lo a partir de www.philips.com Utilize o número de modelo do televisor para procurar o Manual de início rápido para transferência.

#### Cuidado

A montagem do televisor na parede requer conhecimentos especializados e deverá ser efectuada apenas por pessoal qualificado. O suporte para montagem mural deverá estar em conformidade com as normas de segurança aplicáveis ao peso do televisor. Leia também as precauções de segurança antes de posicionar o televisor.

A Koninklijke Philips Electronics N.V. não será considerada responsável pela montagem incorrecta ou por uma montagem que resulte em acidentes ou ferimentos.

## Informações sobre VESA

O seu televisor está preparado para um suporte de montagem mural conforme as normas da VESA (vendido em separado). Códigos VESA para adquirir o suporte: VESA MIS-F 400,300,M6

Utilize parafusos com o comprimento indicado no esquema.

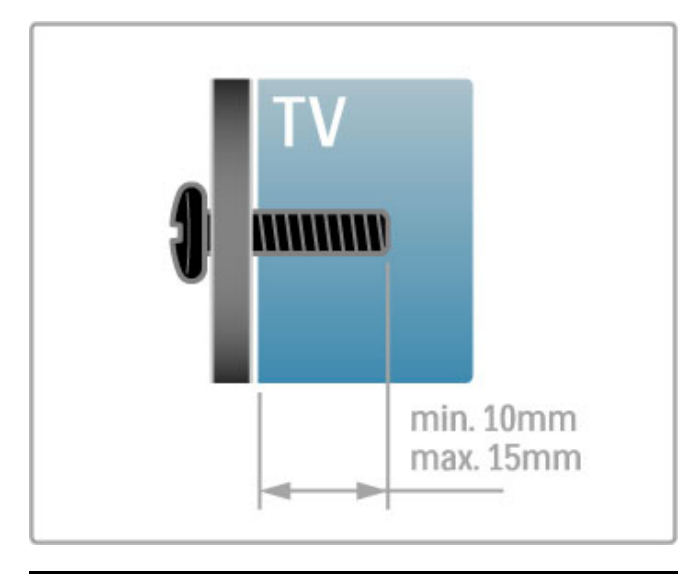

Posicionamento do televisor

Leia atentamente as medidas de segurança antes de posicionar o televisor.

• Posicione o televisor num local onde a luz do sol não incida directamente no ecrã.

• Reduza as condições de iluminação na divisão para obter o melhor efeito Ambilight.

• Posicione o televisor a uma distância máxima de 25 cm da parede para obter o melhor efeito Ambilight.

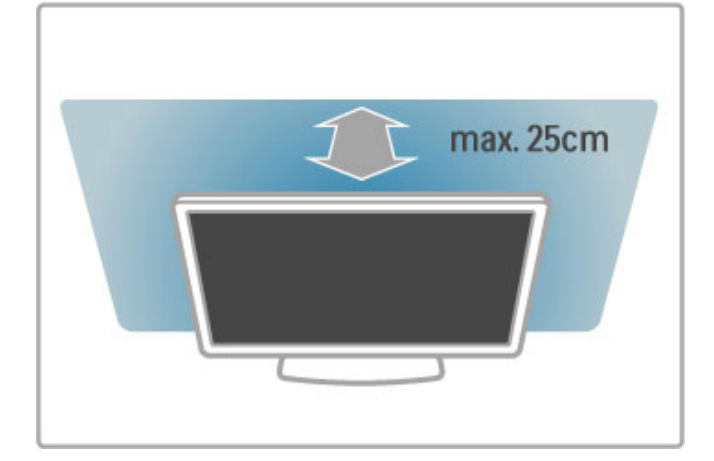

Posicione o televisor à distância ideal de visionamento. Tire o máximo partido das imagens de TV em alta definição, ou de qualquer outro tipo de imagem, sem fadiga ocular. Encontre o melhor local em frente ao televisor que lhe permitirá desfrutar da melhor experiência de TV possível e de um visionamento descontraído.

A distância ideal para ver televisão corresponde a três vezes o tamanho do ecrã na diagonal. Na posição sentada, os seus olhos deverão encontrar-se ao nível da parte central do ecrã.

Para obter uma melhor qualidade de som, coloque o televisor sobre uma superfície dura.

## Segurança

Leia e compreenda todas as instruções antes de utilizar o televisor. No caso de danos resultantes da inobservância destas instruções, a garantia não se aplica.

#### Risco de choque eléctrico ou incêndio!

• Nunca exponha o televisor a chuva ou água. Nunca coloque recipientes com líquidos, tais como jarras, próximos do televisor. Em caso de derrame de líquidos sobre o televisor, desligue-o imediatamente da tomada eléctrica. Contacte o Centro de Apoio ao Cliente da Philips para que o televisor seja verificado antes da respectiva utilização.

• Nunca exponha o televisor, o telecomando ou as pilhas a calor excessivo. Nunca os coloque próximos de velas acesas, fontes de chamas sem protecção ou fontes de calor, incluindo a exposição solar directa.

• Nunca insira objectos nos orifícios de ventilação ou noutras aberturas do televisor.

• Nunca coloque objectos pesados sobre o cabo de alimentação.

• Evite energia proveniente de outras fichas de alimentação. Fichas de alimentação soltas podem provocar faíscas ou fogo. Certifique-se de que o cabo de alimentação não é esticado quando roda o ecrã do televisor.

• Para desligar o televisor da corrente eléctrica, deve desligar a ficha de alimentação do televisor. Quando desligar a alimentação, puxe sempre pela ficha, nunca pelo cabo. Certifique-se de que consegue aceder sempre com facilidade à ficha de alimentação, ao cabo de alimentação e à tomada eléctrica.

#### Risco de ferimentos ou danos no televisor!

• São necessárias duas pessoas para erguer e transportar um televisor que pese mais de 25 quilos.

• Se colocar o televisor num suporte, utilize apenas o suporte fornecido. Fixe o suporte ao televisor com firmeza. Coloque o televisor numa superfície plana que sustente o peso do televisor e do suporte.

• Em caso de montagem na parede, garanta que o suporte pode sustentar o peso do televisor em segurança. A Koninklijke Philips Electronics N.V. não se responsabiliza por uma montagem imprópria que resulte em acidentes, ferimentos ou danos. • Há partes deste produto fabricadas em vidro. Manuseie-o com cuidado para evitar ferimentos ou danos.

#### Risco de danos no televisor!

Antes de ligar o televisor à tomada eléctrica, certifique-se de que a tensão corresponde ao valor impresso na parte posterior do televisor. Nunca ligue o televisor à tomada eléctrica se a tensão for diferente.

#### Risco de ferimentos em crianças!

Siga estes procedimentos para evitar que o televisor tombe e possa provocar ferimentos em crianças:

• Nunca coloque o televisor numa superfície coberta por um pano ou outro material que possa ser puxado.

• Certifique-se de que nenhuma parte do televisor sobressai da superfície de montagem.

• Nunca coloque o televisor sobre mobílias altas, como estantes, sem fixar tanto a mobília como o televisor à parede ou a um suporte adequado.

• Ensine às crianças os perigos de trepar o mobiliário para alcançar o televisor.

#### Risco de ingestão de pilhas!

O telecomando pode conter pilhas tipo botão que podem ser facilmente ingeridas por uma criança. Mantenha estas pilhas sempre fora do alcance das crianças.

#### Risco de sobreaquecimento!

Nunca instale o televisor num espaço reduzido. Deixe sempre um espaço de, no mínimo, 10 cm à volta do televisor para ventilação. Certifique-se de que cortinas ou outros objectos nunca cobrem os orifícios de ventilação do televisor.

#### Trovoadas

Desligue o televisor da tomada eléctrica e da antena antes de ocorrerem trovoadas. Durante as trovoadas, nunca toque em qualquer parte do televisor, do cabo de alimentação ou do cabo da antena.

#### Risco de danos na sua audição!

Evite a utilização de auriculares ou auscultadores com o som muito elevado ou durante períodos de tempo prolongados.

#### Baixas temperaturas

Se o televisor for transportado a temperaturas inferiores a 5 °C, desembale o televisor e aguarde até a sua temperatura alcançar a temperatura ambiente antes de o ligar à tomada eléctrica.

## Cuidado

- Nunca toque, empurre, esfregue ou bata no ecrã com objectos.
- Desligue o televisor antes de proceder à sua limpeza.
- Limpe o televisor e a estrutura com um pano macio húmido. Nunca utilize substâncias como álcool, químicos ou detergentes domésticos para limpar o televisor.

• Para evitar deformações e desvanecimento da cor, limpe gotas de água o mais rapidamente possível.

• Evite imagens estáticas sempre que possível. As imagens estáticas são imagens que permanecem no ecrã durante longos períodos de tempo. As imagens estáticas incluem menus no ecrã, barras pretas, indicações de tempo, etc. Caso seja necessário utilizar imagens estáticas, reduza o contraste e o brilho do ecrã para evitar danos no ecrã.

## Temperatura e humidade

Em casos excepcionais, dependendo da temperatura e da humidade, pode ocorrer uma condensação ligeira no interior da parte frontal em vidro do televisor (em alguns modelos). Para evitar tal situação, não exponha o televisor à luz directa do sol, ao calor ou a humidade extrema. Se se formar condensação, esta irá desaparecer espontaneamente depois de o televisor estar ligado durante algumas horas. A humidade da condensação não irá afectar o televisor, nem provocar avarias.

## 1.3 Botões no televisor

## Interruptor de ligar/desligar

Ligue ou desligue o televisor com o interruptor de ligar/desligar situado no lado direito do televisor. Quando desligado, o televisor não consome energia.

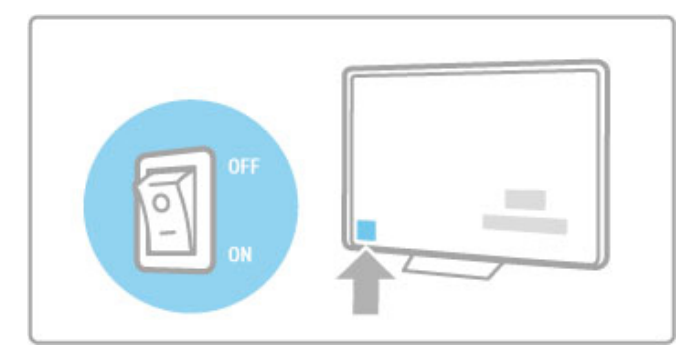

Se o indicador vermelho estiver desligado, ligue o televisor com o interruptor de ligar/desligar.

Se o indicador vermelho estiver ligado (indicação do modo de espera), prima  $\bigcup$  no telecomando para ligar o televisor. Como alternativa, pode ligar o televisor a partir do modo de espera com CH+, CH- ou **n**. O processo de activação do televisor demora alguns segundos.

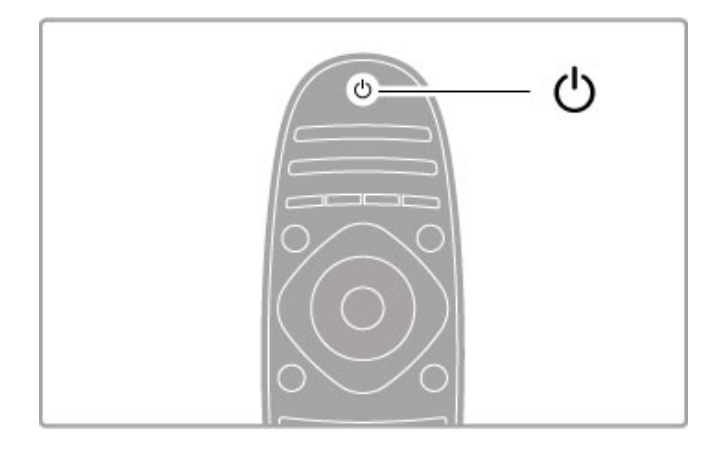

## $\triangle$  Volume

Prima  $\triangle$  (Volume) - ou + para ajustar o volume. Ou utilize as teclas + ou - do telecomando.

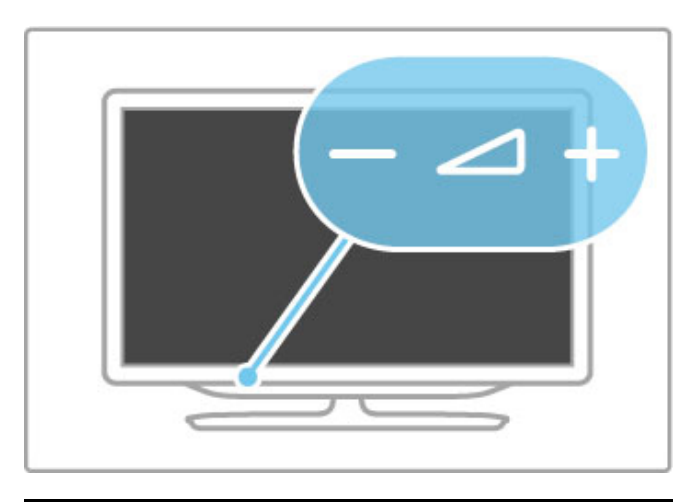

## Ambilight

Prima Ambilight para ligar ou desligar o Ambilight.

Com o televisor no modo de espera, pode ligar o Ambilight e criar um efeito Ambilight LoungeLight na divisão. Obtenha mais informações sobre o LoungeLight em Ajuda > Configuração > Ambilight

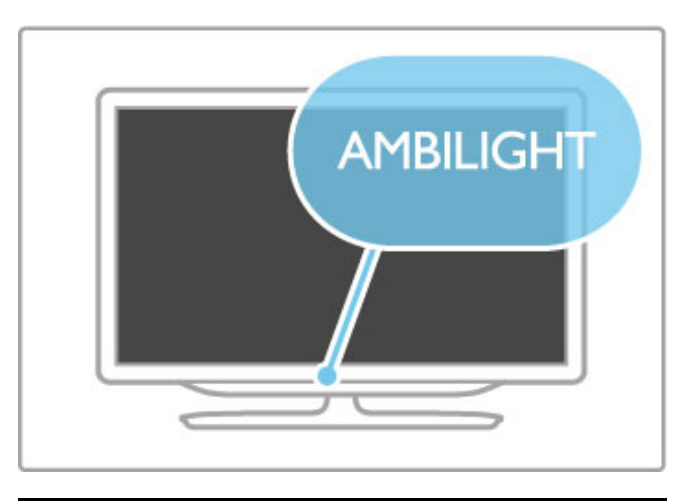

## h Início

Prima **n** (Início) para abrir o menu inicial no ecrã. Pode navegar pelo menu inicial com as teclas de volume - ou + (esquerda ou direita) e as teclas de canal - ou + (para baixo ou para cima) no televisor. Para confirmar a sua escolha, prima novamente  $\hat{\mathbf{m}}$ .

Obtenha mais informações sobre o menu inicial em Ajuda > Informações básicas > Menus >  $\biguparrow$  Inicial

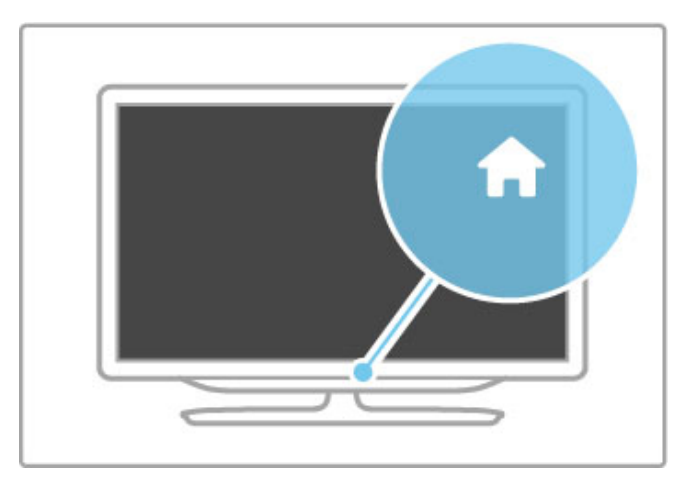

## CH Canal

Prima CH (Canal) - ou  $+$  para mudar de canal. Ou utilize as teclas  $\blacktriangleright$  ou  $\blacktriangleright$  do telecomando.

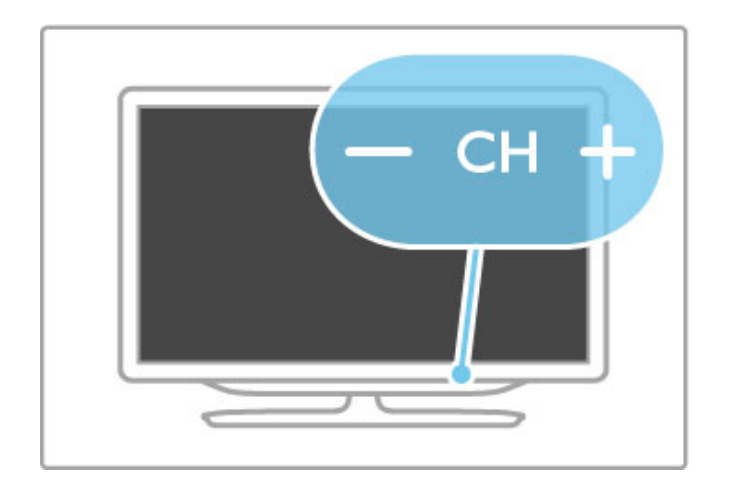

## 1.4 Registar o seu televisor

Parabéns pela sua compra e seja bem-vindo à Philips.

Registe o seu televisor e desfrute de várias vantagens tais como assistência completa para o seu produto (incluindo transferências), acesso privilegiado a informações sobre novos produtos, ofertas e descontos exclusivos, a oportunidade de ganhar prémios e até a possibilidade de participar em inquéritos especiais sobre novos lançamentos.

Vá a www.philips.com/welcome

## 1.5 Ajuda e suporte

## Utilizar Ajuda e Procura

#### Ajuda

Pode abrir a Ajuda a partir do menu inicial. Na maioria dos casos, pode também premir a tecla amarela do seu telecomando para abrir ou fechar directamente a Ajuda. Para algumas actividades, como o teletexto, as teclas coloridas têm funções específicas que não permitem abrir a Ajuda.

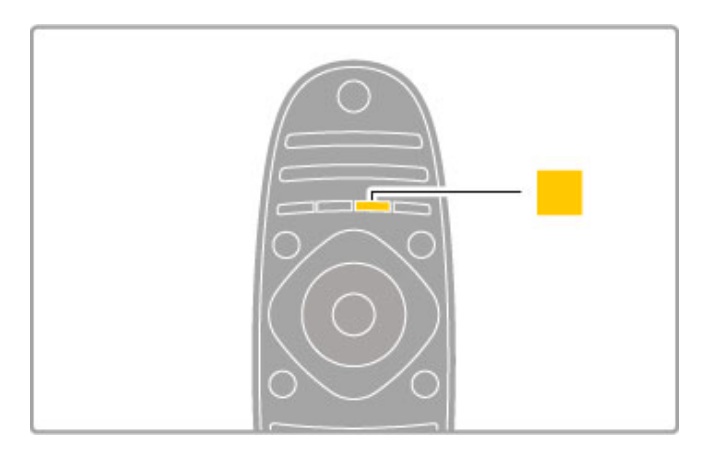

Antes de seguir as instruções da Ajuda, feche a Ajuda. Prima a tecla amarela ou prima  $\hat{P}$  para fechar a Ajuda. Quando premir novamente a tecla amarela, a Ajuda será aberta na página em que a fechou.

#### Q Procura

Na Ajuda, utilize **Q** Procura para procurar um tópico necessário. Seleccione um tópico a partir da lista com as teclas de navegação e prima OK. O tópico que procura poderá não estar na primeira página, mas nas páginas seguintes. Prima > para ir para a página seguinte.

## Suporte online

Para resolver qualquer problema relacionado com o televisor Philips, pode consultar a nossa assistência on-line. Pode seleccionar o seu idioma e introduzir o número de modelo do seu produto.

#### Vá a www.philips.com/support

Na página de assistência, pode encontrar o número de telefone do seu país para entrar em contacto connosco, bem como respostas a perguntas frequentes (FAQs).

Pode transferir novos softwares para o televisor ou o manual para ler no seu PC. Pode enviar uma questão específica por correio electrónico ou, em alguns países, conversar on-line com um dos nossos colaboradores.

## Contactar a Philips

Para obter assistência, pode contactar a linha telefónica do Centro de Apoio ao Cliente da Philips do seu país. Poderá encontrar o número de telefone na documentação impressa fornecida com o televisor.

Ou consulte o nosso Web site em www.philips.com/support

#### Número de modelo e de série do televisor

Poderão solicitar o número de modelo e o número de série do seu televisor. Pode encontrar estes números na etiqueta da embalagem ou numa etiqueta na parte posterior ou inferior do televisor.

## 2 Informações básicas

#### $\overline{2.1}$ Telecomando

## Visão geral

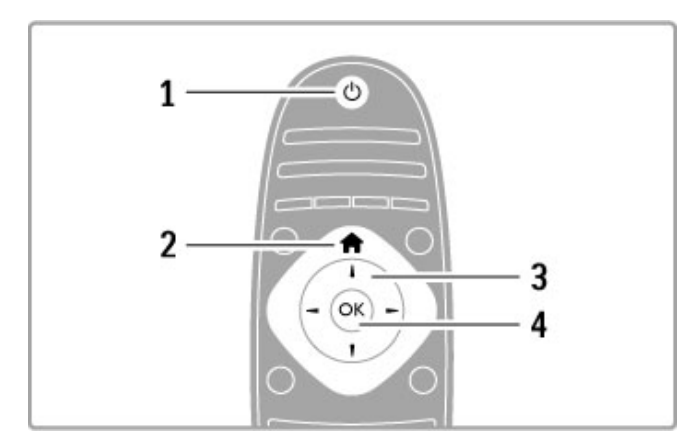

#### 1 Modo de espera $\bigcirc$

Permite activar o televisor ou colocá-lo em modo de espera. 2 Início $\hat{\mathbf{\pi}}$ 

Permite abrir ou fechar o menu inicial.

3 Tecla de navegação

Permite navegar para cima, baixo, direita ou esquerda. 4 Tecla OK

Permite activar uma selecção.

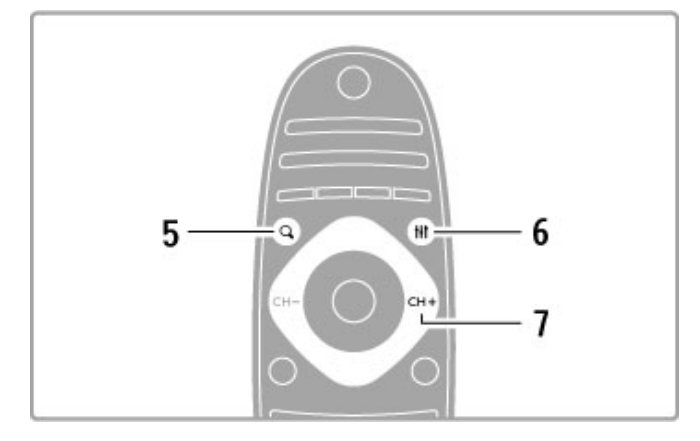

#### 5 Encontrar Q

Permite abrir ou fechar a lista de canais ou a sua lista de fotografias, músicas ou filmes.

## 6 Ajustar **III**

Permite abrir ou fechar as definições mais utilizadas para imagens, som, Ambilight ou 3D.

#### 7 CH+ / Seguinte W

Permite mudar para o canal, página ou capítulo seguinte.

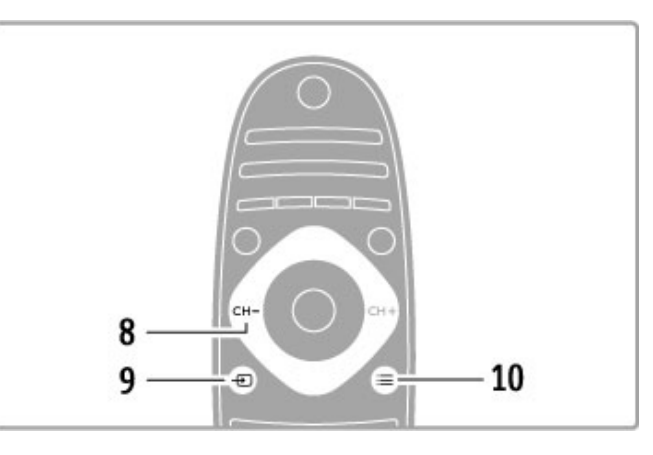

### 8 CH- / Anterior I

Permite mudar para o canal, página ou capítulo anterior. 9 Fonte  $\bigoplus$ 

Permite mudar directamente para uma ligação de televisão. 10 Opções  $\equiv$ 

Permite abrir ou fechar o menu Opções.

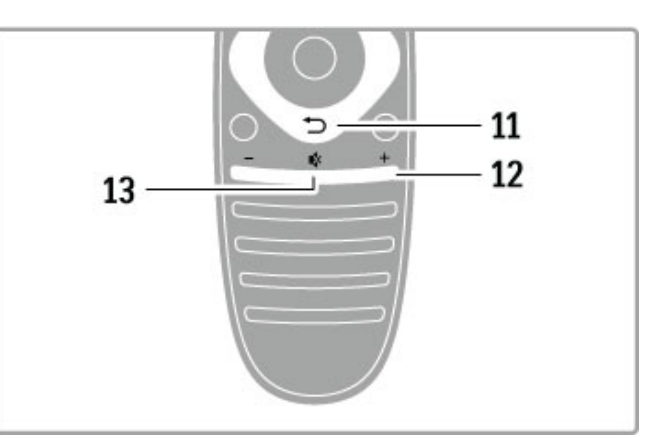

## 11 Voltar <sup>5</sup>

Permite voltar ao canal anterior. Permite sair de um menu sem alterar uma definição. Permite voltar à página anterior do teletexto ou do Net TV.

#### 12 Volume  $\Delta$

Permite ajustar o nível de volume.

#### 13 Sem som  $\mathbb{R}^k$

Permite cortar ou restabelecer o som.

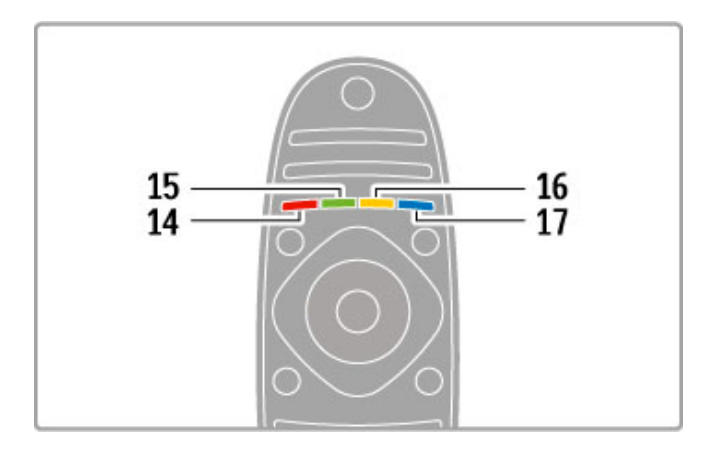

#### 14 Tecla vermelha

Permite abrir a TV interactiva ou seleccionar uma página do teletexto.

#### 15 Tecla verde

Permite abrir as Definições ecológicas ou seleccionar uma página

## do teletexto.

16 Tecla amarela

Permite seleccionar uma página do teletexto.

## 17 Tecla azul

Permite seleccionar uma página do teletexto.

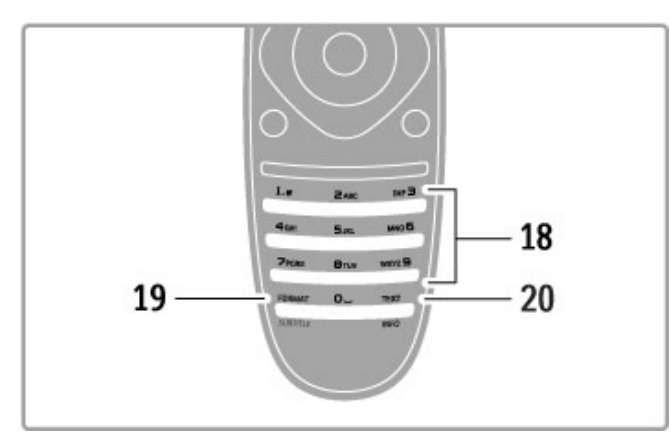

#### 18 Teclas numéricas e teclado de texto

Permitem seleccionar directamente um canal de TV ou introduzir texto.

#### 19 Formatar / Legendas

Para abrir ou fechar o menu Formatar. / Mantenha esta tecla premida durante 3 segundos para mostrar ou ocultar as legendas. 20 Teletexto/Informações

Permite abrir ou fechar o teletexto. / Mantenha esta tecla premida durante 3 segundos para abrir ou fechar a informação sobre os próximos programas.

## Operar dispositivos

O telecomando do televisor pode também controlar um dispositivo ligado. O dispositivo tem de ter EasyLink (HDMI-CEC) e este tem de estar activado. O dispositivo também tem de estar ligado através de um cabo HDMI.

#### Operar um dispositivo EasyLink

Para operar tais dispositivos com o telecomando do televisor, seleccione o dispositivo (ou a sua actividade) no menu inicial  $\bigcap$ e prima OK. Os comandos de todas as teclas, excepto da tecla  $\bigstar$ , da tecla  $\mathsf{H}$  ADJUST e da tecla  $\mathsf{H}$  OPTIONS, são reencaminhados para o dispositivo.

#### Voltar ao televisor

Para que o telecomando volte a operar o televisor, prima  $\biguparrow$ (Início), seleccione Ver televisão e prima OK.

#### Mostrar as teclas do dispositivo

Ao operar um dispositivo, algumas teclas podem não estar disponíveis no telecomando do televisor. Para tornar essas teclas seleccionáveis no televisor, prima **E OPTIONS** e seleccione Mostrar teclas do dispositivo. Seleccione a tecla de que necessita e prima OK.

Para ocultar as teclas do dispositivo, prima  $\Rightarrow$  (Voltar).

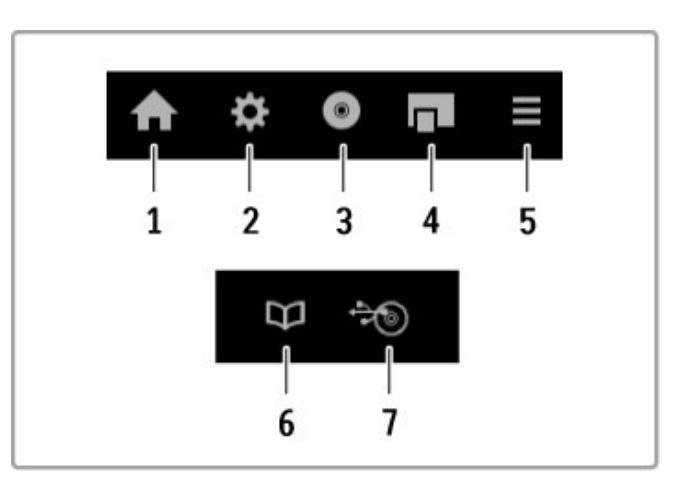

De um modo geral, estas teclas abrem os seguintes menus do dispositivo:

1 Menu inicial

- 2 Menu de configuração
- 3 Menu do disco (conteúdo do disco)
- 4 Menu automático
- 5 Menu Opções
- 6 Guia de programação
- 7 Selecção de multimédia

#### Reprodução com um toque

Insira um disco num dispositivo EasyLink HDMI-CEC e prima Reproduzir no dispositivo. O televisor liga-se a partir do modo de espera e inicia a reprodução do disco.

#### Controlo do áudio do sistema

Se ligar um sistema de áudio EasyLink, pode ouvir o áudio do televisor através do sistema de áudio. O som dos altifalantes do televisor é automaticamente cortado. Pode controlar o volume do sistema de áudio com o telecomando do televisor.

#### Modo surround

Nos dispositivos Philips recentes, pode alterar no televisor as definições do som surround do dispositivo. Para alterar estas definições, prima *III ADJUST*, seleccione Modo surround e prima OK. No modo seguinte, prima OK para alternar entre os modos disponíveis do dispositivo.

#### Som smart

Nos dispositivos Philips recentes, pode alterar no televisor as definições do Som smart do dispositivo. Para alterar estas definições, prima **III ADJUST**, seleccione Som smart e prima OK. Seleccione um modo de som a partir da lista.

#### Ecrã desligado

Se um dispositivo de áudio Philips recente apenas enviar áudio para o televisor, o dispositivo pode sugerir que o ecrã do televisor seja desligado. Para desligar o ecrã quando esta mensagem é apresentada, seleccione Desligar ecrã e prima OK. Para voltar a ligar o ecrã, prima  $\bigcap$  (Início).

#### Modo de espera do sistema

Prima  $\bigcirc$  no telecomando para mudar o televisor e todos os dispositivos EasyLink para o modo de espera.

#### Obtenha mais informações sobre o EasyLink em Ajuda > Configuração > Dispositivos > EasyLink HDMI-CEC.

## Sensor IV

Certifique-se sempre de que aponta o telecomando para o sensor de infravermelhos do telecomando na parte frontal do televisor.

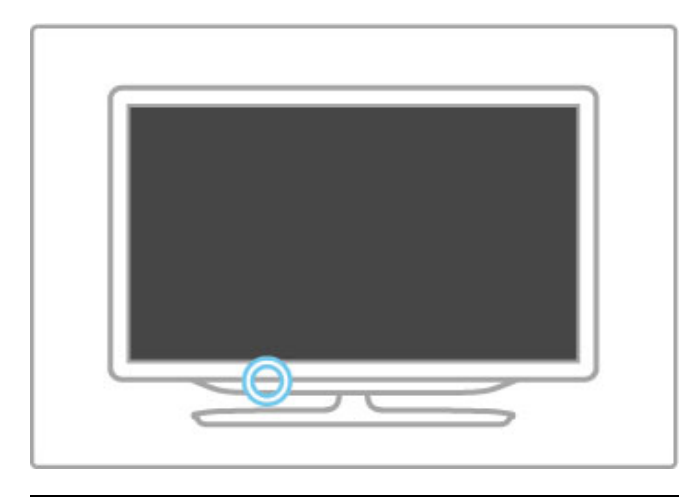

## **Pilhas**

Para substituir as pilhas do telecomando, deslize a pequena tampa na parte inferior do telecomando. Utilize 2 pilhas tipo botão (tipo CR2032 – 3 V). Certifique-se de que o pólo + das pilhas (parte superior) está voltado para cima. A pequena tampa tem uma indicação +.

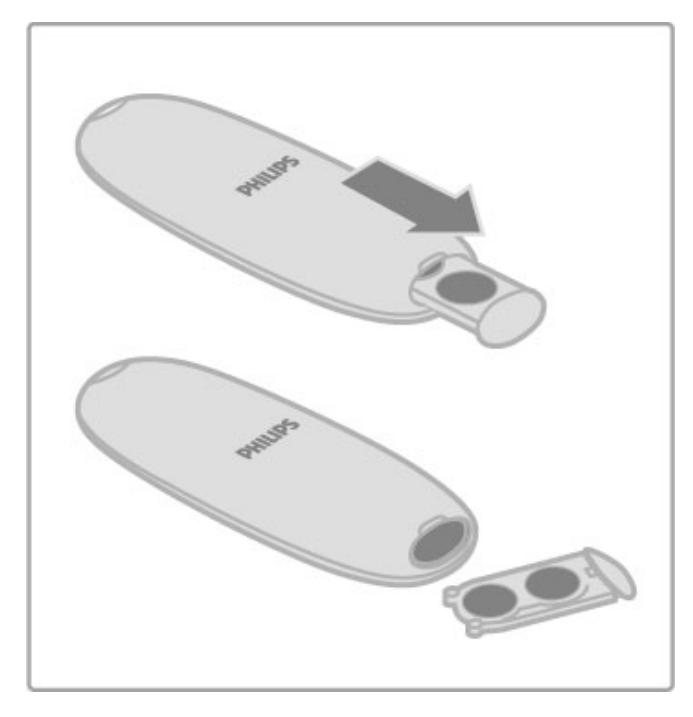

Retire as pilhas se não pretende utilizar o telecomando durante um longo período de tempo.

Elimine as pilhas de acordo com as directivas de fim de utilização. Consulte Ajuda > Especificações > Ambiental > Fim de utilização.

### Limpeza

Foi aplicado um revestimento anti-riscos no seu telecomando.

Utilize um pano húmido macio para limpar o telecomando. Nunca utilize substâncias como álcool, químicos ou detergentes domésticos no televisor ou no telecomando.

## 2.2 Menus

## $\mathbf h$  Início

O menu inicial é o ponto de partida para ver televisão ou ver um filme a partir de um disco ou para qualquer outra actividade no televisor.

Prima  $\bigoplus$  para abrir o menu inicial.

Para iniciar uma actividade, seleccione-a com as teclas de navegação e prima OK.

Para fechar o menu inicial, prima  $\bigcap$  novamente.

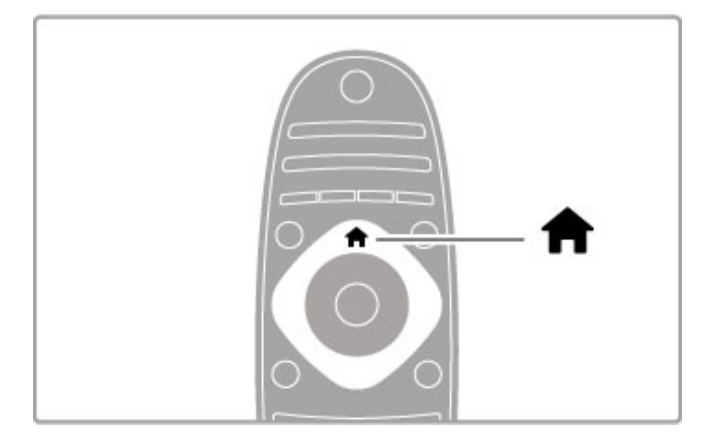

#### Adicionar dispositivos

Um dispositivo ligado deve ser adicionado ao menu inicial para facilitar a sua selecção.

Se o seu dispositivo ligado não tiver EasyLink (HDMI-CEC) ou não estiver ligado através de um cabo HDMI, terá de o adicionar manualmente ao menu inicial com a opção Adicionar dispositivos.

Os dispositivos com EasyLink (HDMI-CEC) e ligados através de um cabo HDMI apresentam automaticamente a sua actividade no menu inicial. Um único dispositivo pode adicionar várias actividades.

Se o seu dispositivo EasyLink não aparecer automaticamente, o EasyLink poderá estar desligado no dispositivo.

#### Adicionar manualmente um dispositivo

No menu inicial, seleccione Adicionar dispositivos e prima OK. Siga as instruções no ecrã.

Deverá então seleccionar o dispositivo e a ligação à qual o dispositivo está ligado.

O dispositivo ou as suas actividades são agora adicionados ao menu inicial.

#### Alterar o nome de um dispositivo

Para alterar o nome de um dispositivo ou actividade adicionados, seleccione o dispositivo no menu inicial, prima  $\equiv$  OPTIONS e seleccione **Alterar nome**. Utilize o teclado do telecomando para inserir o novo nome, tal como faz para escrever uma SMS/mensagem de texto.

#### Remover um dispositivo

Para remover um dispositivo ou actividade do menu inicial, seleccione o item, prima  $\equiv$  OPTIONS e, em seguida, seleccione Remover este dispositivo. Se um dispositivo ou actividade continuar a ser apresentado no menu inicial depois de o ter removido, desactive a definição EasyLink no dispositivo para evitar que o ícone seja novamente adicionado de forma automática.

Obtenha mais informações sobre o EasyLink em Ajuda > Informações básicas > Telecomando > Operar dispositivos.

#### Reordenar

Para reordenar um dispositivo ou uma actividade no menu inicial,  $selecione-o(a)$  e prima  $\Xi$  OPTIONS.

#### 1 Seleccione Reordenar.

2 Com as teclas de navegação, mude a posição do dispositivo ou da actividade para onde pretender. Só pode reordenar a sequência das actividades e dos dispositivos adicionados.

3 Prima OK para confirmar a posição. Todos os dispositivos e actividades deslocam-se para a direita.

Pode realçar outro dispositivo ou actividade e mudar a sua posição.

Para parar a função Reordenar, prima **E OPTIONS** e seleccione Sair.

#### Restaurar actividades de dispositivos

Para voltar a activar uma actividade eliminada de um dispositivo com várias actividades, seleccione o dispositivo ou uma das suas actividades e prima **E OPTIONS**. Seleccione Restaurar actividades de dispositivo e prima OK. Todas as actividades eliminadas deste dispositivo são apresentadas novamente.

## **Q** FIND

¬FIND permite abrir a lista de canais enquanto vê canais de TV ou abre a lista de imagens, músicas e vídeos enquanto navega no seu PC ou dispositivo USB ligado.

Prima **QFIND** para abrir a lista. Para fechar a lista, prima novamente  $\mathbf Q$ .

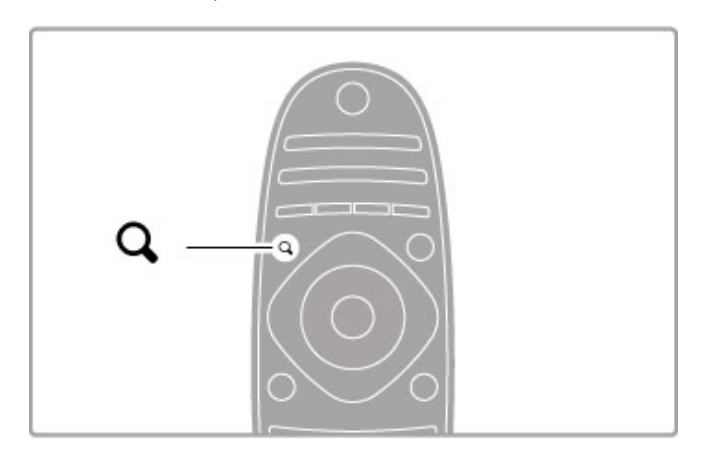

## **III ADJUST**

Com o menu Ajustar, pode ajustar rapidamente as definições de imagem, som, Ambilight e 3D.

Prima **III ADJUST** para abrir o menu Ajustar. Seleccione a sua escolha com as teclas de navegação e prima OK.

Para fechar o menu Ajustar, prima novamente **III ADJUST**.

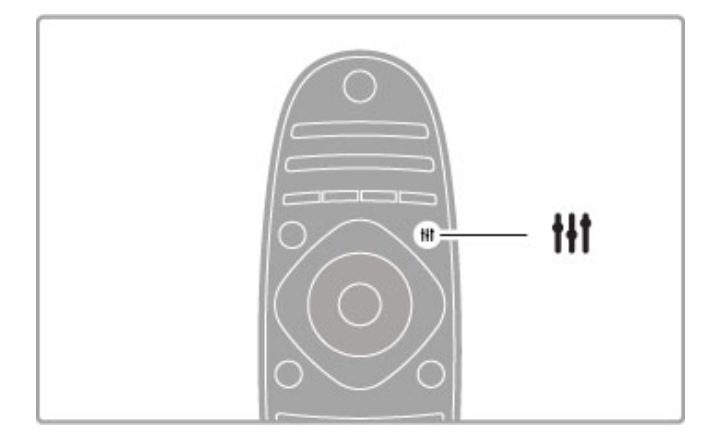

No menu Ajustar pode efectuar as seguintes definições:

- 3D
- Profundidade 3D
- Jogar a dois
- Activar ou desactivar o Ambilight
- Ambilight dinâmico
- Formato de imagem
- Imagem smart (predefinições)
- Som smart (predefinições)
- Altifalantes
- Surround
- Deslocação da imagem

#### Ambilight

Obtenha mais informações sobre o Ambilight em Ajuda > Configuração > Ambilight.

#### Formato da imagem

Obtenha mais informações sobre as definições do formato de imagem em Ajuda > Informações básicas > Ver televisão > Formato de imagem.

#### Imagem smart, Som smart

Pode definir o televisor para a predefinição que melhor se adapta ao que está a ver.

Obtenha mais informações sobre as regulações smart em Ajuda > Informações básicas > Ver TV > Imagem e som Smart.

#### Altifalantes

Para ouvir o som através dos altifalantes do televisor, feche a Ajuda, prima **III ADJUST**, seleccione Altifalantes e seleccione TV.

Seleccione Amplificador se pretender ouvir o som através de um sistema de cinema em casa ou de um amplificador ligado. Estas definições substituem temporariamente quaisquer definições EasyLink.

#### Surround

Para alterar automaticamente o televisor para o melhor modo de som surround (disponível apenas quando está ligado um sistema de cinema em casa), feche a Ajuda, prima **III ADJUST**, seleccione Surround e, em seguida, Ligado.

#### Deslocação de imagem

Pode deslocar a imagem no ecrã numa direcção vertical ou horizontal para ver as legendas na sua totalidade (dependendo da entrada de TV).

Quando estiver a ver televisão, prima *III ADJUST*, seleccione Deslocação imagem e prima OK. Desloque a imagem com as teclas de navegação. Prima OK para parar a deslocação de imagem.

## **F** OPTIONS

O menu Opções permite seleccionar definições opcionais relacionadas com o que está a ver ou a fazer no televisor.

Prima  $\equiv$  OPTIONS a qualquer altura para aceder às opções disponíveis.

Para fechar o menu, prima novamente  $\equiv$  OPTIONS.

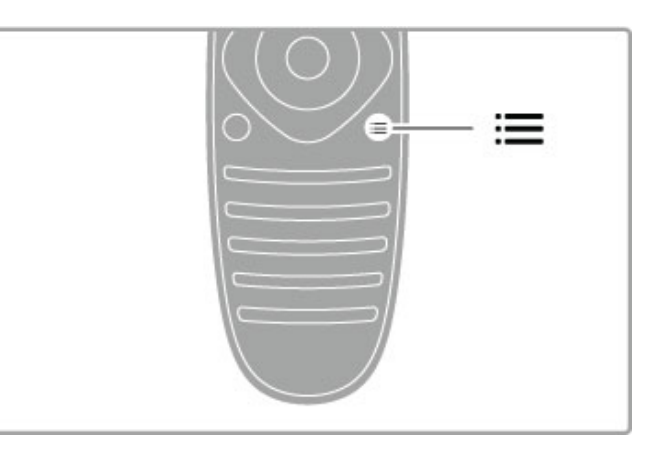

## 2.3 Ver televisão

## Mudar de canal

Para ver televisão e mudar os canais de TV, certifique-se de que a opção Ver televisão está seleccionada no menu inicial.

Para ver televisão, prima  $\bigcap$ , seleccione Ver televisão e prima OK.

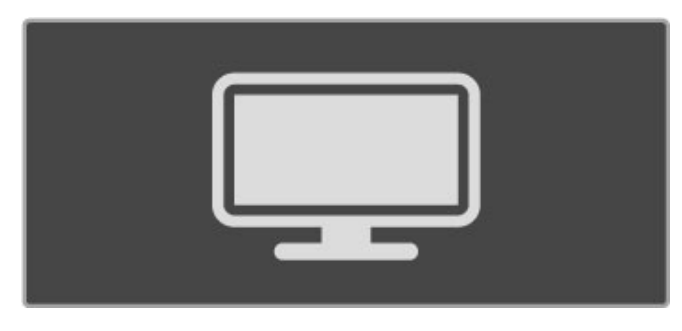

Para mudar de canal, prima CH+ ou CH- no telecomando. Pode utilizar as teclas numéricas se souber o número do canal ou prima **QFIND** para abrir a lista de canais e seleccionar um canal.

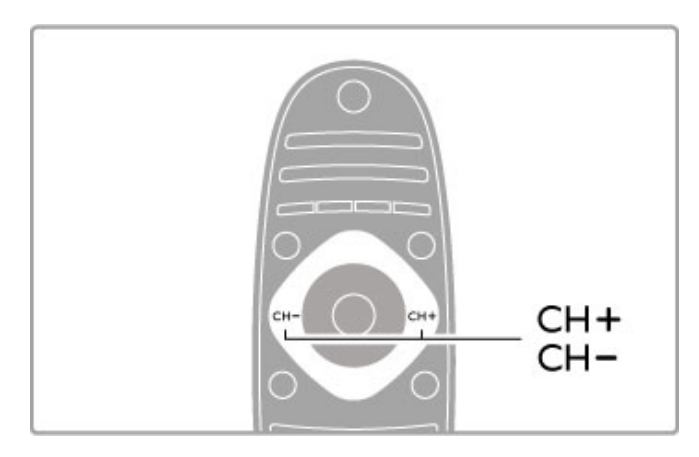

Para retroceder ao canal anterior, prima  $\sum$  (Voltar).

#### Canais de rádio

Se a emissão digital estiver disponível, as estações de rádio digitais são instaladas durante a instalação. Mude para um canal de rádio da mesma forma que muda para um canal de TV. Uma instalação de canais DVB-C coloca geralmente as estações de rádio a partir do número de canal 1001 em diante.

#### Opções para ver canais de TV

Se vir canais de TV de emissão digital, prima  $\equiv$  OPTIONS para ver as opções disponíveis:

- O que está
- Estado
- Selecção de vídeo

#### O que está

Esta opção mostra informações sobre os programas actual e seguinte nesse canal. Utilize as teclas de navegação para percorrer o texto ou para ir para a coluna seguinte.

#### Estado

Dependendo da emissão, a página Estado apresenta informações relevantes. Pode utilizar estas informações para melhorar o sinal do canal ou para verificar se determinados serviços estão disponíveis.

#### Selecção de vídeo

Os canais de TV digital podem oferecer sinais multi-vídeo (transmissões multifeed), diferentes pontos de vista ou ângulos de câmaras do mesmo evento ou programas diferentes num mesmo canal de TV. O televisor mostra uma mensagem a avisar se existem canais de TV deste tipo disponíveis. Se existirem, prima **E OPTIONS** e seleccione Selecção de vídeo para seleccionar a sua opção.

## Lista de canais

Na lista de canais pode procurar todos os canais de TV e estações de rádio instalados.

Ao ver televisão, prima **QFIND** para abrir a lista de canais. Prima novamente  $QFIND$  ou  $D$  (Voltar) para fechar a lista de canais sem mudar de canal.

Na lista de canais, pode navegar para um canal de TV ou para uma estação de rádio e premir OK para ver televisão ou ouvir uma estação de rádio.

A lista de canais pode ter várias páginas. Para ver a página seguinte ou anterior da lista de canais, prima  $\blacktriangleright$ l ou  $\blacktriangleright$ .

#### Opções da lista de canais

Com a lista de canais apresentada no ecrã, prima  $\equiv$  OPTIONS para seleccionar as seguintes opções:

- Seleccionar lista
- Marcar como favorito
- Reordenar
- Alterar nome
- Ocultar canal
- Mostrar todos canais

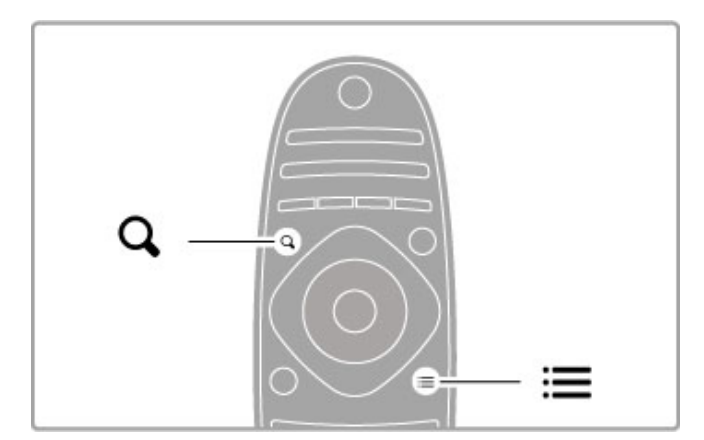

#### Seleccionar lista

Utilize esta opção para seleccionar os canais que são apresentados na lista de canais. A lista que aqui seleccionar determina quais os canais que percorre com CH+ e CH-.

#### Marcar como favorito

Depois de realçar um canal na lista de canais, é possível marcá-lo como favorito.

Leia Informações básicas > Ver TV > Canais favoritos.

#### Reordenar

É possível mudar a posição dos canais na lista.

1 Prima **E** OPTIONS e seleccione Reordenar para começar a reordenar os canais.

2 Realce um canal e prima OK.

3 Mude o canal para a posição pretendida utilizando as teclas de navegação ou, como alternativa, introduza a nova posição directamente com as teclas numéricas.

4 Prima OK para confirmar a posição. Pode introduzir o canal ou trocá-lo.

Poderá realçar outro canal e efectuar o mesmo processo.

Para parar a função Reordenar, prima **E OPTIONS** e seleccione Sair.

#### Alterar o nome

Pode alterar o nome de um canal na lista de canais.

1 Na lista de canais, realce o canal cujo nome pretende alterar. 2 Prima  $\equiv$  OPTIONS e seleccione Alterar nome para começar a alterar o nome. Pode introduzir texto directamente com o teclado do telecomando ou abrir um teclado completo na parte superior do menu de introdução de texto.

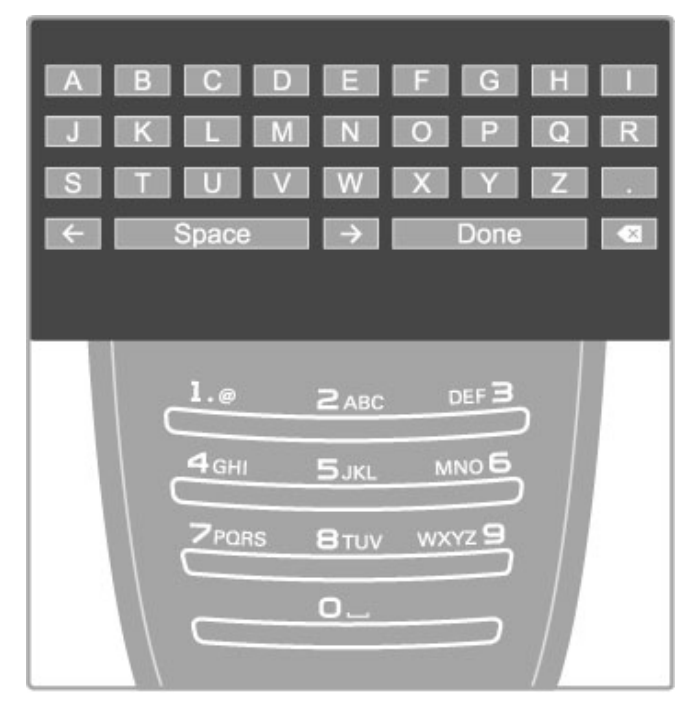

#### Introduzir texto com o teclado do telecomando

Utilize as teclas de navegação para colocar o cursor no texto. Prima <sup>t</sup> (Voltar) para eliminar um carácter.

Utilize o teclado do telecomando, tal como faz para escrever uma SMS/mensagem de texto, para introduzir um carácter. Utilize a tecla 1 para seleccionar um carácter especial. Seleccione Apagar para eliminar um carácter.

Seleccione Concluído para sair da função Alterar nome.

#### Introduzir texto com o teclado no ecrã

Para abrir o teclado no ecrã situado na parte superior do menu de introdução de texto, prima OK quando o cursor no texto ficar intermitente.

No teclado, utilize as teclas de navegação para realçar um carácter e prima OK para introduzi-lo. Para eliminar um carácter, prima  $\blacktriangleright$  (Voltar) ou realce  $\blacktriangleright$  e prima OK.

Para mudar de maiúsculas para minúsculas ou para um conjunto de caracteres especiais, prima > (Seguinte) ou I (Anterior). Para editar um carácter dentro de uma linha de texto, coloque o cursor nesse carácter e utilize as teclas  $\leftarrow$  e  $\rightarrow$  nas duas extremidades da barra de espaços no ecrã.

Para fechar o teclado no ecrã, realce Concluído e prima OK.

#### Teclado USB

Pode utilizar um teclado USB ligado para alterar o nome dos canais. Para ligar um teclado USB, leia Ajuda > Ligações > Ligar mais dispositivos > Teclado e rato.

#### Ocultar canal

É possível ocultar um canal na lista de canais. Ao passar pelos canais, o canal ocultado será ignorado.

1 Na lista de canais, realce o canal que pretende ocultar.

 $2$  Prima  $\equiv$  OPTIONS e seleccione Ocultar canal. O canal é ocultado imediatamente depois de fechada a lista de canais.

#### Mostrar canais ocultos

Pode reactivar todos os canais ocultos e mostrá-los novamente. 1 Na lista de canais, prima  $\equiv$  OPTIONS e seleccione Mostrar canais ocultos. A lista de canais mostra novamente todos os canais.

2 Prima **E** OPTIONS e seleccione Mostrar todos canais para mostrar os canais anteriormente ocultos.

Ou, se pretender que os canais anteriormente ocultos  $permanecam$  ocultos, prima  $\equiv$  OPTIONS e seleccione Sair.

## Canais favoritos

Na lista de canais pode marcar um canal como favorito. Pode definir a lista de canais para apresentar apenas os seus canais favoritos.

Para abrir a lista de canais enquanto está a ver canais de TV, prima **QFIND**.

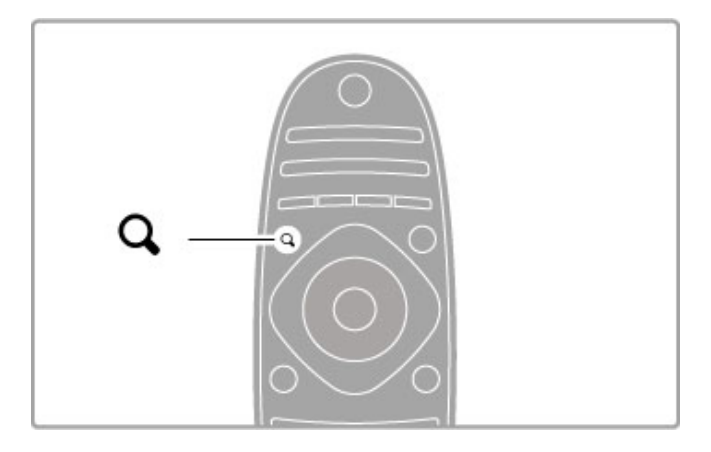

#### Marcar um canal como favorito

Enquanto está a ver televisão, prima **QFIND** para abrir a lista de canais. Navegue para o canal que pretende marcar como favorito e prima  $\equiv$  OPTIONS. Seleccione Marcar como favorito.

Na lista de canais, o canal favorito está marcado com uma  $\bigstar$ . Pode desmarcar um canal favorito com Desmarcar como favorito.

#### Lista de canais favoritos

Pode definir a lista de canais para percorrer apenas os seus canais favoritos.

Com a lista apresentada no ecrã, prima  $\equiv$  OPTIONS e seleccione Seleccionar lista. Seleccione Favoritos a partir da lista e prima OK. Com esta lista seleccionada, apenas percorre os seus canais favoritos.

### Guia de programação

Se a informação do guia de programação estiver disponível na sua área, pode abrir um guia de programação no ecrã com a programação da televisão.

O guia de programação é disponibilizado pela emissora ou na Internet.

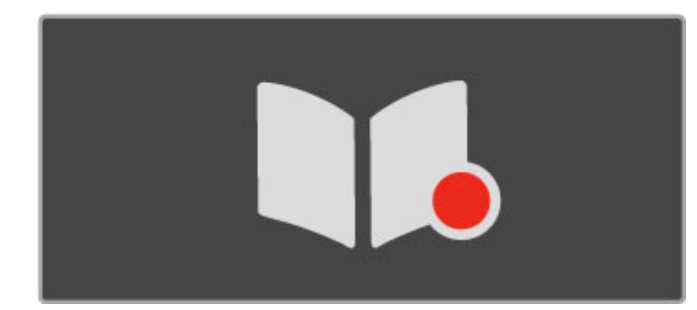

#### Abrir o guia de programação

Ao ver televisão, prima  $\hat{\mathbf{H}}$ , seleccione Guia de programação e prima OK.

Para sair do guia de programação sem alterar qualquer definição, prima  $\blacktriangleright$  (Voltar).

#### Primeira utilização

Quando abrir o guia de programação pela primeira vez, o televisor procura informações do guia de programação em todos os canais de TV. Esta acção pode demorar alguns minutos. Os dados estão armazenados no televisor. Este pode armazenar os dados do programa até oito dias.

#### Opções do guia de programação

Com um programa seleccionado no guia, prima  $\equiv$  OPTIONS para seleccionar:

#### • Definir memo

Para definir um memo para ser apresentado no ecrã aquando do início de um programa, seleccione Definir memo e prima OK. O programa é marcado com um © (relógio). Para cancelar este memo, seleccione Limpar memo e prima OK.

#### • Mudar o dia

- Veja os programas do dia anterior ou seguinte.
- Mais informações
- Mostra os detalhes e o resumo do programa.

• Procurar por género

Veja todos os programas seleccionados por género.

#### • Memos programados

Se for definido um memo, pode ver uma lista de todos os memos programados.

#### • Actualizar guia de programação

Após a primeira procura, o televisor guarda os dados do guia de programação. Se actualizar ou reinstalar canais ou se reordenar a lista de canais, necessita de actualizar o guia de programação. Para proceder à actualização, seleccione Actualizar Guia de programação. Os memos são eliminados.

#### Emissora ou rede

Para seleccionar a fonte da informação do guia de programação, prima  $\bigcap_{n=1}^{\infty}$  > Configuração > Definições de TV > Preferências > Guia de programação

Seleccione Da rede ou Da emissora.

#### Da rede

Até estabelecer ligação ao Net TV, as informações do guia de programação provêm da emissora. Assim que tiver estabelecido ligação ao Net TV, o televisor liga-se automaticamente à Internet para obter as informações do guia de programação.

#### Da emissora

As informações da programação provêm da emissora/operadora.

## Definições de som e imagem smart

Para um fácil ajustamento da imagem ou do som, pode seleccionar uma predefinição para cada. Enquanto vê televisão, prima **III ADJUST** para abrir o menu Ajustar e seleccione Imagem smart ou Som smart. Seleccione a partir da lista e prima OK.

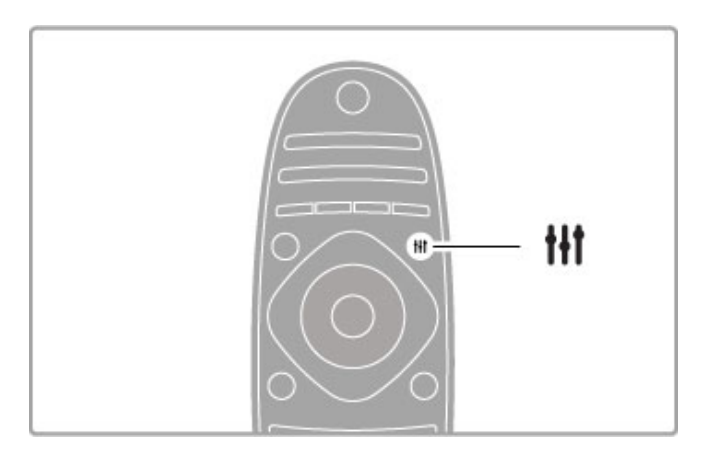

#### Imagem smart e Som smart

As regulações Smart são uma combinação de predefinições adequadas a um uso específico, como jogos ou visualização durante o dia.

Pode ajustar uma definição específica, como Brilho ou Contraste, Graves ou Agudos, de uma regulação smart seleccionada. A regulação smart vai recordar os ajustes que efectuou.

#### Ajustar regulações smart

Para configurar uma definição específica de uma regulação smart, seleccione a regulação smart e prima OK. Em seguida, prima  $\biguparrow$ e seleccione Configuração. Seleccione Definições de TV, navegue até uma definição individual e configure-a.

Para repor os valores originais da regulação smart, anule as definições efectuadas seleccionando primeiro no televisor a regulação smart que pretende repor. Em seguida, prima  $\bigoplus$  > Configuração > Definições de TV, seleccione Repor e prima OK.

Obtenha mais informações sobre o ajuste individual das definições em Ajuda > Configuração > Imagem e som e Ambilight.

#### Lista de imagens smart

• Pessoal - As suas escolhas realizadas em Personalizar imagem e som

- Vivo Ideal para a visualização durante o dia
- Natural Definições para imagens naturais
- Cinema Ideal para ver filmes
- Jogo Ideal para jogos
- Poup. energia Definições economizadoras de energia
- Padrão Definições de fábrica
- Fotografia Ideal para ver fotografias
- ISF Dia e ISF Nocturno Definições da calibração ISF

#### Lista de sons smart

• Pessoal - As suas escolhas pessoais realizadas em Personalizar imagem e som

- Padrão Definições de fábrica
- Notícias Ideal para a voz
- Filmes Ideal para ver filmes
- Jogo Ideal para jogos
- Drama Ideal para telenovelas
- Desporto Ideal para programas de desporto

### Formato da imagem

Caso surjam barras pretas no ecrã, pode ajustar o formato de imagem para um formato que preencha o ecrã.

Ao ver televisão, prima *III ADJUST* para abrir o menu Ajustar e seleccione **Formato de imagem**. Seleccione um formato da lista e prima OK.

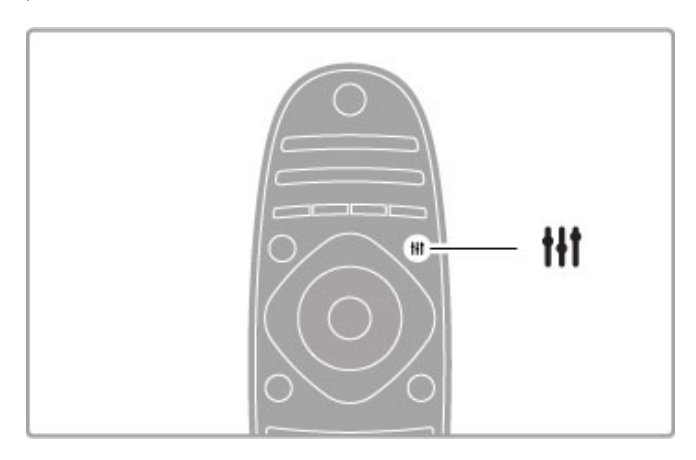

#### Formatos de imagem

Os seguintes formatos encontram-se disponíveis de acordo com a imagem no ecrã:

#### • Preenchimento automát.

Redimensiona automaticamente a imagem para preencher o ecrã. Distorção mínima, as legendas continuam visíveis. Não adequado para PC.

#### • Zoom automático

Aumenta automaticamente a imagem para preencher o ecrã tanto quanto possível, sem distorção. Poderão ver-se barras pretas. Não adequado para PC.

#### • 16:9

Configura a imagem para o formato 16:9, ideal para emissões HD 16:9.

#### • Super zoom

Retira as barras pretas nas secções laterais das emissões 4:3. A imagem é ajustada para preencher o ecrã.

#### • Super zoom 16:9

Configura a imagem para o formato 16:9, com praticamente nenhuma distorção das emissões em 4:3.

#### • Expansão imag. 16:9

Ajusta a imagem para um formato de 16:9.

#### • Cinema 21:9

Configura a imagem para o formato Cinema 21:9, adequado para filmes de 21:9.

#### • Legenda Cinema 21:9

Configura a imagem para o formato Cinema 21:9, com as legendas visíveis na barra preta inferior.

#### • Não à escala

Modo especializado para HD ou entrada de PC. Visor pixel por pixel. Poderão aparecer barras pretas nas imagens de um PC.

#### • Panorâmico

Estica a imagem para um formato de 16:9.

## Multi view

Com a Multi view, pode ver dois ecrãs em simultâneo.

Quando abre a Multi view, o televisor apresenta dois ecrãs - um ecrã principal e um ecrã pequeno.

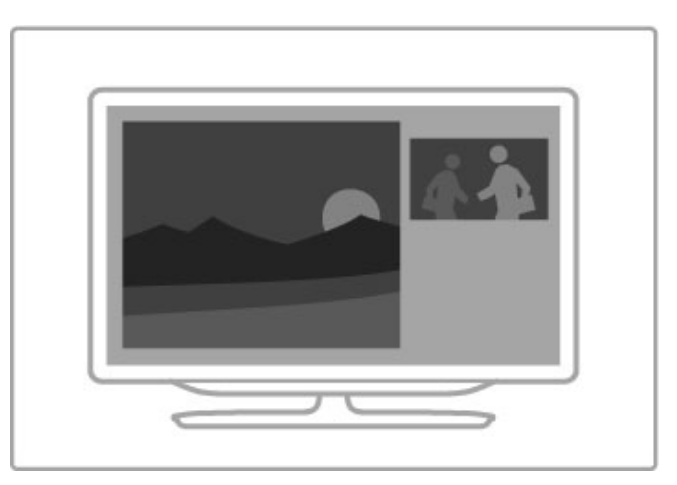

#### Abrir a Multi view

Para abrir a Multi view, prima  $\bigoplus$  (Início), seleccione Multi view e prima OK. Com o telecomando pode operar o ecrã principal.

Para fechar a Multi view, prima FORMAT ou prima  $\bigoplus$  (Início) e seleccione outra actividade.

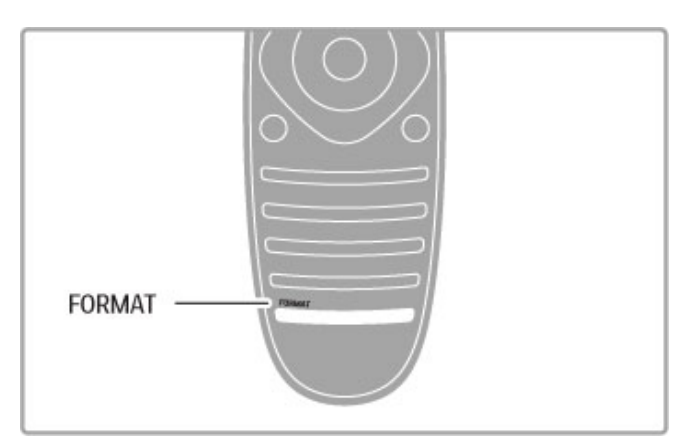

#### Imagem do ecrã principal

Para alterar a imagem do ecrã principal, prima **Q FIND**. Na lista, seleccione o que pretende ver e prima OK.

No ecrã principal, pode ver um canal de TV, um dispositivo ligado (através de HDMI), páginas de teletexto do canal de TV que está a ver, uma aplicação ou uma página da Internet no Net TV, o guia de programação da televisão ou a Ajuda. Quando fechar e voltar a abrir a Multi view, é apresentado o último ecrã principal seleccionado.

#### Mudar para o modo de espera

Se o televisor estiver ligado, prima  $\bullet$  no telecomando para mudar para o modo de espera. O indicador vermelho do modo de espera fica aceso. Embora a níveis reduzidos, o televisor continua a consumir energia no modo de espera.

Se não utilizar o televisor durante um longo período de tempo, desligue totalmente o televisor no botão de ligar/desligar.

#### Desligar automaticamente

Se utilizar o televisor como monitor ou utilizar um receptor digital para ver televisão (uma set top box - STB), não utilizando, portanto, o telecomando do televisor, desactive a função Desligar automaticamente.

Tal irá evitar que o televisor se desligue automaticamente após um período de tempo de 4 horas sem premir nenhuma tecla no telecomando do televisor.

Para desactivar a função Desligar automaticamente, prima a tecla verde enquanto está a ver canais de TV, seleccione Desligar automaticamente e, em seguida, Desligado.

## 2.4 3D

## Do que necessita

Este é um televisor 3D Max. Para ver em 3D neste televisor, necessita dos óculos Active 3D Max PTA516 da Philips (vendidos em separado). A utilização de outros óculos 3D poderá não ser suportada.

Para garantir a recepção de IV dos óculos, afaste eventuais objectos do transmissor 3D no televisor.

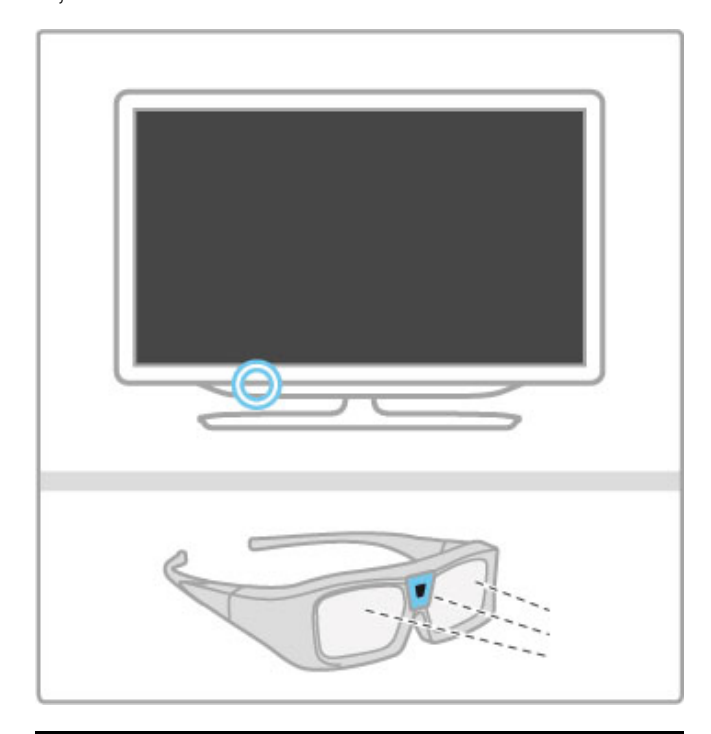

## Ver em 3D

Para começar a ver um filme ou programa em 3D, insira um filme em 3D num leitor de discos Blu-ray 3D ou sintonize um canal de TV que emita programas em 3D.

Prima **n** (Início) e seleccione o leitor de discos Blu-ray 3D ou seleccione Ver televisão e sintonize o canal de TV.

#### Iniciar 3D

O televisor consegue detectar quando o sinal 3D está disponível. Quando a mensagem 3D é apresentada, seleccione Iniciar 3D e prima OK. Coloque os óculos 3D.

Se o televisor não conseguir detectar o sinal 3D (em caso de etiqueta de sinal 3D inexistente), o programa em 3D é apresentado no ecrã com uma imagem dupla.

Para alterar a imagem dupla para 3D, prima **III ADJUST**, seleccione 3D e Lado a lado ou Frente/trás de acordo com as posições da imagem dupla. Poderá ter de seleccionar o formato invertido se o formato normal apresentar efeitos 3D estranhos.

#### Parar 3D

Para parar a apresentação em 3D, prima *III ADJUST* e seleccione 2D no menu 3D. Também pode parar a apresentação em 3D se mudar para outro canal ou dispositivo ligado.

#### Conversão 2D para 3D

Pode converter qualquer programa 2D para apresentação em 3D. Para converter um programa 2D para 3D, prima **III ADJUST**, seleccione 3D e Conversão 2D para 3D.

Para parar a conversão de 2D para 3D, seleccione 2D no menu 3D ou mude para outra actividade no menu inicial. A conversão não é cancelada, se mudar de canal de TV.

#### Profundidade 3D

Pode alterar a profundidade do 3D para um efeito 3D mais suave ou mais intenso.

Para definir a profundidade 3D, prima **III ADJUST** e seleccione Profundidade 3D. Utilize a barra para definir a profundidade 3D e prima OK.

#### Especificações

• Se uma emissão de TV em 3D for mudada para 2D, o televisor apresenta apenas a imagem 3D do lado esquerdo. • O efeito 3D não está disponível na Multi view

## Excelente visualização a 3D

Para uma excelente experiência de visualização a 3D, recomendase que:

• Se sente, no mínimo, a uma distância do televisor igual ao triplo da altura do ecrã, mas sem ultrapassar os 6 metros.

• Evite iluminação fluorescente (como lâmpadas TL ou determinadas lâmpadas economizadoras de energia que operam a

baixa frequência) e luz solar directa, pois estas podem influenciar a experiência 3D.

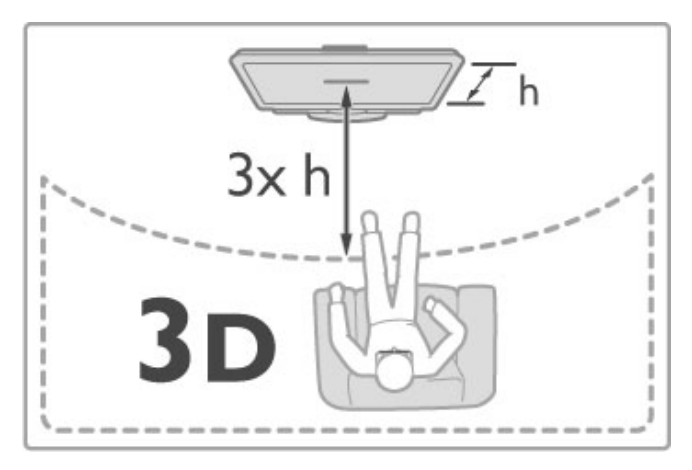

## Aviso de saúde

• Se sofrer ou tiver antecedentes familiares de epilepsia ou de crises epilépticas fotossensíveis, consulte um médico antes de se expor a fontes de luz intermitente, sequências de imagens rápidas ou visualização 3D.

• Para evitar desconforto, como vertigem, dor de cabeça ou desorientação, não recomendamos a visualização de 3D durante longos períodos de tempo.

Se sentir qualquer desconforto, interrompa a visualização de 3D e não inicie nenhuma actividade potencialmente arriscada (por exemplo, conduzir um automóvel) até os sintomas desaparecerem. Se os sintomas persistirem, não retome a visualização de 3D sem consultar um médico primeiro.

• Os pais devem supervisionar os seus filhos, enquanto estes assistem a 3D e garantir que não sentem nenhum desconforto, conforme mencionado acima. A visualização de 3D não é recomendada a crianças com idade inferior a 6 anos, visto que o seu sistema visual não está totalmente desenvolvido.

• Não utilize óculos 3D para outra finalidade, excepto para ver televisão em 3D.

• PERIGO DE ASFIXIA - Não permita que crianças com idade inferior a 6 anos brinquem com os óculos 3D, pois podem asfixiar-se com a tampa do compartimento da pilha ou com a pilha (se colocada).

### Limpeza e cuidados

• Não exponha os óculos 3D a luz solar directa, calor, fogo ou água. Isto pode provocar o mau funcionamento do produto ou um incêndio.

• Utilize um pano macio limpo (microfibra ou flanela de algodão) para limpar as lentes sem as riscar. Nunca pulverize líquido de limpeza directamente sobre os óculos 3D. Isto pode danificar o sistema electrónico.

• Não deixe cair, não dobre nem aplique força nas lentes dos óculos 3D.

• Não utilize produtos de limpeza químicos que contenham álcool, solventes, agentes tensioactivos, cera, benzina, diluentes, repelente de insectos ou lubrificante. A utilização destes químicos pode causar descoloração ou abrir fendas.

## 2.5 Dispositivos ligados

### Seleccionar um dispositivo

#### Seleccionar no menu inicial

Para seleccionar e ver um dispositivo ligado ou uma actividade, prima **n** para abrir o menu inicial e seleccione o dispositivo ou a sua actividade e prima OK. Certifique-se de que o dispositivo está ligado.

Adicione um dispositivo ligado ao menu inicial para posterior selecção fácil.

Obtenha mais informações sobre a função Adicionar dispositivos em Ajuda > Informações básicas > Menus > Menu inicial.

#### Seleccionar na lista de ligações

Para abrir a lista de ligações, prima **+D SOURCE**. Seleccione a ligação de TV e prima OK para mudar para o dispositivo nessa ligação. Certifique-se de que o dispositivo está ligado.

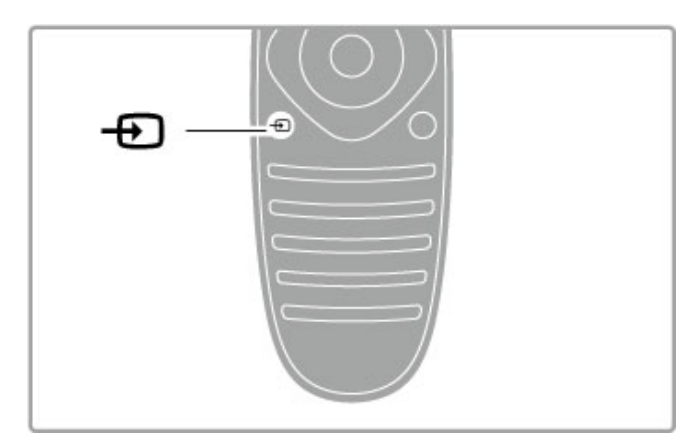

## Operar dispositivos

O telecomando do televisor pode também controlar um dispositivo ligado. O dispositivo tem de ter EasyLink (HDMI-CEC) e este tem de estar activado. O dispositivo também tem de estar ligado através de um cabo HDMI.

#### Operar um dispositivo EasyLink

Para operar tais dispositivos com o telecomando do televisor, seleccione o dispositivo (ou a sua actividade) no menu inicial  $\biguparrow$ e prima OK. Os comandos de todas as teclas, excepto da tecla  $\hat{\mathbf{h}}$ , da tecla  $\hat{\mathbf{H}}$  ADJUST e da tecla  $\mathbf{F}$  OPTIONS, são reencaminhados para o dispositivo.

Se a tecla de que necessita não se encontrar no telecomando do televisor, pode visualizar as teclas adicionais no ecrã com Mostrar as teclas do dispositivo.

#### Mostrar as teclas do dispositivo

Para mostrar as teclas do dispositivo no ecrã, prima  $\equiv$ OPTIONS e seleccione Mostrar as teclas do dispositivo. Seleccione a tecla de que necessita e prima OK.

Para ocultar as teclas do dispositivo, prima  $\sum$  (Voltar).

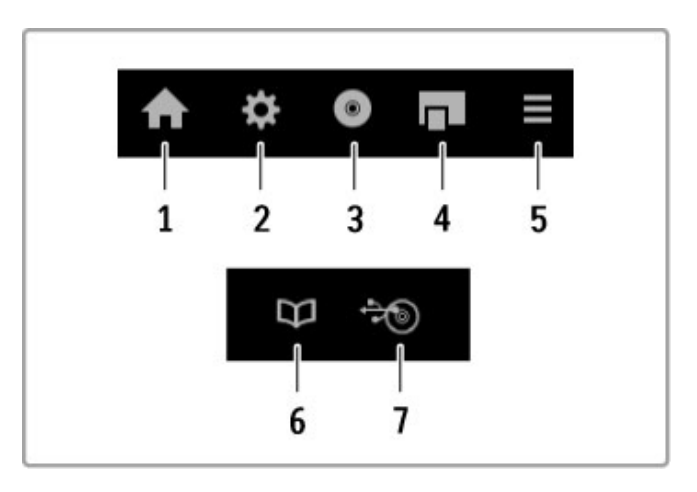

De um modo geral, estas teclas abrem os seguintes menus do dispositivo:

1 Menu inicial

- 2 Menu de configuração
- 3 Menu do disco (conteúdo do disco)
- 4 Menu automático
- 5 Menu Opções
- 6 Guia de programação
- 7 Selecção de multimédia

Obtenha mais informações sobre o EasyLink em Ajuda > Configuração > Dispositivos > EasyLink HDMI-CEC.

## 2.6 Legendas, temporizadores e bloqueios

## Legendas

Durante a maior parte do tempo, existem legendas disponíveis nos programas. Pode activar ou desactivar as legendas. O modo como configura as legendas depende se um canal é analógico ou digital.

#### Activar legendas

Para abrir o menu Legendas, prima SUBTITLE. Pode activar ou desactivar as legendas. Seleccione Activo com som desl. para apresentar as legendas apenas quando o som é cortado com  $\mathbf{\&}$ .

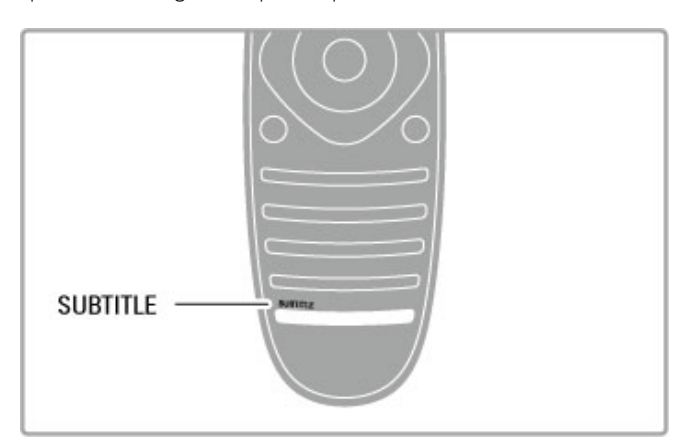

#### Nos canais analógicos

Para tornar as legendas disponíveis num canal, mude para o canal pretendido e prima TEXT para abrir o teletexto. Introduza o número da página para legendas, geralmente 888, e prima novamente TEXT para fechar o teletexto. Com as legendas activadas no menu Legendas, estas serão apresentadas sempre que disponíveis. Cada canal analógico tem de ser configurado separadamente.

#### Nos canais digitais

Não necessita de activar as legendas no teletexto dos canais digitais. Pode definir um idioma de legendas principal e secundário. Se estes idiomas de legendas não se encontrarem disponíveis para um canal, pode seleccionar outro idioma de legendas disponível.

Para definir o idioma de legendas principal e o secundário, prima  $\bigoplus$  e seleccione Configuração > Definições de canais e seleccione Idiomas > Legendas principais e secundárias.

Para seleccionar um idioma de legendas quando nenhum dos seus idiomas preferidos é apresentado, prima  $\equiv$  OPTIONS, seleccione Idioma legenda e seleccione um idioma que pretenda temporariamente.

## Idiomas de áudio

Os canais de TV digitais podem transmitir áudio com diversos idiomas para um programa. Pode definir o televisor para mudar para o seu idioma preferido, caso esteja disponível.

#### Definir o seu idioma

Para definir o seu idioma de áudio preferido, prima  $\bigcap$  e seleccione Configuração > Definições de canais e seleccione Idiomas > Áudio principal e Áudio secundário. O televisor mudará automaticamente para um dos seus idiomas sempre que um deles esteja disponível.

Para verificar se um idioma áudio se encontra disponível, prima **E** OPTIONS e seleccione Idioma áudio. Poderá escolher outro idioma áudio da lista.

Alguns canais de TV digital transmitem áudio e legendas especiais adaptados a pessoas portadoras de deficiências visuais ou auditivas. Consulte Ajuda > Configuração > Acesso universal.

### Bloqueios infantis

Para evitar que as crianças vejam um determinado canal ou um programa, pode bloquear canais ou programas com classificação etária.

#### Controlo parental

Algumas estações emissoras digitais classificam os seus programas. Se a classificação for igual ou superior à classificação definida para a idade da criança, o programa é bloqueado.

Para ver um programa bloqueado, tem de introduzir o código de bloqueio infantil. A classificação etária parental é definida para todos os canais.

#### Definir uma classificação etária

Prima  $\bigcap$  e seleccione Configuração > Definições de canais e seleccione Bloqueio infantil > Classificação parental.

Para seleccionar uma classificação etária, tem de introduzir primeiro o seu código de bloqueio infantil de 4 dígitos. Se ainda não tiver definido um código de bloqueio infantil, pode defini-lo agora.

Quando o código é introduzido, pode seleccionar a classificação etária. Quando a classificação de um programa é igual ou superior à classificação que definiu para a idade da criança, o programa será bloqueado. O televisor pedir-lhe-á que introduza o código para desbloquear o programa. Em algumas operadoras, o televisor bloqueia apenas os programas com uma classificação superior.

#### Bloquear um canal

Para bloquear um canal, prima  $\bigcap$  e seleccione Configuração > Definições de canais e seleccione Bloqueio infantil > Trancar o canal. Na lista dos números dos canais, seleccione um canal e prima OK para bloquear um canal.

Na lista, um canal bloqueado está marcado com um X. Agora, pode seleccionar outro canal para bloquear ou desbloquear. O bloqueio é activado imediatamente depois de fechado o menu.

Não pode bloquear programas a partir de dispositivos ligados.

#### Mudar o código

Para mudar o código de bloqueio actual, prima  $\bigcap$  e seleccione Configuração > Definições de canais e seleccione Bloqueio infantil > Mudar código.

Introduza o código actual e introduza duas vezes o novo código. O novo código é definido.

#### Esqueceu-se do seu código?

Para substituir o código em caso de esquecimento, introduza 8888.

#### Função adormecer

A função adormecer permite definir a mudança do televisor para o modo de espera após um período de tempo definido.

Para definir a função adormecer, prima  $\bigcap$  > Configuração > Definições de TV > Preferências > Função adormecer. Utilizando a barra, poderá definir um período máximo de 180 minutos, em intervalos de 5 minutos. Se forem escolhidos 0 minutos, a função adormecer é desligada.

Pode desligar o televisor a qualquer momento ou voltar a definir o tempo durante a contagem.

## 3 Smart TV

#### $\overline{31}$ Net TV

## O que é o Net TV?

O Net TV oferece aplicações de Internet denominadas de aplicações. Estas aplicações são concebidas especialmente para o seu televisor. Com estas aplicações, pode ler o seu jornal nacional, ver infoentretenimento, alugar um filme de uma loja de vídeo ou ver programas que não tenha visto quando foram transmitidos com a aplicação Catch-up TV. Está disponível uma grande variedade de aplicações Net TV, dependendo do seu país.

#### Gravação Smart USB

Com o televisor ligado à Internet, pode também gravar programas a partir do guia de programação da televisão. Para gravar programas, tem de ligar um disco rígido USB ao seu televisor. (Apenas em alguns países.)

#### Especificações do Net TV

• A disponibilidade das aplicações Net TV varia consoante o país.

• Com o Net TV, pode visitar qualquer página na Internet. Contudo, a maioria das páginas não são concebidas para um ecrã de televisão e alguns plug-ins (p. ex., para ver páginas ou vídeos) não estão disponíveis no seu televisor.

• As aplicações Net TV podem ser adicionadas, alteradas ou interrompidas.

- O Net TV mostra uma página de cada vez em ecrã total.
- Não é possível transferir, gravar ficheiros ou instalar plug-ins.

#### Web site do fórum do Net TV

Saiba mais sobre as aplicações Net TV no Web site do fórum do Net TV.

www.supportforum.philips.com

A Koninklijke Philips Electronics N.V. não aceita qualquer responsabilidade relativamente ao conteúdo e à qualidade do conteúdo disponibilizado pelos fornecedores de serviços.

## Do que necessita

Para desfrutar do Net TV, tem de ligar o televisor a um router com uma ligação de alta velocidade (banda larga) à Internet. Pode utilizar uma rede doméstica ligada à Internet. Não necessita de um computador.

Obtenha mais informações acerca da ligação a uma rede doméstica em Ajuda > Configuração > Rede.

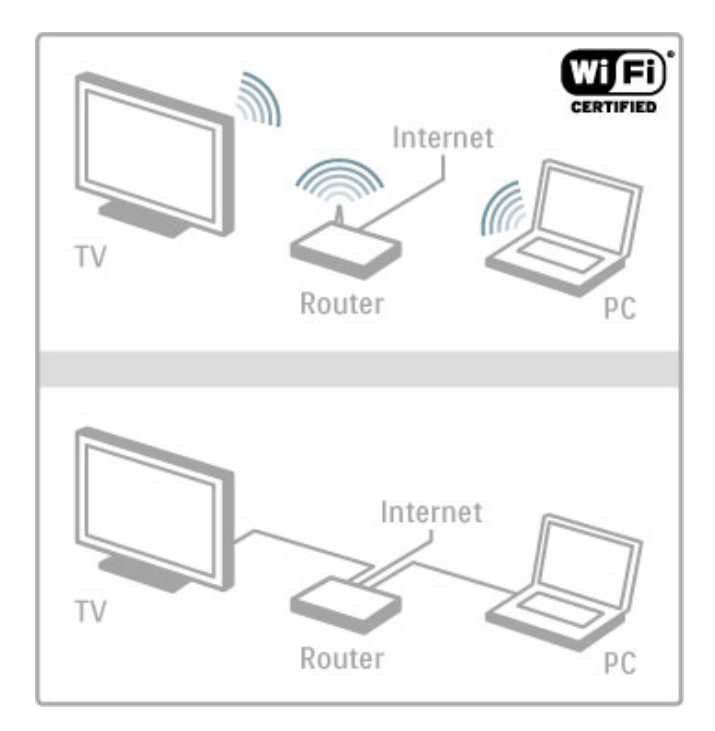

#### Teclado e rato

Para introduzir texto ou navegar numa página, pode ligar um teclado USB e um rato USB ao televisor. O rato USB pode navegar apenas nas páginas na Internet; não pode ser utilizado para navegar nas páginas das aplicações Net TV.

Obtenha mais informações sobre a ligação de um teclado ou rato em Ajuda > Ligações > Ligar mais dispositivos > Teclado e rato.

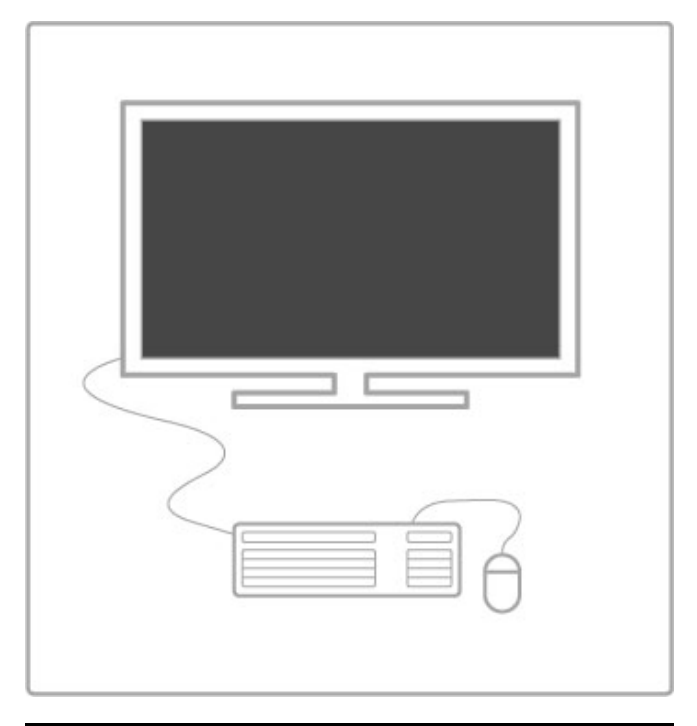

## **Configurar**

Quando abrir o Net TV pela primeira vez, tem de concordar com os termos e condições antes de poder continuar. Prima OK para concordar. Prima  $\sum$  (Voltar) para sair do Net TV.

#### Registar

Se concordar, pode registar-se no Club Philips. Seleccione Registar e prima OK. Introduza o seu endereço de correio electrónico, seleccione Continuar e prima OK. Confirme o endereço de correio electrónico.

#### Controlo parental

Para bloquear aplicações para maiores de 18 anos, active o controlo parental do Net TV; seleccione Activar e prima OK. Introduza um código PIN de desbloqueio à sua escolha. Confirme o seu código PIN.

As aplicações para maiores de 18 anos estão agora bloqueadas.

Para abrir uma aplicação bloqueada, seleccione a aplicação e prima OK. O televisor pedir-lhe-á para introduzir o código de 4 dígitos.

#### Limpar memória Net TV

Para refazer a configuração do Net TV e limpar todas as palavras-passe, códigos PIN, histórico e cookies, prima  $\biguparrow$  (Início), seleccione Configuração > Definições de rede > Limpar memória Net TV.

## Aplicações Net TV

#### Abrir o Net TV

Para abrir o Net TV, prima  $\bigoplus$  (Início), seleccione Navegar Net TV e prima OK.

Para fechar o Net TV, prima  $\bigoplus$  (Início) e seleccione outra actividade no televisor.

#### A página inicial do Net TV

Quando abre o Net TV, é apresentada a página inicial. Para navegar na página, prima  $\blacktriangle$ ,  $\nabla$ ,  $\blacktriangleleft$  ou  $\blacktriangleright$ . Para abrir uma aplicação, seleccione a aplicação e prima OK. Para retroceder 1 passo, prima  $\sum$  (Voltar).

#### A página inicial

- 1 A galeria de aplicações
- 2 As suas aplicações
- 3 A aplicação para Internet
- 4 Canal de TV actual

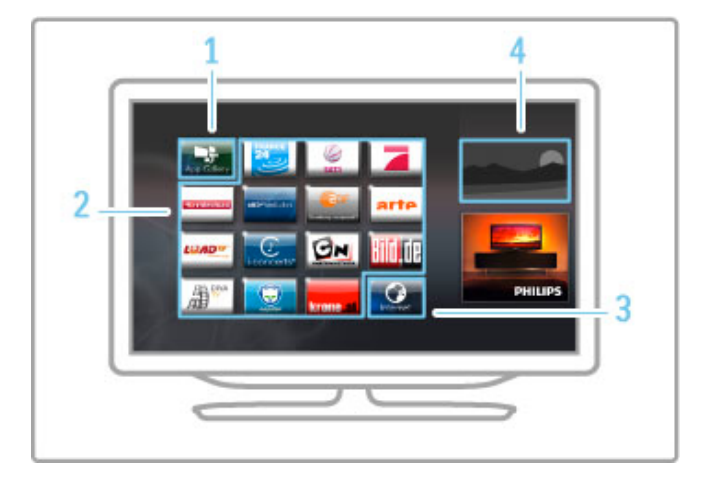

#### A galeria de aplicações

Para procurar aplicações para adicionar à sua página inicial, seleccione Galeria de Apps e prima OK.

Para adicionar uma aplicação à página inicial, seleccione uma aplicação na lista e prima Adicionar.

Para procurar por categoria, seleccione o campo da categoria (Todas) e prima OK.

Para abrir o teclado no ecrã, seleccione o campo de introdução de texto e prima OK.

Para mudar para a galeria de aplicações de outro país, seleccione o campo de país e prima OK.

#### Bloquear ou remover uma aplicação

Para bloquear ou remover uma aplicação, seleccione a aplicação e prima  $\equiv$  OPTIONS. Seleccione a opção e prima OK.

#### Recarregar uma aplicação ou página

Para voltar a carregar uma aplicação ou uma página de Internet,  $prima \equiv OPTIONS$  e seleccione Recarregar página.

#### Informação de segurança

Para ver o nível de segurança da página que está a visitar, prima  $\equiv$  OPTIONS e seleccione Informação de segurança.

#### Web site da Internet

Para navegar em páginas de Internet, seleccione a aplicação para Internet na página inicial do Net TV e prima OK. Para abrir o teclado no ecrã, seleccione o campo de introdução de texto e prima OK. Para remover um Web site visitado da lista, prima  $\equiv$ OPTIONS e seleccione Remover do histórico.

## Alugar um filme

Com as aplicações de lojas de vídeo no Net TV, pode alugar o seu filme preferido a partir de uma loja de aluguer de vídeos online. Pode pagar em segurança com o seu cartão de crédito. 1 Abra a aplicação de uma loja de vídeo.

- 2 Seleccione um vídeo.
- 3 Efectue o pagamento on-line.
- 4 Transfira o vídeo.
- 5 Comece a ver.

#### Do que necessita

Para alugar e transferir um vídeo, necessita de uma ligação de Internet de alta velocidade (banda larga) para o televisor. Também necessita de um cartão de memória SD. Obtenha mais informações sobre a rede em Ajuda > Configuração > Rede.

#### Memória de vídeo

Para transferir um vídeo, tem de formatar um cartão de memória SD como memória de vídeo. Insira o cartão SD na ranhura para cartões SD na parte lateral do televisor. O televisor começa a formatar automaticamente o cartão SD. O cartão SD pode ser rejeitado se a velocidade de gravação for insuficiente para a transferência de vídeos. Assim que estiver formatado, deixe o cartão permanentemente na ranhura.

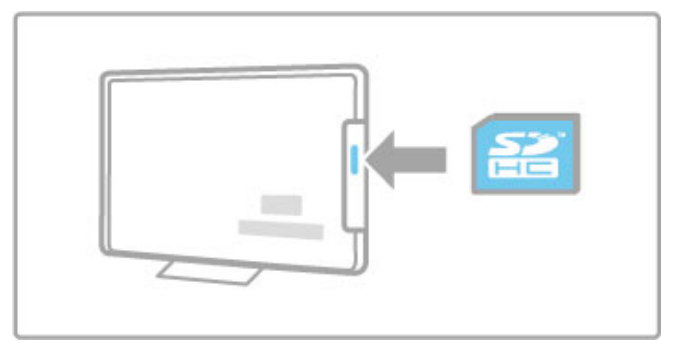

#### Tamanho do cartão de memória SD

Utilize um cartão de memória SDHC (alta capacidade) com uma capacidade de armazenamento mínima de 4 GB.

Para um vídeo de alta definição (HD), utilize um cartão SD com uma capacidade de armazenamento mínima de 8 GB. Utilize um cartão com classe de velocidade 2 ou superior.

#### Abrir uma aplicação de uma loja de vídeo

Para abrir uma loja de vídeo, prima **n** (Início), seleccione Net TV e prima OK. Seleccione uma aplicação de uma loja de vídeo a partir da página inicial do Net TV. Seleccione a loja de vídeo e prima OK. Pode adicionar uma aplicação de uma loja de vídeo à sua página inicial a partir da galeria de aplicações. A disponibilidade de lojas de vídeo varia consoante o país.

#### Alugar um vídeo

Quando abre uma loja de vídeo, ser-lhe-á pedido que inicie sessão ou que crie uma conta de registo. Com um campo de introdução de texto seleccionado, prima OK para abrir o teclado no ecrã.

Consulte o Web site da loja de vídeo para obter mais informações.

## TV online

Com as aplicações TV online do Net TV, pode ver os programas que não conseguiu ver quando foram transmitidos. Geralmente, é possível reconhecer uma aplicação TV online através do logótipo da estação emissora.

#### Do que necessita

Para ver programas de TV online, necessita de uma ligação de Internet de alta velocidade (banda larga) no televisor. Obtenha mais informações sobre a rede em Ajuda > Configuração > Rede.

#### Ver TV online

Para ver um programa de TV online no Net TV, prima  $\biguparrow$ (Início), seleccione Navegar Net TV e prima OK. Seleccione a aplicação da estação emissora na página inicial do Net TV e prima OK. Pode adicionar uma aplicação da estação emissora de TV online à sua página inicial a partir da galeria de aplicações.

#### Iniciar um programa

Seleccione um programa a partir da página de aplicações de TV online e prima OK. Geralmente pode utilizar as teclas ▶ (Reproduzir) ou **II** (Pausa) no telecomando.

## 3.2 TV interactiva

## O que é a iTV?

Com a TV interactiva, algumas emissoras digitais combinam o seu programa de TV normal com páginas informativas ou de entretenimento. Em algumas páginas, pode responder a um programa ou votar, fazer compras online ou pagar um programa de video-on-demand.

#### HbbTV, MHEG, MHP, DTVi, . . .

As emissoras usam vários sistemas de TV interactiva: HbbTV (Hybrid Broadcast Broadband TV) ou iTV (TV interactiva - MHEG). A TV interactiva é, por vezes, designada de teletexto digital ou botão vermelho. Contudo, cada sistema é distinto. Visite o Web site das emissoras para obter mais informações.

## Do que necessita

A TV interactiva apenas está disponível nos canais de TV digital. Para desfrutar de todas as vantagens da TV interactiva, necessita de uma ligação de Internet de alta velocidade (banda larga) no televisor.

Obtenha mais informações sobre a rede em Ajuda > Configuração > Rede.

## Abrir páginas de iTV

A maioria dos canais que oferecem HbbTV ou iTV convidam-no a premir a tecla vermelha ou a tecla OK para abrir o seu programa interactivo.

#### Fechar páginas de iTV

A maioria das páginas de iTV informam-no sobre qual a tecla que deve utilizar para fechar a página.

Para o teletexto digital e o botão vermelho, prima  $\Delta$  (Voltar). Para forçar o fecho de uma página de iTV, mude para o canal de TV seguinte e volte a mudar.

#### Navegar nas páginas de iTV

Pode utilizar as teclas coloridas e de navegação, as teclas numéricas e a tecla È (Voltar) para navegar nas páginas de iTV. Pode utilizar as teclas  $\blacktriangleright$  (Reproduzir), II (Pausa) e  $\blacksquare$  (Parar) para ver vídeos nas páginas de iTV.

#### Teletexto digital (apenas Reino Unido)

Para abrir o teletexto digital, prima TEXT. Para fechar, prima <sup>D</sup> (Voltar).

#### Ligações HbbTV

Algumas páginas de HbbTV têm ligações à Internet. O seu televisor muda para o Net TV para ver estas páginas de Internet. Para voltar à visualização de TV normal, poderá ter de premir f (Início) e seleccionar novamente Ver televisão para continuar a ver o canal de TV.

#### Bloquear páginas de HbbTV

Para bloquear as páginas de HbbTV de um canal específico, sintonize o canal, prima  $\equiv$  OPTIONS, seleccione HbbTV neste canal e, em seguida, Desligado.

Para bloquear a HbbTV em todos os canais, prima  $\bigoplus$  (Início), seleccione Configuração e Definições de TV > HbbTV e seleccione Desligado.

## Abrir páginas do DTVi

Se o televisor TV estiver instalado para o Brasil, o DTVi está activo. As aplicações DTVi são fornecidas pelas estações emissoras. As páginas das aplicações DTVi oferecem todo o tipo de interactividade e entretenimento.

Para desfrutar totalmente do DTVi, necessita de uma ligação à Internet de alta velocidade. Leia mais sobre a ligação do televisor à Internet em Ajuda > Configuração > Rede.

#### Abrir o DTVi

Quando sintoniza um canal de TV com serviço DTVi, aguarde que o ícone carregue totalmente a aplicação. A aplicação DTVi pode abrir-se automaticamente ou poderá precisar de premir OK. Para fechar o DTVi, prima Sair.

#### Navegar nas páginas de DTVi

Pode utilizar as teclas coloridas e de navegação, as teclas numéricas e a tecla È (Voltar) para navegar nas páginas de DTVi. Pode utilizar o teclado do telecomando para introduzir texto, tal como faz para escrever uma SMS/mensagem de texto. Ou prima OK num campo de introdução de texto para abrir o teclado no ecrã.

#### Legendas fechadas

Não é possível carregar as aplicações DTVi quando a função Legendas fechadas está activada.

Para desligar a função Legendas fechadas enquanto vê um canal de TV, prima  $\equiv$  OPTIONS, seleccione Legendas fechadas e Desligado.

## 3.3 Vídeos, fotografias e música

## Navegar USB

Pode ver fotografias ou reproduzir música e vídeos a partir de um dispositivo de memória USB.

Introduza um dispositivo USB na ligação USB no lado esquerdo do televisor enquanto este está ligado. O televisor detecta o dispositivo e abre uma lista com o seu conteúdo. Se a lista não for apresentada automaticamente, prima  $\biguparrow$ , seleccione Navegar USB e prima OK.

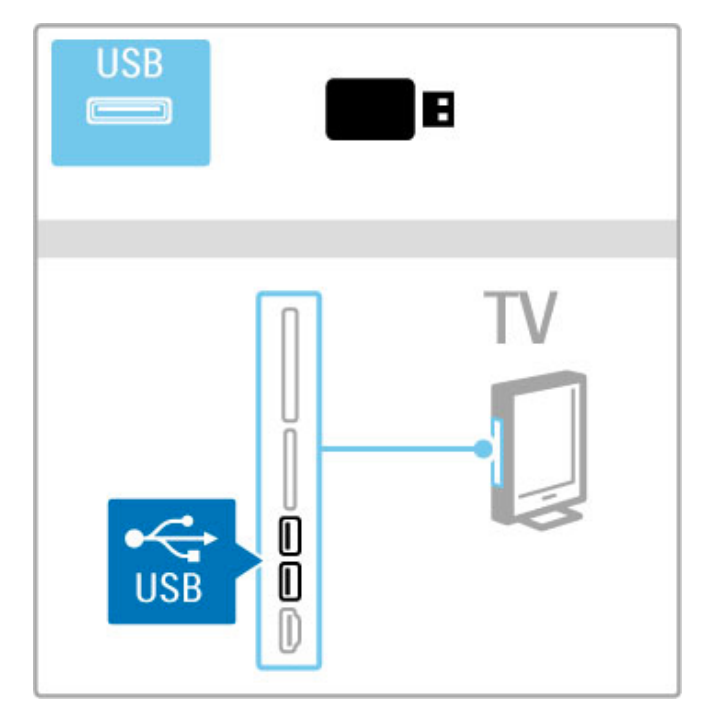

Para fechar a função Navegar USB, prima  $\bigoplus$  e seleccione outra actividade ou desligue o dispositivo USB.

#### Ver fotografias

Para ver fotografias, seleccione uma fotografia na lista e prima OK. Se existirem mais fotografias na pasta, o televisor inicia uma apresentação de diapositivos com estas fotografias. Para parar, prima  $\equiv$  OPTIONS e seleccione Parar.

Para uma pausa ou para reproduzir novamente a apresentação, prima OK.

Para ver a fotografia seguinte, prima  $\blacktriangleright$ I. Para ver a fotografia anterior, prima  $\blacktriangleright$ .

#### Opções das fotografias

 $Prima \equiv OPTIONS$  para seleccionar:

- Mostrar info
- Parar
- Reproduzir 1x/Repetir
- Rotação
- Aleatório ligado/desligado
- Velocidade apresentação
- Transição apresentação
- Definir como Scenea

#### Aleatório ligado

Reproduz os ficheiros aleatoriamente.

#### Definir como Scenea

Define a fotografia actual como imagem de fundo do Scenea.

#### Reproduzir vídeos ou música

Para reproduzir vídeos ou música, seleccione o ficheiro na lista e prima OK. Se existirem mais ficheiros de música ou vídeo na pasta, o televisor reproduz os ficheiros um de cada vez. Para  $param$ , prima  $\equiv$  OPTIONS.

Para uma pausa ou para reproduzir, prima OK. Para reproduzir o ficheiro seguinte na pasta, prima  $\blacktriangleright$ I. Para reproduzir o ficheiro anterior, prima  $\blacktriangleleft$ . Para avançar rapidamente, prima  $\blacktriangleright$ . Para retroceder, prima  $\triangleleft$ .

#### Opções para música e vídeos

 $Prima \equiv OPTIONS$  para seleccionar:

- Parar
- Reproduzir 1x/Repetir
- Aleatório ligado/desligado

#### Música com fotografias

Pode reproduzir música e ver fotografias em simultâneo. Inicie a apresentação de fotografias depois de ter iniciado a reprodução de música.

1 Seleccione uma pasta com ficheiros de música e prima OK. 2 Seleccione uma pasta com ficheiros de fotografia e prima OK. Para parar, prima  $\equiv$  OPTIONS e seleccione Parar.

#### Desligar o ecrã

Se estiver a ouvir apenas música, pode desligar o ecrã do televisor para poupar energia.

Para desligar o ecrã, prima a tecla verde, seleccione Desligar ecrã e prima OK. Para ligar novamente o ecrã, prima qualquer tecla do telecomando.

Consulte a lista de formatos de reprodução compatíveis em Ajuda > Especificações > Multimédia.

## Navegar PC

Pode ver fotografias ou reproduzir música e vídeos a partir de um PC na sua rede doméstica. O televisor possui certificação DLNA e é compatível com outros dispositivos com certificação DLNA.

#### Do que necessita

Para navegar pelos ficheiros do PC, é necessário ligar o televisor à sua rede doméstica. Também é necessário definir o software do servidor multimédia para partilhar os ficheiros com o televisor.

#### Navegar PC

Para navegar pelos ficheiros do PC, prima  $\biguparrow$ , seleccione Navegar PC e prima OK.

Para fechar a função Navegar PC, prima  $\bigcap$  e seleccione outra actividade.

Se a rede ainda não estiver instalada quando seleccionar Navegar PC, a instalação de rede inicia-se automaticamente. Siga as instruções apresentadas no ecrã.

Para seleccionar, visualizar e reproduzir os seus ficheiros, consulte Ajuda > Smart TV > Vídeos, fotografias e música > Navegar USB.

Obtenha a lista de formatos de reprodução compatíveis e software do servidor multimédia compatível em Ajuda > Especificações > Multimédia.

Obtenha mais informações sobre a ligação a uma rede em Ajuda > Configuração > Rede.

## Scenea

Com o Scenea, pode definir uma fotografia como um quadro no ecrã do seu televisor. Seleccione a sua fotografia favorita da sua colecção.

Para abrir o Scenea, prima  $\bigoplus$ , seleccione Scenea e prima OK. Se ainda não tiver seleccionado uma fotografia, é apresentada uma fotografia predefinida.

Para fechar a fotografia Scenea, prima uma tecla do telecomando.

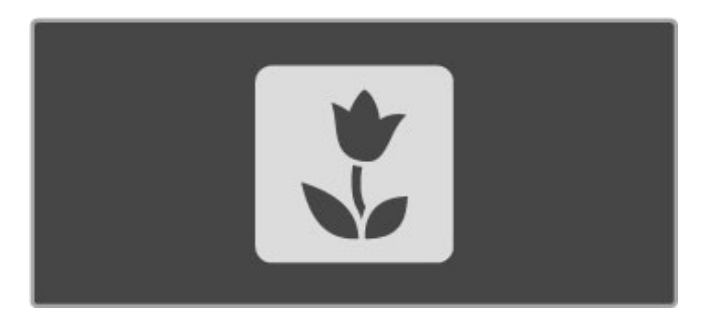

#### Seleccionar uma fotografia para Scenea

1 Seleccione uma fotografia a partir de um dispositivo USB ligado ou de um PC ligado. Esta fotografia deverá estar em formato JPEG.

2 Com a fotografia realçada na lista Navegar USB ou Navegar  $PC$ , prima  $\equiv$  OPTIONS, seleccione Definir como Scenea e prima OK. Ao concordar em substituir a fotografia actual, a nova fotografia é definida.

#### Scenea lounge light

Para desligar o Ambilight quando o Scenea está ligado, prima **tit** ADJUST. Ou prima Ambilight na parte frontal do televisor.

#### Economizar energia

Para colocar o televisor na definição economizadora de energia, prima **III ADJUST**, seleccione Imagem smart e prima OK. Seleccione Poup. energia.

#### Especificações

Com a função Scenea activada, o televisor muda automaticamente para o modo de espera depois de decorridas 4 horas. Será avisado 1 minuto antes da desactivação. Esta mudança automática para o modo de espera evita gastos de energia desnecessários, caso se esqueça que a função Scenea está activada.

Se a função adormecer estiver definida, o televisor também irá mudar para o modo de espera depois de o tempo definido ter terminado.

A função Scenea não tem som.

## Wi-Fi Media Connect

Com o Wi-Fi MediaConnect pode apresentar (projectar) a imagem do seu PC no ecrã do televisor através de uma ligação sem fios. Pode projectar vídeos, música, apresentações ou outros conteúdos em reprodução no seu computador portátil ou PC de secretária.

Antes de poder projectar o ecrã do PC no televisor, tem de instalar o software Wi-Fi MediaConnect no seu PC. Obtenha mais informações sobre a instalação do software Wi-Fi MediaConnect em Ajuda > Configuração > Rede > Wi-Fi MediaConnect

#### Iniciar a projecção

Para iniciar a projecção do monitor do seu PC no televisor, clique no ícone pequeno de televisor situado na barra de ferramentas, no canto inferior direito do monitor do PC. O ecrã do PC é apresentado no ecrã do seu televisor.

#### Parar a projecção

Para parar a projecção, clique novamente no ícone de televisor.

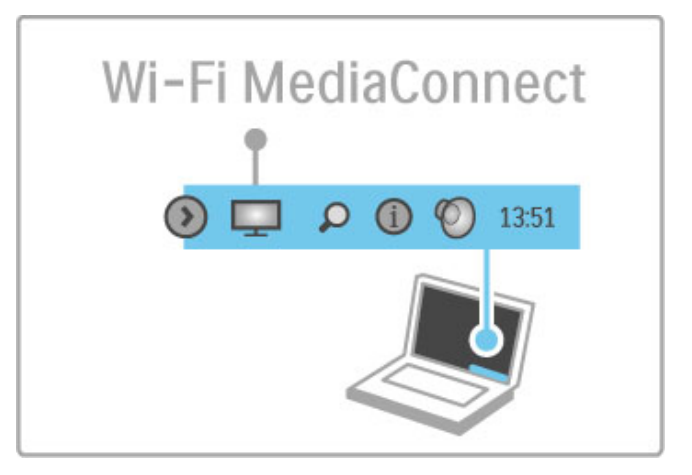

#### Ajuda do Wi-Fi MediaConnect

Para consultar a ajuda do Wi-Fi MediaConnect, clique com o botão direito no ícone do televisor na barra de ferramentas do PC e seleccione Ajuda.

#### Especificações

A reprodução de vídeo pode ser afectada pelo desempenho do seu PC e largura de banda da rede sem fios.

Pode projectar vídeos de alta definição (HD) ou definição padrão (SD), dependendo da potência de processamento do seu PC. A protecção de conteúdo na maioria dos filmes em DVD ou Bluray poderá limitar a visualização do filme num televisor durante a reprodução do disco num PC.

O televisor apresenta ficheiros multimédia do PC com um pequeno atraso.

## 3.4 Pausa do televisor e gravação

## Gravação smart USB

Com este televisor, pode colocar em pausa uma emissão de TV de um canal digital. Pode colocar em pausa a emissão de TV para vê-la posteriormente.

Basta ligar uma unidade de disco rígido USB ao seu televisor e pode colocar em pausa a emissão.

Se o seu televisor estiver ligado à Internet, pode também gravar ou definir uma gravação programada de uma emissão digital. Em alguns países, a gravação não é suportada.

### Do que necessita

A gravação Smart USB e a função Pause TV apenas funcionam com canais de TV digital (emissão DVB ou semelhante).

#### Para colocar em pausa

Para colocar em pausa uma emissão digital, necessita de ligar um disco rígido USB. Utilize uma unidade de disco rígido USB 2.0 compatível, com um espaço livre mínimo de 32 GB e uma velocidade mínima de escrita de 30 MB/s. Ligue o disco rígido USB a um de dois conectores USB na parte lateral do televisor.

#### Para gravar

Primeiro, verifique se o Guia de programação suporta a gravação. Com a Internet ligada, prima  $\bigoplus$  e seleccione Guia de programação Se houver um botão Gravações na página do guia de programação, é possível gravar programas.

Para gravar programas, necessita de um disco rígido USB 2.0 compatível de 250 GB e uma ligação de Internet de alta velocidade (banda larga) no televisor. Obtenha mais informações sobre a rede em Ajuda > Configuração > Rede.

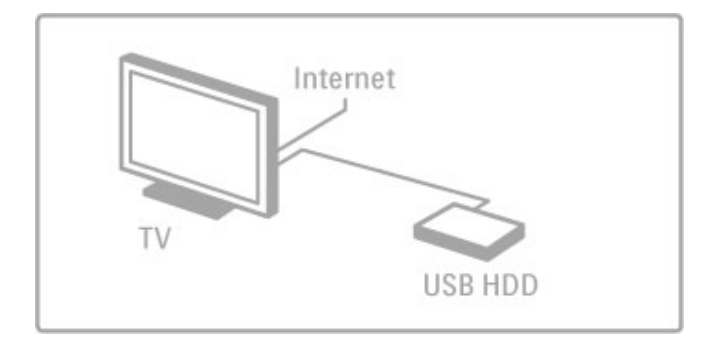

#### Instalação do disco rígido USB

Antes de poder colocar em pausa ou gravar uma emissão, tem de formatar o disco rígido USB ligado.

1 Ligue o disco rígido USB a uma das portas USB na parte lateral do televisor. Não ligue outro dispositivo USB na outra porta USB durante a formatação.

#### 2 Ligue o dispositivo e o televisor.

3 Quando o televisor estiver sintonizado num canal de TV digital, prima U (Pausa) para iniciar a formatação. A formatação removerá todos os dados do disco rígido USB ligado. Siga as instruções apresentadas no ecrã. Quando o disco rígido USB estiver formatado, deixe o dispositivo permanentemente ligado.

#### Aviso

O disco rígido USB está formatado exclusivamente para este televisor, não pode utilizar as gravações guardadas noutro televisor ou PC. Não copie nem altere os ficheiros de gravação no disco rígido USB através de uma aplicação do PC. Tal irá corromper as suas gravações. Se formatar outro disco rígido USB, o conteúdo no disco anterior perder-se-á.

### Pause TV

Enquanto vê uma emissão de TV em directo de um canal digital, pode colocar a emissão em pausa e continuar a ver mais tarde. Atenda uma chamada ou faça um intervalo. Entretanto, a emissão é guardada no disco rígido USB. Pode colocar em pausa uma emissão durante um período de tempo máximo de 90 minutos.

Para colocar em pausa uma emissão de TV, prima II (Pausa). É apresentada uma barra de progresso por breves instantes no ecrã.

Para aceder à barra de progresso, prima novamente II (Pausa). Para continuar a ver, prima  $\blacktriangleright$  (Reproduzir).

Para voltar novamente à emissão de TV, prima  $\blacksquare$  (Parar).

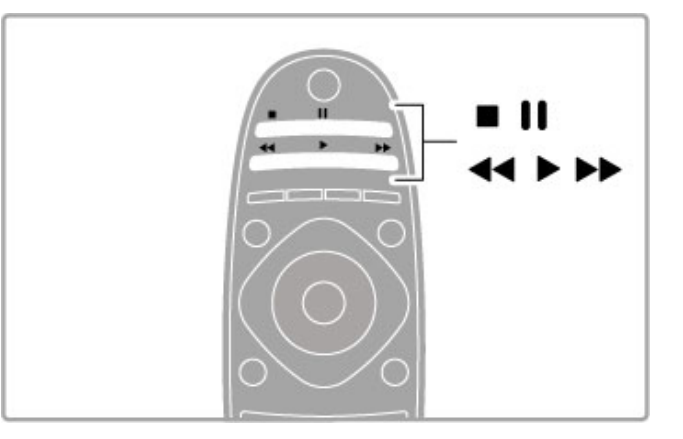

Assim que muda para um canal digital, o disco rígido USB começa a guardar a emissão. Quando muda para outro canal, a emissão do novo canal é guardada e a emissão do canal anterior é eliminada. Quando coloca o televisor em modo de espera, a emissão guardada também é eliminada.

Quando começa a ver um programa de outro dispositivo - um leitor de discos Blu-ray ou um receptor digital - o disco rígido USB elimina a gravação de todas as emissões. Durante a gravação de um programa no disco rígido USB, não pode fazer pausa uma emissão de TV.

#### Repetição instantânea

Durante a visualização de uma emissão de TV num canal digital, pode repetir instantaneamente a emissão.

Para repetir os últimos 10 segundos de uma emissão de TV, prima II (Pausa) e < (Esquerdo).

Pode premir < repetidamente até atingir o início da gravação da emissão ou o período de tempo máximo.

#### Barra de progresso

Com a barra de progresso no ecrã, prima << (Retroceder) ou Q (Avançar) para seleccionar o ponto a partir do qual pretende começar a ver a emissão gravada. Prima repetidamente estas teclas para alterar a sua velocidade.
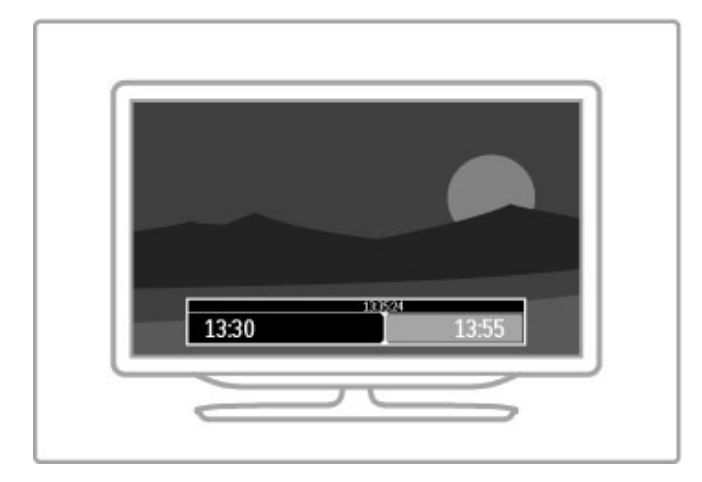

### Especificações

A função Descrição de áudio (comentários) para pessoas com deficiência visual não está disponível durante a reprodução com a Gravação Smart USB.

## Gravação

Se o televisor estiver ligado à Internet e houver um botão Gravações na página do Guia de programação, pode gravar uma emissão de TV digital no disco rígido USB. Pode gerir todas as suas gravações no Guia de programação no televisor.

Se o botão Gravações não estiver disponível, verifique se os dados do guia de programação estão a ser actualizados a partir da rede. Prima  $\bigcap$  (Início) e seleccione Configuração > Definições de TV > Preferências > Guia de programação > Da rede.

## Gravar agora

Para gravar o programa que está a ver, prima · (Gravar). Quando a gravação já tiver sido iniciada, pode ajustar a hora final da gravação na janela de contexto do Guia de programação. Prima **Programa** para confirmar a hora final.

Para parar a gravação de imediato, prima .

### Programar uma gravação

Pode programar a gravação de um programa para hoje ou para os dias seguintes (máximo de 8 dias).

1 Para programar uma gravação, prima  $\bigoplus$  (Início) e seleccione Guia de programação. Na página do Guia de programação, seleccione o canal e o programa que pretende gravar.

Pode introduzir o número do canal para avançar para o canal na lista. Prima  $\blacktriangleright$  (Direita) ou < (Esquerda) para percorrer os programas de um canal.

Para mudar a data da lista, seleccione a data no início da página e prima OK. Seleccione o dia que pretende e prima OK novamente.

 $2$  Com o programa realcado, prima  $\equiv$  OPTIONS e seleccione Gravar. O televisor adiciona algum tempo para a memória intermédia no final do programa. Pode adicionar alguma memória intermédia extra, se necessário.

3 Seleccione Programa e prima OK. O programa fica agendado para gravação. Será apresentado automaticamente um aviso, caso sejam agendadas gravações em simultâneo.

Se pretender gravar um programa quando não estiver presente, não se esqueça de deixar o televisor em modo de espera e o disco rígido USB ligado.

### Lista de gravações

Para visualizar a lista de gravações e as gravações programadas, seleccione Gravações na página do guia de programação e prima OK. Nesta lista, pode seleccionar uma gravação para ver, remover programas gravados, verificar o espaço de disco livre ou programar uma gravação que não esteja associada a um programa de televisão específico.

#### Gravação expirada

As emissoras podem limitar o número de dias durante os quais uma gravação pode ser visualizada. Uma gravação na lista pode indicar o número de dias que restam até expirar.

### Gravação falhou

Quando uma gravação programada foi impedida pela emissora ou a transferência for interrompida, uma gravação é marcada com Failed (Falhou).

### Ver uma gravação

Na lista de gravações, seleccione a seta que está à frente da gravação e prima OK. Dá-se início à reprodução da gravação. Pode utilizar as teclas  $\blacktriangleright$  (Reproduzir),  $\blacktriangleright$  (Avançar), << (Retroceder),  $\mathbf{II}$  (Pausa) ou  $\blacksquare$  (Parar) no telecomando.

## Definir uma gravação temporizada

Para definir uma gravação que não esteja associada a um programa, seleccione Programar gravação acima da lista de gravações e prima OK. Defina o canal, data e hora nas páginas seguintes. Para confirmar a gravação, seleccione **Programa** e prima OK.

#### Remover uma gravação programada

Para remover uma gravação programada, seleccione o círculo vermelho à frente da gravação e prima OK.

#### Eliminar uma gravação

Para remover uma gravação, seleccione a gravação na lista, prima  $\equiv$  OPTIONS e seleccione Eliminar gravação.

### Informação do programa

Para visualizar mais informações sobre um programa, seleccione o programa em qualquer lista do guia de programação e prima OK. Dependendo do estado deste programa, pode começar a ver o mesmo, programar a sua gravação, reproduzir a gravação ou eliminar a gravação nesta página.

### Especificações

• Durante a gravação de um programa, pode assistir a um programa gravado anteriormente.

• Durante a gravação, não pode mudar de canal de TV.

• Durante a gravação, não pode colocar em pausa a emissão de TV.

• A função Descrição de áudio (comentários) para pessoas com deficiência visual não está disponível durante a reprodução com a Gravação Smart USB.

# 3.5 Jogos

## Jogar

## Adicionar uma consola de jogos

No menu inicial, seleccione Adicionar dispositivos para adicionar a consola ao menu inicial para facilitar uma selecção posterior. Ao adicionar uma consola de jogos ao menu inicial, seleccione **Jogo** quando o televisor lhe solicitar o tipo de dispositivo. Se a sua consola de jogos for um dispositivo EasyLink HDMI-CEC, esta poderá ser automaticamente adicionada ao menu inicial.

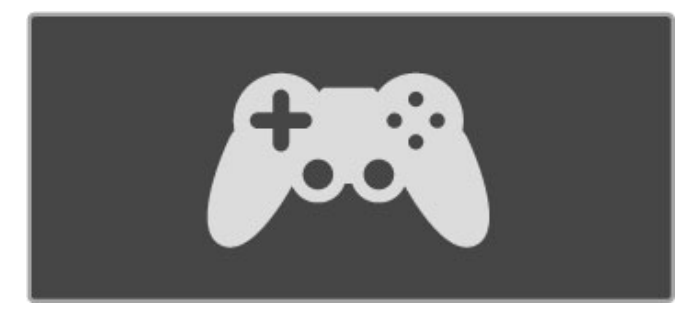

## Regulação smart - Jogo

A regulação de imagem smart para Jogo define o televisor para as definições de jogo ideais sem atraso de imagem. Se a sua consola de jogos for adicionada como logo no menu inicial, o televisor muda automaticamente para a definição Jogo.

Se a sua consola de jogos for adicionada automaticamente ao menu inicial como um Leitor de discos Blu-ray ou Leitor de DVD, necessita de mudar a regulação de imagem smart para Jogo antes de começar a jogar.

Para mudar a regulação de imagem smart para Jogo, prima **tit** ADJUST, seleccione Imagem smart > Jogo e prima OK. O televisor está pronto para os jogos. Não se esqueça de voltar à regulação de imagem smart normal quando parar de jogar.

Obtenha mais informações sobre como ligar uma consola de jogos em Ajuda > Ligações > Ligar mais dispositivos > Jogo ou Jogo HD.

## Jogos de dois jogadores

Alguns jogos permitem vários jogadores e ecrã dividido para o jogo. Neste televisor, pode definir o ecrã dividido como duas vistas de ecrã total. Os dois jogadores olham para o mesmo televisor, mas vêem dois ecrãs diferentes para jogar. O televisor utiliza a tecnologia 3D para esta função. Para ver cada ecrã, necessita de um par de óculos 3D para cada jogador.

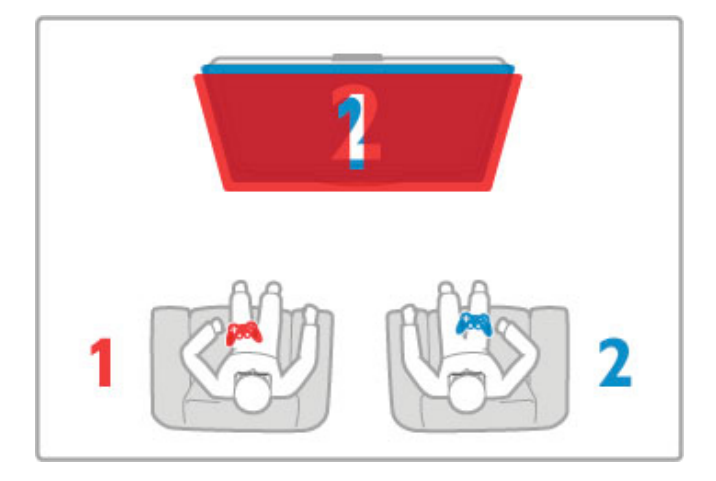

## Do que necessita

Com este televisor, utilize os óculos Active 3D - Philips PTA516 (vendidos em separado).

Para jogos de dois jogadores em ecrã dividido, a consola de jogos tem de ser ligada através de HDMI.

## Iniciar um jogo de dois jogadores

1 Seleccione a consola de jogos no menu inicial e prima OK. 2 Na consola de jogos, inicie o jogo e seleccione o modo para vários ou dois jogadores. Seleccione o modo de visualização em ecrã dividido.

3 No televisor, prima **III ADJUST** e seleccione logar a dois.

4 Seleccione o formato para apresentação do ecrã dividido no televisor, Lado a lado ou Frente / trás e prima OK. O televisor apresenta os 2 ecrãs como ecrãs totais.

Para ver dois ecrãs diferentes, coloque os óculos 3D. Para mudar os óculos para ver o ecrã do jogador 1 ou o ecrã do jogador 2, prima o botão de selecção Player 1/2 nos óculos.

## Activar e desactivar a vista de ecrã dividido

Na vista de ecrã divido para dois jogadores, pode alternar entre a vista de ecrã dividido e a vista de ecrã combinado para poder ler o menu do jogo ou as pontuações do jogo.

Para alternar entre as vistas, prima OK no telecomando do televisor.

## Parar o jogo de dois jogadores

Para desactivar a vista de ecrã dividido para dois jogadores, prima h (Início) e seleccione outra actividade.

## Especificações

Para a opção Jogar a dois ficar disponível no menu, seleccione 3D nesse menu, seleccione 2D na lista e prima OK.

## 3.6 Texto

## Páginas de teletexto

### Abrir teletexto

Para aceder ao teletexto enquanto está a ver canais de TV, prima TEXT.

Para fechar o teletexto, prima novamente **TEXT**.

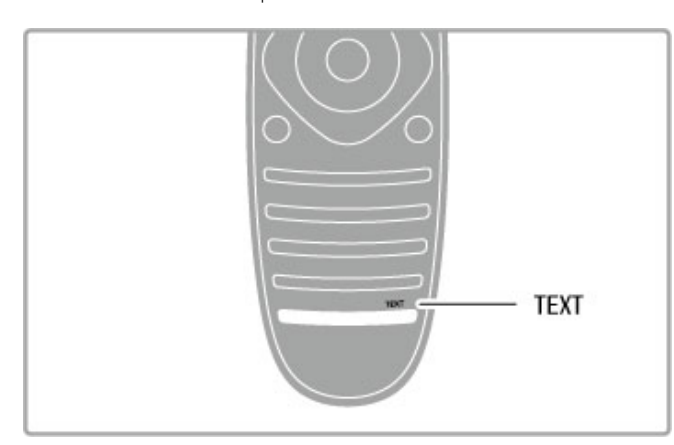

## Seleccionar uma página de teletexto

Para seleccionar uma página:

- Introduza o número da página com as teclas numéricas.
- $\cdot$  Prima  $\blacktriangleright$  ou  $\blacktriangleright$
- $\cdot$  Prima  $\triangle$  ou  $\nabla$ .

• Prima uma tecla colorida para seleccionar um assunto com código de cores na parte inferior do ecrã.

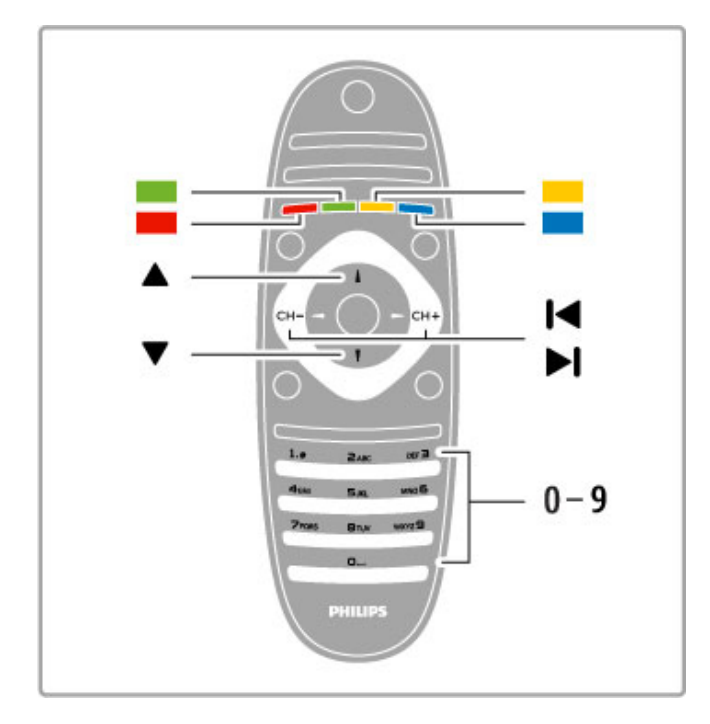

### Subpáginas do teletexto

O número de uma página de teletexto pode suportar várias subpáginas. Os números da subpágina são apresentados numa barra junto ao número da página principal.

Para seleccionar uma subpágina, prima < ou  $\blacktriangleright$ .

## Páginas de teletexto T.O.P.

Algumas emissoras incluem teletexto T.O.P. Para abrir páginas de teletexto T.O.P. no teletexto, prima  $\equiv$ OPTIONS e seleccione Visualizar T.O.P.

#### Pesquisar teletexto

Pode seleccionar uma palavra e pesquisar todas as ocorrências desta palavra no teletexto.

Abra uma página de teletexto e prima OK. Seleccione uma palavra ou número com as teclas de navegação. Agora, prima novamente OK para avançar imediatamente para a próxima ocorrência dessa palavra ou número. Prima novamente OK para avançar para a ocorrência seguinte.

Para parar a pesquisa, prima  $\blacktriangle$  até não estar seleccionado nada.

#### Teletexto de um dispositivo ligado

Alguns dispositivos ligados que recebem canais de TV também disponibilizam teletexto.

Para abrir o teletexto de um dispositivo ligado, prima  $\bigcap$ , seleccione o dispositivo e prima OK. Enquanto vê um canal no dispositivo, prima  $\equiv$  OPTIONS, seleccione Mostrar as teclas do dispositivo, seleccione a tecla  $\blacksquare$  e prima OK. Prima  $\blacktriangleright$ (Voltar) para ocultar as teclas do dispositivo. Para fechar o teletexto, prima novamente  $\supset$  (Voltar).

#### Teletexto digital (apenas Reino Unido)

Algumas emissoras de TV digitais oferecem teletexto digital ou TV interactiva nos seus canais de TV digital. Tal inclui teletexto normal, utilizando as teclas numéricas, coloridas e de navegação para seleccionar e navegar.

Para fechar o teletexto digital, prima  $\Rightarrow$  (Voltar).

## Opções do teletexto

No teletexto, prima  $\equiv$  OPTIONS para seleccionar:

- Congelar página
- Ecrã duplo
- Visualizar T.O.P.
- Aumentar
- Mostrar
- Percorrer subpágina
- Idioma

#### Congelar página

Para parar a rotação automática das subpáginas, prima  $\equiv$ OPTIONS e seleccione Congelar página.

#### Ecrã duplo/ecrã total

Para apresentar o canal de TV e o teletexto lado a lado, prima **E** OPTIONS e seleccione Ecrã duplo. Seleccione Ecrã total para voltar à vista de ecrã total.

#### Visualizar T.O.P.

Para abrir o Teletexto T.O.P., prima **E OPTIONS** e seleccione Visualizar T.O.P.

#### Aumentar

Para aumentar a página de teletexto para obter uma leitura mais  $control$ confortável, prima  $\equiv$  OPTIONS e seleccione Aumentar, Para percorrer a página, prima  $\blacktriangledown$  ou  $\blacktriangle$ .

#### Mostrar

Para mostrar a informação oculta numa página, prima  $\equiv$ OPTIONS e seleccione Mostrar.

#### Percorrer subpágina

Para percorrer as subpáginas, caso esta opção esteja disponível,  $prima \equiv OPTIONS$  e seleccione Percorrer subpágina.

## Idioma

Para mudar o grupo de caracteres que o teletexto utiliza para uma apresentação correcta, prima  $\equiv$  OPTIONS e seleccione Idioma.

## Configuração do teletexto

### Idioma de teletexto

Algumas emissoras de televisão digital disponibilizam diversos idiomas de Teletexto.

Para definir o seu idioma de teletexto principal e secundário, prima  $\bigcap$  > Configuração > Definições de canais e seleccione Teletexto principal ou Teletexto secundário e seleccione os seus idiomas de teletexto preferidos.

## Teletexto 2.5

Se disponível, o teletexto 2.5 inclui mais cores e melhores gráficos. O teletexto 2.5 está activado por predefinição de fábrica. Para o desligar, seleccione  $\bigoplus$  > Configuração > Definições de TV > Preferências > Teletexto 2.5.

## 4 Configuração

#### 4.1 Imagem e som

## Imagem

No menu Imagem, é possível ajustar todas as definições de imagem individualmente.

Para abrir as definições de imagem, prima  $\hat{\mathbf{H}}$  > Configuração > Definições de TV > Imagem.

## • Contraste

Define o nível de contraste da imagem. • Brilho

Define o nível de brilho da imagem. • Cor

Define o nível de saturação da cor.

### • Matiz

Nas transmissões NTSC, a matiz compensa as variações de cor. • Nitidez Define o nível de nitidez dos pequenos detalhes.

• Redução de ruído

Filtra e reduz o ruído da imagem.

### • Tonalidade

Define as cores para Normal, Quente (avermelhada) ou Frio (azulada). Seleccione Personalizado para definir a sua própria definição no menu Personalizado.

### • Tonalidade personalizada

Utilize a barra para definir a temperatura da cor da imagem.

### • Perfect Pixel HD

Controlar as definições avançadas do Perfect Pixel HD Engine. Perfect Natural Motion remove a trepidação dos movimentos e reproduz um movimento suave, especialmente em filmes.

— Clear LCD para máxima nitidez de movimentos, melhor nível de pretos, contraste elevado com imagens estáveis sem cintilações e ângulo de visualização mais amplo.

- Super resolução proporciona maior nitidez, especialmente das linhas e contornos da imagem.

> Contraste perfeito define o nível a que o televisor melhora automaticamente os detalhes nas áreas escura, intermédia e clara da imagem.

— Retroiluminação dinâmica define o nível a que o consumo de energia pode ser reduzido, escurecendo a intensidade do brilho do ecrã. Escolha para obter o consumo de energia mais eficiente ou a imagem com a melhor intensidade de brilho.

#### — Redução artefacto MPEG suaviza as transições digitais na imagem.

- Intensificação de cores torna as cores mais vivas e melhora a resolução dos detalhes em cores brilhantes.

— Gama é uma definição não linear para a iluminação e contraste de imagens. Utilize a barra de deslocamento para definir um valor de gama superior ou inferior.

### • Modo PC

Configura o televisor para a predefinição de computador ideal se for ligado um computador.

## • Sensor de luz

Ajusta automaticamente as definições de imagem e Ambilight de acordo com a luminosidade da divisão.

#### • Formato de imagem

Leia Ajuda > Informações básicas > Ver televisão > Formato de imagem.

## • Limites do ecrã

Alarga ligeiramente a imagem para ocultar limites distorcidos.

#### • Deslocação da imagem

Move a imagem para cima/baixo ou para a esquerda/direita com as teclas de cursor.

## Som

No menu Som, é possível ajustar todas as definições de som individualmente.

Para abrir as definições de som, prima  $\bigoplus$  > Configuração > Definições de TV > Som.

## • Graves

Define o nível dos tons baixos do som.

- Agudos
- Define o nível dos tons elevados do som.
- Surround

Define o efeito de som surround dos altifalantes internos.

### • Volume dos auscultadores

Define o volume dos auscultadores ligados ao televisor.

• Nivelação automática do volume Diminui as diferenças repentinas de volume, por exemplo no início de anúncios publicitários ou quando muda de canal.

#### • Equilíbrio

Define o equilíbrio dos altifalantes esquerdo e direito para se adaptar melhor à sua posição de audição.

## Definições ecológicas

As definições ecológicas agrupam as definições do televisor que ajudam o meio ambiente.

Quando estiver a ver televisão, prima a tecla verde para abrir as **Definições Eco.** As definições activas estão assinaladas com  $\mathcal{G}$ . Prima de novo para fechar.

### Economizar energia

Esta regulação de imagem smart define a imagem, juntamente com Ambilight, da forma ideal em termos de consumo de energia. Para ligar, seleccione Poup. energia em Definições Eco e prima OK.

Para desligar a poupança de energia, seleccione outra regulação de imagem smart.

### Ecrã desl.

Se só pretender ouvir música, pode desactivar o ecrã do televisor para poupar energia. Seleccione Desligar ecrã e prima OK. Para voltar a ligar o ecrã, prima qualquer tecla do telecomando.

### Sensor de luz

O sensor de luz incorporado ajusta automaticamente a imagem, juntamente com o Ambilight, às condições de iluminação da divisão. Para ligar, seleccione Sensor de luz e prima OK. Para desligar, prima OK novamente.

### Desligar automaticamente

Se não forem premidas teclas no telecomando durante 4 horas, o televisor desliga-se automaticamente para poupar energia. Pode desactivar esta opção de Desligar automaticamente.

Se utilizar o televisor como monitor ou utilizar um receptor digital para ver televisão (uma set top box - STB), não utilizando, portanto, o telecomando do televisor, desactive a função Desligar automaticamente.

## Regulações smart

Se seleccionar uma Regulação smart no menu Ajustar, pode alterar novamente as definições da Regulação smart seleccionada com as definições de imagem e som em Configuração. A Regulação smart lembra-se das suas alterações.

## Repor uma Regulação smart

Para repor uma Regulação smart para os seus valores originais, seleccione a Regulação smart que pretende repor no menu Ajustar. Em seguida, prima  $\bigoplus$  > Configuração > Definições de TV > Imagem, seleccione Repor, prima OK e confirme.

Obtenha mais informações sobre as definições de som e imagem smart em Ajuda > Informações básicas > Ver televisão > Regulações de imagem e som smart.

## Calibração ISF

Aproveite ao máximo o seu ecrã de TV HD com a calibração ISF. Um perito de calibração ISF desloca-se a sua casa e define o seu televisor para a definição de imagem optimizada. Para além disso, o perito pode definir uma calibração ISF para o Ambilight. Solicite ao seu distribuidor uma calibração ISF do seu televisor.

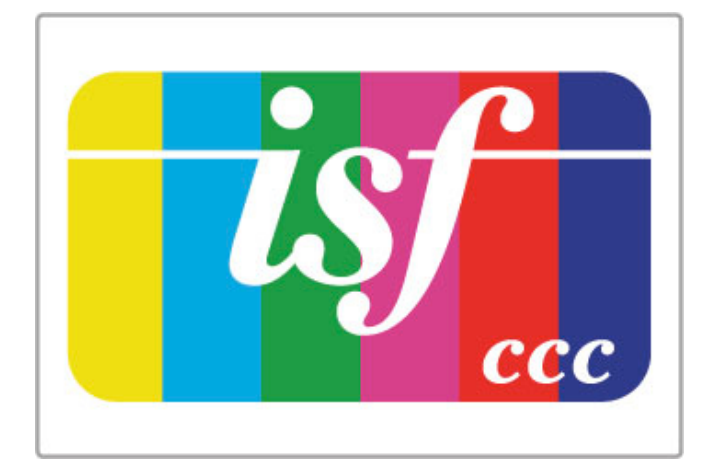

O perito de calibração ISF guarda e bloqueia as definições ISF como 2 regulações de imagem smart. Depois de a calibração ISF estar concluída, prima *III ADJUST*, seleccione Imagem smart e prima OK. Seleccione ISF Dia para ver TV em condições de muita luminosidade ou seleccione ISF Nocturno para condições de pouca iluminação.

Pode ser aplicada uma calibração ISF em todas as actividades do menu inicial, como Ver televisão ou um leitor Blu-ray ligado.

As vantagens da calibração são...

- melhor clareza e nitidez de imagem
- melhores detalhes em áreas claras e escuras
- pretos mais profundos e escuros
- melhor pureza e qualidade da cor
- consumo de energia reduzido

## Definições de imagem de peritos

Se ISF Dia ou ISF Nocturno for seleccionado antes de a calibração ISF ser efectuada no televisor, estão disponíveis algumas definições de imagens de peritos. Prima  $\bigcap$  (Início) > Configuração > Definições de TV > Imagem > Definições de peritos ISF e prima OK.

### Repor as regulações de Imagem smart

Para repor uma regulação smart para os seus valores originais, seleccione a regulação smart que pretende repor no menu Ajustar. Em seguida, prima  $\bigoplus$  (Início) > Configuração > Definições de TV > Imagem, seleccione Repor, prima OK e confirme.

## 4.2 Ambilight

## Colocação

Para o melhor efeito de Ambilight:

• Diminua as condições de luminosidade na divisão e coloque o televisor até 25 cm afastado da parede.

• Ajuste o Ambilight de acordo com a cor da sua parede na definição Cor da parede.

• Para evitar uma má recepção do telecomando por

infravermelhos, coloque os seus dispositivos fora do alcance do Ambilight.

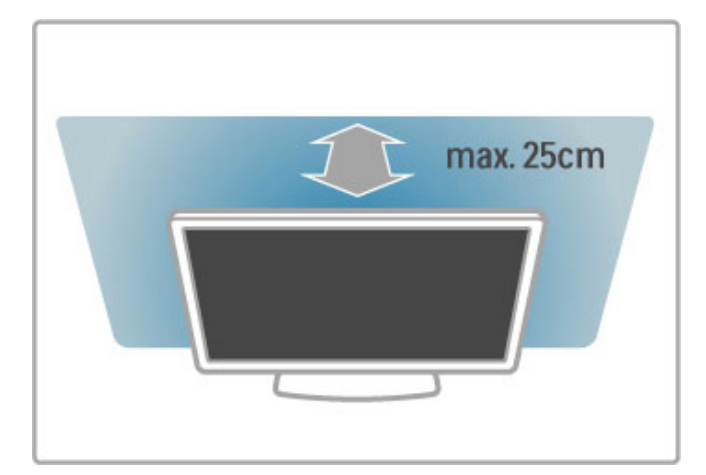

## Ajustar

Para abrir o menu Ajustar, prima **III ADJUST**. Para fechá-lo, prima novamente **tit**.

## Ligar ou desligar o Ambilight

No menu Ajustar, seleccione Ambilight e prima OK. Podeligar ou desligar o Ambilight. Também pode premir Ambilight no televisor.

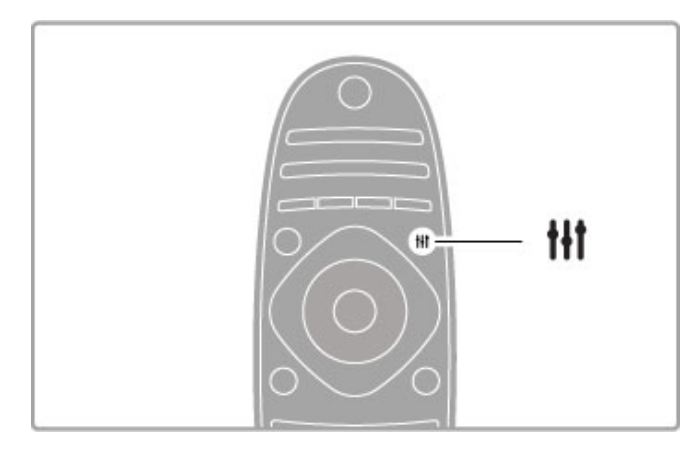

## Ambilight dinâmico

No menu Ajustar, seleccione Ambilight dinâmico e prima OK. Ajuste a velocidade a que a Ambilight responde às imagens no ecrã.

Obtenha mais informações sobre as definições do Ambilight em Ajuda > Configuração > Ambilight > Definições.

## Definições

Estão disponíveis mais definições de Ambilight no menu das definições do Ambilight em Configuração. Para alterar estas definições, prima  $\hat{\mathbf{\pi}}$  e seleccione Configuração > Definições de TV > Ambilight.

## Brilho Ambilight

Para definir o brilho do Ambilight, seleccione **Brilho Ambilight** e prima OK. Ajuste a emissão de luz do Ambilight.

## Cor do Ambilight

Para definir a cor do Ambilight, seleccione Cor Ambilight e prima OK. Seleccione Dinâmico se pretender que o Ambilight responda às imagens no ecrã ou seleccione uma das cores fixas. Seleccione Personalizado se pretender definir uma cor fixa específica.

## Cor pessoal

Para definir uma Cor Ambilight da sua preferência, seleccione Personalizado no menu Cor Ambilight. Com Personalizado seleccionado, pode abrir o menu Cor pessoal. Seleccione Paleta para escolher a sua cor. A cor pessoal Ambilight é uma definição de cor (não dinâmica) fixa.

## Separação

Para definir a diferença em termos de nível de cor nas luzes em cada lado do televisor, seleccione Separação. Se a separação for desligada, é apresentada uma cor Ambilight dinâmica mas uniforme.

## Desligar o televisor

Para definir o Ambilight para se apagar lentamente uns segundos depois de desligar o televisor, seleccione Desligar TV. Deixe o Ambilight apagar-se gradualmente e desligar completamente antes de ligar novamente o televisor.

## Lounge light

Obtenha mais informações acerca da lounge light em Ajuda > Configuração > Ambilight > Lounge light.

## Scenea lounge light

Para desligar sempre o Ambilight quando o Scenea está ligado, seleccione Scenea lounge light e seleccione Desligado.

## Cor da parede

A cor da parede por trás do seu televisor pode influenciar o efeito de cores do Ambilight. Para corrigir esta influência, seleccione Cor da parede e seleccione uma cor que corresponde à cor da sua parede. A Ambilight irá corrigir as suas cores para se complementar melhor com a cor da parede por trás do televisor.

## Meia-luz

Com o televisor em modo de espera, pode activar o Ambilight e criar um efeito Lounge light na divisão.

Para activar o Ambilight com o televisor em modo de espera, prima Ambilight no televisor.

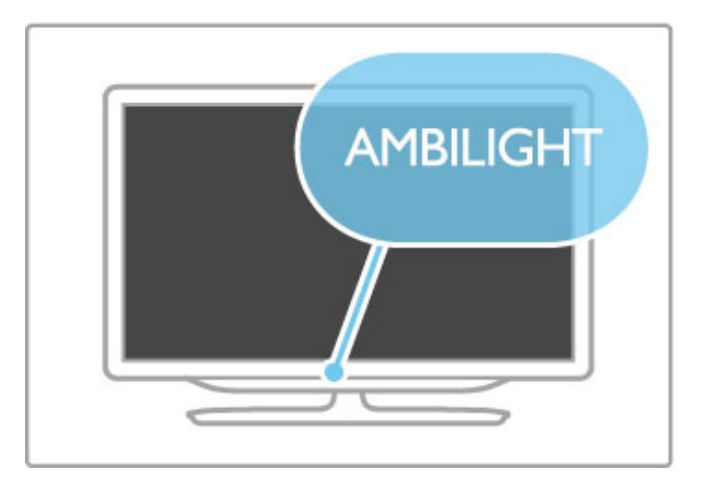

Para alterar o esquema de cores do Lounge light, prima novamente **Ambilight** no televisor.

Para desactivar o Lounge light, mantenha **Ambilight** premido no televisor durante 3 segundos.

Pode também definir o esquema de cores no menu Configuração.

Com o televisor ligado, prima **fi** e seleccione **Configuração**. Seleccione Definições de TV > Ambilight > Lounge light. Seleccione o esquema de cores que o Lounge light irá apresentar quando for iniciado.

## 4.3 Canais

## Reordenar e mudar o nome

Pode reordenar e alterar o nome de canais na lista de canais.

Para reordenar ou alterar o nome de um canal, consulte Ajuda > Informações básicas > Ver televisão > Lista de canais.

## Actualizar canais

O televisor acrescenta todos os canais instalados à lista de canais. Se receber canais digitais, pode definir o televisor para que actualize automaticamente a lista com novos canais. Pode também iniciar manualmente uma actualização da lista de canais.

## Actualização automática de canais

Uma vez por dia, às 6 da manhã, o televisor actualiza os canais e memoriza os canais novos. Os canais vazios são removidos. Para informar sobre os canais novos ou removidos, é apresentada uma mensagem quando o televisor é ligado. O televisor tem de estar em modo de espera para actualizar automaticamente os canais.

Para desligar a mensagem apresentada quando o televisor é ligado, prima  $\hat{\mathbf{H}}$  > Configuração > Definições de canais e prima OK. Seleccione Instalação canal > Mensagem de actualização de canais e seleccione Desligado.

Para desligar a actualização automática de canais, prima  $\bigoplus$ Configuração > Definições de canais e prima OK. Seleccione Instalação canal > Actualização automática de canais e seleccione Desligado.

## Iniciar uma actualização

Para iniciar manualmente uma actualização, prima  $\bigcap$  > Configuração > Procura de canais e prima OK. Seleccione Actualizar canais e prima OK. Prima Começar. A actualização pode demorar alguns minutos. Siga as instruções apresentadas no ecrã.

## Reinstalar canais

### Reinstalar canais

Para voltar a instalar apenas os canais, prima  $\bigcap$  > Configuração > Procura de canais > Voltar instalar canais e prima OK. Seleccione DVB-T ou DVB-C. A procura de canais pode demorar alguns minutos. Siga as instruções apresentadas no ecrã.

### Instalação completa

Para voltar a efectuar uma instalação de TV completa, prima  $\biguparrow$ > Configuração > Definições de TV > Reinstalar TV e prima OK. A instalação pode demorar alguns minutos. Siga as instruções apresentadas no ecrã.

Pode reordenar e alterar o nome de canais na lista de canais.

## Cópia da lista de canais

A cópia da lista de canais destina-se a fornecedores e utilizadores especializados.

Com a cópia da lista de canais, pode copiar os canais instalados num televisor para outro televisor da Philips da mesma gama. Com a cópia da lista de canais, evita a tão demorada procura de canais e pode oferecer uma configuração da lista de canais predefinida. O ficheiro pequeno de cópia cabe em qualquer dispositivo de memória USB.

## Condições

• Ambos os televisores são do mesmo ano. • Ambos os televisores têm o mesmo sufixo do tipo de produto para DVB (H, K, M, T ou D/00) na sua referência e têm o televisor configurado para o mesmo país.

• Ambos os televisores têm o mesmo tipo de hardware. Verifique o tipo de hardware na placa do modelo do televisor na parte posterior do televisor. Indicado geralmente como  $Q \ldots LA$ 

• Ambos os televisores têm versões de software compatíveis. Quando efectua um carregamento, é apresentada uma mensagem no ecrã que o avisa caso as versões de software não sejam compatíveis.

### Copiar uma lista de canais

1 Ligue o televisor que tem os canais instalados. Ligue um dispositivo de memória USB.

2 Prima  $\bigoplus$  > Configuração > Definições de TV > Preferências > Cópia da lista de canais > Copiar para USB e prima OK. Para copiar a lista de canais deste televisor, poderá ter de introduzir o código PIN do televisor que introduziu durante a instalação.

3 Quando a cópia estiver concluída, desligue o dispositivo de memória USB.

Agora, pode carregar a lista de canais copiada para outro televisor da Philips.

### Carregar uma lista de canais

## Para um televisor que ainda não está instalado

1 Ligue a ficha de alimentação para iniciar a instalação e seleccione o idioma e o país. Pode ignorar a procura de canais. Conclua a instalação.

2 Ligue o dispositivo de memória USB que contém a lista de canais do outro televisor.

3 Para iniciar o carregamento da lista de canais, prima  $\bigcap$  > Configuração > Definições de TV > Preferências > Cópia da lista de canais > Copiar para televisor e prima OK. Poderá ter de introduzir o código PIN deste televisor.

4 O televisor informa se a lista de canais foi copiada para o televisor com êxito. Desligue o dispositivo de memória USB.

### Para um televisor já instalado

1 Verifique a definição de país do televisor. (Para verificar esta definição, prima  $\bigoplus$  > Configuração > Procura de canais > Voltar instalar canais e prima OK. Prima  $\supset \big(\text{Voltar}\big)$  e, mais tarde, Cancelar para sair do item Procura de canais.)

Se o país estiver correcto, avance para o passo 2 abaixo. Se o país não estiver correcto, necessita de efectuar uma reinstalação. Para voltar a instalar, prima  $\bigoplus$  > Configuração > Definições de TV > Reinstalar TV e prima OK. Seleccione o país correcto e ignore a opção Procura de canais. Conclua a instalação. Quando concluído, volte ao passo 2.

2 Ligue o dispositivo de memória USB que contém a lista de canais do outro televisor.

3 Para iniciar o carregamento da lista de canais, prima  $\bigcap$  > Configuração > Definições de TV > Preferências > Cópia da lista de canais > Copiar para televisor e prima OK. Poderá ter de introduzir o código PIN deste televisor.

4 O televisor informa se a lista de canais foi copiada para o televisor com êxito. Desligue o dispositivo de memória USB.

DVB-T ou DVB-C

Se tanto a recepção DVB-T como a DVB-C estiverem disponíveis no seu país e se este televisor estiver preparado para receber DVB-T e DVB-C para o seu país, isto significa que seleccionou uma das duas durante a instalação de canais.

Se pretender alterar a definição DVB para começar uma nova instalação de canais, prima  $\bigoplus$  > Configuração > Definições de canais e prima OK. Seleccione Instalação canal > Antena ou Cabo DVB e prima OK. Seleccione a definição DVB pretendida.

### Instalação de canais DVB-C

Para maior facilidade de utilização, todas as definições DVB-C são definidas automaticamente. Se o seu fornecedor de DVB-C lhe tiver indicado valores de DVB-C específicos, como uma taxa de símbolos ou uma frequência, introduza esses valores quando o televisor os solicitar durante a instalação.

#### DVB-T + DVB-C

Pode definir o televisor para DVB-T e DVB-C. Instale um sistema seguido pelo outro. Quando ambas as instalações estiverem concluídas, a lista de canais apresenta tanto canais DVB-T como canais DVB-C.

## Qualidade de recepção

Se receber canais digitais, pode verificar a qualidade e a força do sinal de um canal.

Se utilizar uma antena, pode reposicioná-la para tentar melhorar a recepção.

Para verificar a qualidade de recepção de um canal digital, mude para esse canal e prima  $\bigoplus$  > Configuração > Definições de canais e prima OK. Seleccione Instalação canal > Digital: teste de recepção e prima OK.

É apresentada a frequência digital do canal. Se a recepção for fraca, poderá mudar a posição da antena. Para verificar novamente a qualidade da frequência, seleccione Procura e prima OK.

Para introduzir uma frequência digital específica, seleccione a frequência, coloque as setas num número com  $\blacktriangleright$  e  $\blacktriangleleft$  e altere o número com ▲ e ▼. Para verificar a frequência, seleccione Procura e prima OK.

Se utilizar a DVB-C para receber canais, as opções Modo de taxa de símbolos e Taxa de símbolos estão disponíveis. Para o Modo de taxa de símbolos, seleccione Automático, a não ser que o seu fornecedor de televisão por cabo lhe tenha fornecido um valor específico. Para introduzir o valor da taxa de símbolos, utilize as teclas numéricas.

## Instalação manual — Analógicos

É possível sintonizar canais analógicos um a um, manualmente.

Para instalar manualmente os canais analógicos, prima  $\bigcap_{n=1}^{\infty}$ Configuração > Definições de canais e prima OK. Seleccione Instalação canal > Analógico: instalação manual e prima OK.

#### 1 Sistema

Para configurar o sistema do televisor, seleccione Sistema e prima OK. Seleccione o seu país ou a região do mundo onde se encontra.

#### 2 Encontrar canal

Para encontrar um canal, seleccione Encontrar canal e prima OK. Seleccione Procura e prima OK. Pode também introduzir uma frequência. Se a recepção for fraca, seleccione novamente Procura. Se desejar gravar o canal, seleccione Concluído e prima OK.

## 3 Sintonia fina

Para efectuar a sintonia fina de um canal, seleccione Ajuste fino e prima OK. Pode efectuar a sintonia fina do canal com  $\triangle$  ou  $\blacktriangledown$ . Se desejar gravar o canal encontrado, seleccione Concluído e prima OK.

#### 4 Memorizar

Pode gravar o canal no número actual do canal ou como um novo número de canal. Seleccione Memorizar canal actual ou Memorizar como novo canal.

Pode repetir estes passos até encontrar todos os canais de TV analógicos disponíveis.

## Definições do relógio

Em alguns países, as emissões digitais não enviam informação de tempo universal coordenado. A mudança para a Hora de verão poderá ser ignorada e o televisor poderá apresentar uma hora incorrecta.

Para corrigir o relógio do televisor, prima  $\bigcap$  > Configuração > Definições de TV  $>$  Preferências  $>$  Relógio e seleccione Depende do país. Seleccione Ajuste da hora de Verão e seleccione a definição adequada.

Para definir manualmente a data e a hora, seleccione Manual e seleccione Hora ou Data

## 4.4 Rede

## Vantagens

## Navegar PC

Se ligar o televisor a uma rede doméstica, pode reproduzir fotografias, música e vídeos a partir do seu computador ou dispositivo de armazenamento. Assim que a rede estiver instalada no televisor, pode encontrar e reproduzir os ficheiros a partir do seu PC no ecrã do televisor.

## Net TV

Se ligar o televisor a uma rede doméstica com uma ligação à Internet, pode ligar o televisor ao Net TV. O Net TV inclui serviços de Internet e Web sites concebidos para o seu televisor. Reproduza música e vídeos, consulte infoentretenimento, alugue filmes e muito mais. Assim que a rede estiver instalada, pode desfrutar do melhor da Internet no seu televisor.

### TV interactiva

Com o televisor ligado à Internet, pode desfrutar de todas as vantagens da TV interactiva. Os sistemas como HbbTV, MHP, etc. utilizam a Internet para comunicar com o televisor.

## Wi-Fi MediaConnect

Com o Wi-Fi MediaConnect pode apresentar (projectar) o ecrã do seu PC no ecrã do televisor sem fios. A seguir, pode iniciar o Wi-Fi MediaConnect a partir do seu PC.

## Do que necessita

Para ligar o televisor a uma rede doméstica e à Internet, é necessário ter um router na sua rede doméstica. O router deve estar com a opção de servidor DHCP activada. Utilize um router com uma ligação à Internet de alta velocidade (banda larga). Pode ligar o televisor sem fios ou com fios.

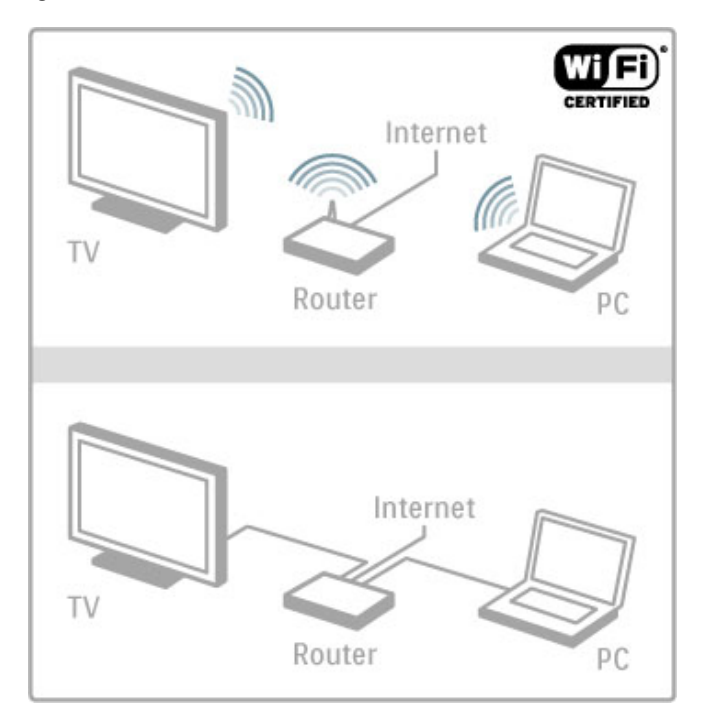

Para efectuar uma ligação com fios ao router, é necessário um cabo de rede (Ethernet).

O televisor utiliza um protocolo com certificação DLNA. Pode utilizar um computador com os sistemas operativos Microsoft Windows XP, Vista ou Windows 7, Intel Mac OSX ou Linux.

## Encontrar os seus ficheiros no PC

Para seleccionar os seus ficheiros do PC no ecrã, é necessário ter instalado no seu computador o software do servidor multimédia mais recente, como o Windows Media Player 11 ou semelhante. Para encontrar os seus ficheiros no televisor, o software do servidor multimédia tem de estar configurado para partilhar os ficheiros do PC com o televisor.

Obtenha a lista do software do servidor multimédia suportado em Ajuda > Especificações > Multimédia.

## Instalação sem fios

Ligue o seu router antes de iniciar a instalação da rede.

Para iniciar a instalação da rede sem fios, prima  $\hat{\mathbf{\pi}}$ , seleccione Configuração > Ligar à rede e prima OK. Siga as instruções no ecrã.

### WPS - Wi-Fi Protected Setup

Se o seu router possuir WPS (Wi-Fi Protected Setup), vá ao router e prima o botão WPS. Regresse ao televisor em 2 minutos, seleccione WPS e prima OK. O televisor liga-se à sua rede. Esta acção demora cerca de 2 minutos. Em seguida, conclua a instalação.

A maioria dos novos routers sem fios tem o sistema WPS e transporta o logótipo WPS. O sistema WPS utiliza a encriptação de segurança WPA e não pode ser combinado com dispositivos na sua rede que utilizem a encriptação de segurança WEP. Se ainda necessitar deste dispositivo WEP na sua rede, instale com Pesquisar > Padrão.

#### Procurar routers

Se tiver vários routers na sua rede, pode seleccionar a rede de que necessita. Para seleccionar um router de rede específico, prima Pesquisar na primeira página da instalação. Os routers com WPS e com o sinal mais forte são apresentados em primeiro lugar na lista.

Seleccione o router que pretende e prima WPS se o router tiver WPS. Ou prima Código PIN se for possível introduzir o código PIN no software do seu router para ligar. Ou prima **Padrão** para introduzir manualmente a chave de encriptação.

### Código PIN

Para estabelecer uma ligação segura com um código PIN, seleccione Código PIN e prima OK. Anote o código PIN de 8 dígitos apresentado e introduza-o no software do router no seu PC. Consulte a secção que explica a introdução do código PIN no manual do router.

### Normal

Para introduzir manualmente a chave de encriptação (a chave de segurança), seleccione Padrão e prima OK. Se o router tiver segurança WPA, introduza a palavra-passe com o telecomando. Para abrir o teclado no ecrã, seleccione o campo de introdução de texto e prima OK.

Se tiver encriptação de segurança WEP, o televisor solicita a chave de encriptação WEP em números hexadecimais. Consulte esta chave hexadecimal no software do seu PC. Anote a primeira chave da lista de chaves WEP e introduza-a no televisor com o telecomando. Se a chave de segurança for aceite, o televisor é ligado ao router sem fios.

Se lhe for solicitado, aceite o Acordo de Licenciamento de Utilizador Final.

## Wi-Fi Media Connect

Com o Wi-Fi MediaConnect pode apresentar (projectar) a imagem do seu PC no ecrã do televisor através de uma ligação sem fios. Procure o código no folheto de apresentação do produto para transferir gratuitamente este software para PC. O Wi-Fi MediaConnect está disponível apenas para PC.

#### Do que necessita

Para utilizar o Wi-Fi MediaConnect, é necessário ligar o seu televisor à sua rede doméstica. É necessário um router sem fios. Obtenha mais informações sobre a ligação a uma rede em Ajuda > Configuração > Rede.

## Instalar o Wi-Fi MediaConnect

1 No seu PC, vá a www.philips.com/wifimediaconnect 2 No Web site, pode verificar os requisitos de sistema necessários para o PC.

3 Introduza o código impresso no folheto de apresentação do produto.

4 Clique no botão "Download now" (Transferir agora) para transferir gratuitamente o software Wi-Fi MediaConnect. 5 Após a conclusão da transferência, inicie o ficheiro "Wi-Fi MediaConnect\_setup.exe". Siga as instruções no ecrã.

#### Nome de rede do televisor

Se tiver mais do que um televisor na sua rede doméstica, pode alterar o nome deste televisor. Para alterar o nomo deste televisor na rede, prima  $\bigoplus$  > Configuração > Definições de rede e seleccione Nome da rede de TV. Para introduzir o nome, prima OK para abrir o teclado no ecrã ou utilize o teclado do telecomando.

Para utilizar o Wi-Fi MediaConnect no seu PC, consulte Ajuda > Smart TV > Vídeos, fotografias e música > Wi-Fi MediaConnect.

#### Requisitos de PC

Windows XP, Vista, Windows 7 (apenas PC)

Requisitos mínimos de PC

- Intel® Pentium Core™ 2 Duo 1.8 GHz
- 512 MB RAM
- 200 MB de espaço livre no disco rígido
- Wi-Fi 802.11g
- Ligação à Internet de banda larga

Requisitos recomendados do PC

- Intel® Pentium Core™ 2 Duo 2.1 GHz
- 1 GB RAM
- 200 MB de espaço livre no disco rígido
- Wi-Fi 802.11n para router e PC
- Ligação à Internet de banda larga

## Instalação com fios

Ligue o router ao televisor e ligue o seu router antes de iniciar a instalação da rede.

Para iniciar a instalação da rede, prima  $\biguparrow$ , seleccione Configuração > Ligar à rede e prima OK. Siga as instruções no ecrã.

O televisor procura constantemente uma ligação à rede. O router deve ter a opção de servidor DHCP activada.

Se lhe for solicitado, aceite o Acordo de Licenciamento de Utilizador Final.

Obtenha mais informações sobre como ligar em Ajuda > Ligações > Rede > Com fio.

## Definições de rede

Para abrir as definições de rede, prima  $\bigoplus$  > Configuração > Definições de rede e prima OK.

Pode visualizar o tipo de rede, o endereço IP e MAC, a força de sinal, a velocidade e método de encriptação, etc. Pode definir o DHCP e IP automático, as definições de configuração do IP, o DMR e o nome da rede de TV.

## 4.5 Dispositivos

## EasyLink (HDMI-CEC)

Com o EasyLink HDMI-CEC, o seu televisor e os dispositivos ligados podem funcionar em conjunto. Pode utilizar o telecomando para operar os dispositivos EasyLink. O dispositivo necessita de ser ligado a um cabo HDMI. Os dispositivos com EasyLink aparecem automaticamente no menu inicial.

## Configuração

O televisor é fornecido com o EasyLink já activado. Certifique-se de que todas as definições HDMI-CEC estão devidamente configuradas nos dispositivos EasyLink ligados. O EasyLink poderá não funcionar com dispositivos de outras marcas.

## Desligar o telecomando EasyLink

Se não quiser operar os dispositivos com o telecomando do televisor, pode desligar o telecomando EasyLink em separado. Prima Início  $\hat{\mathbf{\pi}}$  > Configuração > Definições de TV, seleccione EasyLink > Telecomando EasyLink e, em seguida, Desligado.

## Desligar o EasyLink

Para desligar totalmente o EasyLink, prima Início  $\biguparrow$  > Configuração > Definições de TV, seleccione EasyLink > EasyLink Ligado/Desligado e, em seguida, Desligado.

### HDMI-CEC noutras marcas

A funcionalidade HDMI-CEC tem nomes diferentes em marcas diferentes. Alguns exemplos de nomes são: Anynet, Aquos Link, Bravia Theatre Sync, Kuro Link, Simplink e Viera Link. Nem todas as marcas são totalmente compatíveis com o EasyLink.

Obtenha mais informações sobre a utilização do EasyLink em Ajuda > Informações básicas > Telecomando > Operar dispositivos.

## Adicionar um novo dispositivo

Os dispositivos ligados com EasyLink HDMI-CEC apresentam automaticamente a sua actividade no menu inicial. Um único dispositivo pode adicionar várias actividades. O dispositivo tem de estar ligado com um cabo HDMI.

Se o seu dispositivo ligado não for apresentado no menu inicial, o EasyLink do dispositivo pode estar desactivado.

Se o seu dispositivo ligado não tiver EasyLink ou não estiver ligado com um cabo HDMI, terá de o adicionar manualmente com a opção Adicionar dispositivos no menu inicial.

### Adicionar dispositivos

No menu inicial, seleccione Adicionar dispositivos e prima OK. Siga as instruções no ecrã.

Deverá então seleccionar o dispositivo e a ligação à qual o dispositivo está ligado.

O dispositivo ou as suas actividades são agora adicionados ao menu inicial.

### Alterar o nome de um dispositivo

Para alterar o nome de um dispositivo no menu inicial, seleccione o dispositivo, prima  $\equiv$  OPTIONS e seleccione Alterar nome. Utilize o teclado no telecomando, tal como faz para escrever uma SMS/mensagem de texto, para introduzir o novo nome ou prima OK para abrir o teclado no ecrã.

### Apagar um dispositivo

Para apagar um dispositivo ou actividade do menu inicial, seleccione o item, prima  $\equiv$  OPTIONS e seleccione Remover este dispositivo.

Se o dispositivo ou actividade continuar a ser apresentado no menu inicial depois de o ter eliminado, desactive a definição EasyLink no dispositivo para evitar que este seja apresentado novamente de forma automática.

## Sincronização áudio para vídeo

Com um sistema de cinema em casa ligado ao televisor, a imagem do televisor e o som do sistema de cinema em casa devem estar sincronizados. Uma disparidade pode ser visível em cenas com pessoas a conversar, quando terminam as frases antes de os seus lábios pararem de se mexer.

## Sincronização automática de áudio para vídeo

Com os sistemas de cinema em casa recentes da Philips, a sincronização de áudio para vídeo é feita automaticamente e está sempre correcta.

### Atraso da sincronização de áudio

Outros sistemas de cinema em casa poderão ter de ajustar o atraso na sincronização de áudio para sincronizar o áudio com o vídeo. No sistema de cinema em casa, aumente o valor de atraso até haver uma correspondência entre a imagem e o som. Poderá ser necessário um valor de atraso de 180 ms. Leia o manual do utilizador do sistema de cinema em casa.

Com um valor de atraso configurado no sistema de cinema em casa, necessita de desactivar o Atraso de saída de áudio no televisor se o sistema de cinema em casa definir um atraso idêntico para todas as suas ligações de entrada. Para desactivar o Atraso de saída de áudio, prima  $\bigoplus$  e seleccione Configuração > Definições de TV > Preferências > Atraso de saída de áudio. Seleccione Desligado e prima OK.

Se não for possível configurar um atraso no sistema de cinema em casa ou a sua definição máxima for insuficiente, pode desactivar o processamento de imagens Perfect Natural Motion. Para desactivar o Perfect Natural Motion, prima  $\bigoplus$  e seleccione Definições de TV > Imagem > Perfect Natural Motion. Seleccione Desligado e prima OK.

## Ajuste automático de legendas

Se reproduzir um DVD ou um disco Blu-ray num leitor recente da Philips, o televisor pode deslocar as legendas para cima. As legendas ficarão visíveis independentemente do formato de imagem que seleccionar. O televisor é fornecido com o ajuste automático de legendas activado.

Para desactivar o ajuste automático de legendas, prima  $\bigcap$  > Configuração > Definições de TV > EasyLink > Ajuste automático de legendas. Seleccione Desligado.

## Ligação Pixel Plus

Alguns dispositivos, como leitores de DVD ou de discos Blu-ray, poderão ter o seu próprio processamento de qualidade de imagem. Para evitar a má qualidade da imagem causada pela interferência com o processamento do televisor, o processamento de imagem destes dispositivos deve ser desactivado. O televisor vem com a ligação Pixel Plus activada e desactiva o processamento de qualidade de imagem de dispositivos recentes da Philips ligados ao televisor.

Para desactivar a ligação Pixel Plus, prima  $\bigcap$  > Configuração > Definições de TV > EasyLink > Ligação Pixel Plus. Seleccione Desligado.

## 4.6 Acesso universal

## Ligar

Com o acesso universal activado, o televisor está definido para ser utilizado por pessoas portadoras de deficiências visuais e auditivas.

## Ligar

Se não activou o Acesso universal durante a instalação, pode activá-lo na Configuração.

Para activar o acesso universal, prima  $\bigcap$  > Configuração > Definições de TV > Preferências > Acesso universal. Seleccione Ligado e prima OK.

Com o acesso universal activado na Configuração, a opção do Acesso universal é adicionada ao menu Opções. Com o menu Acesso universal no menu Opções, pode configurar as definições específicas para as pessoas portadoras de deficiências visuais e auditivas.

## Para portadores de deficiência auditiva

Alguns canais digitais transmitem áudio e legendas especiais adaptados a pessoas portadoras de deficiências auditivas. Com a função Deficiência auditiva activada, o televisor muda automaticamente para o áudio e as legendas adaptados, se disponível.

## Ligar

Para ligar a função Deficiência auditiva, prima  $\equiv$  OPTIONS, seleccione Acesso universal e prima OK. Seleccione Deficiência auditiva, mude para Ligado e prima OK.

Para verificar se um idioma áudio para pessoas com deficiências auditivas está disponível, prima **E OPTIONS**, seleccione Idioma **áudio** e procure um idioma de áudio marcado com  $\mathbb{S}^2$ .

Se a opção Acesso universal não for apresentada no menu Opções, active o acesso universal na Configuração. Consulte Ajuda > Configuração > Acesso universal > Ligar.

## Para portadores de deficiência visual

Alguns canais de TV digital transmitem um áudio especial denominado de descrição de áudio para as pessoas portadoras de deficiências visuais. O áudio consiste num narrador que descreve o que está a acontecer no programa durante as pausas no áudio normal.

### Ligar

Para activar o áudio para deficientes visuais, prima  $\equiv$ OPTIONS, seleccione Acesso universal e prima OK. Seleccione Defic. visuais e seleccione Ligado ou, se disponível, seleccione os altifalantes pelos quais o áudio adaptado deve ser transmitido. Se disponível, o televisor reproduz áudio para deficientes visuais.

### Volume - Para portadores de deficiência visual

Se disponível, pode definir o volume dos comentários extra.

Para verificar se está disponível um idioma áudio para pessoas  $com$  deficiências visuais, prima  $\equiv$  OPTIONS, seleccione Idioma áudio e procure um idioma de áudio marcado com  $\mathbf{d}$ .

Se a opção Acesso universal não for apresentada no menu Opções, active o acesso universal na Configuração. Consulte Ajuda > Configuração > Acesso universal > Ligar.

Tom das teclas

O tom das teclas fornece uma informação sonora sempre que prime uma tecla do telecomando. O volume do sinal sonoro é fixo.

## Ligar

Para ligar o tom das teclas, prima  $\equiv$  OPTIONS, seleccione Acesso universal e prima OK. Seleccione Tom das teclas e seleccione Ligado.

Se a opção Acesso universal não for apresentada no menu Opções, active o acesso universal na Configuração. Consulte Ajuda > Configuração > Acesso universal > Ligar.

## **Software**

## Versão actual

Para visualizar a versão do software actual do televisor, prima  $\bigcap$ > Configuração > Definições de software e prima OK. Seleccione Informação software actual e consulte Versão:.

## Actualizar a partir da Internet

Se o televisor estiver ligado à Internet, poderá receber uma mensagem da Philips para actualizar o software do televisor. Necessita de uma ligação à Internet de alta velocidade (banda larga).

Se receber esta mensagem, recomendamos a actualização. Seleccione Actualizar. Siga as instruções no ecrã.

Pode também procurar novas actualizações. Para procurar uma actualização, prima  $\bigoplus$  > Configuração > Actualizar software e prima OK. Siga as instruções no ecrã.

Quando a actualização estiver concluída, o televisor desliga-se e volta a ligar-se automaticamente. Aguarde que o televisor ligue; não utilize o botão de ligar/desligar (<sup>1</sup>) no televisor.

## Actualizar com USB

Poderá ser necessário actualizar o software do televisor. É necessário um PC com uma ligação à Internet de alta velocidade e um dispositivo de memória USB para carregar o software no televisor. Utilize um dispositivo de memória USB com 256 MB de espaço livre. Certifique-se de que a protecção contra escrita está desactivada.

- 1 Começar
- 2 Identificar
- 3 Transferir
- 4 Actualizar TV

### 1 Iniciar a actualização no televisor

Para iniciar a actualização do software, prima  $\bigoplus$  > Configuração > Actualizar software. Seleccione USB.

### 2 Identificar o televisor

Introduza a memória USB na parte lateral do televisor, seleccione Começar e prima OK. É gravado um ficheiro de identificação no dispositivo de memória USB.

### 3 Transferir o software do televisor

Introduza a memória USB no seu PC. No dispositivo de memória USB, localize o ficheiro update.htm e clique duas vezes neste. Clique em Enviar ID. Se o novo software estiver disponível, transfira o ficheiro .zip. Após a transferência, extraia e copie o ficheiro autorun.upg para o dispositivo de memória USB. Não coloque este ficheiro numa pasta.

## 4 Actualizar o software do televisor

Introduza a memória USB novamente no televisor. A actualização começa automaticamente. O televisor desliga-se durante 10 segundos e volta a ligar-se. Aguarde.

- Não . . .
- utilize o telecomando
- retire o dispositivo de memória USB do televisor

Se houver uma falha eléctrica durante a actualização, não retire o dispositivo de memória USB do televisor. Quando a energia for reposta, a actualização será retomada.

No final do processo, é apresentada a mensagem Operation successful no ecrã. Retire o dispositivo de memória USB e prima  $(1)$  no telecomando.

Não . . .

- prima (<sup>1</sup>) duas vezes
- utilize o botão ( no televisor

O televisor desliga-se (durante 10 segundos) e volta a ligar-se. Aguarde.

O software do televisor foi actualizado. Pode utilizar novamente o televisor.

Para evitar uma actualização acidental do software do televisor, elimine o ficheiro autorun.upg do dispositivo de memória USB.

## 5 Ligações

## $\overline{5.1}$ Primeiras ligações

## Cabo de alimentação

Ligue o cabo de alimentação à tomada do televisor.

Quando desligar o cabo de alimentação, puxe sempre pela ficha, nunca pelo cabo.

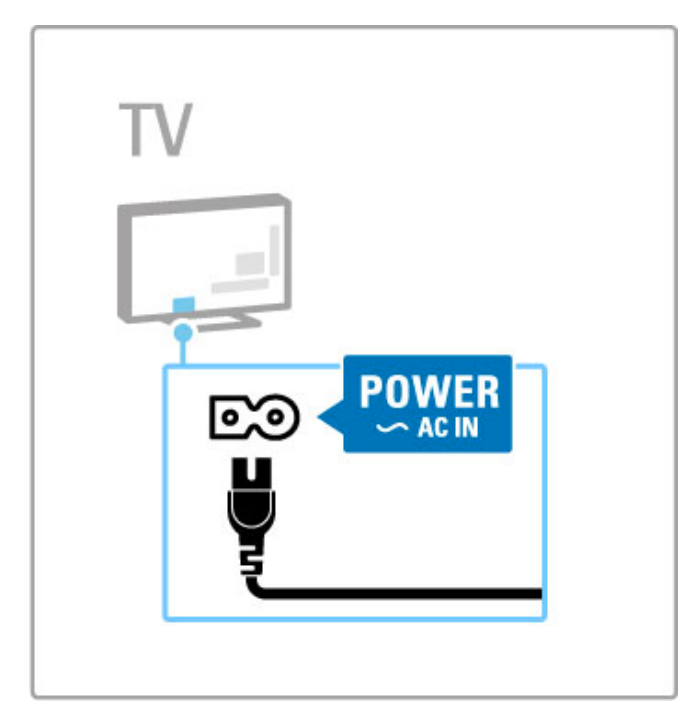

Embora o televisor consuma muito pouca energia no modo de espera, desligue o televisor com o botão de ligar/desligar para poupar energia se não pretender utilizá-lo durante um longo período de tempo.

Obtenha mais informações acerca do botão de ligar/desligar em Ajuda > Introdução > Teclas no televisor > Botão de ligar/desligar.

Certifique-se de que o cabo de alimentação está ligado com firmeza ao televisor. Certifique-se de que a ficha na tomada eléctrica está sempre acessível.

## Cabo da antena

Localize a ligação da antena na parte posterior do televisor. Ligue o cabo com firmeza à entrada de **antena**  $T$ .

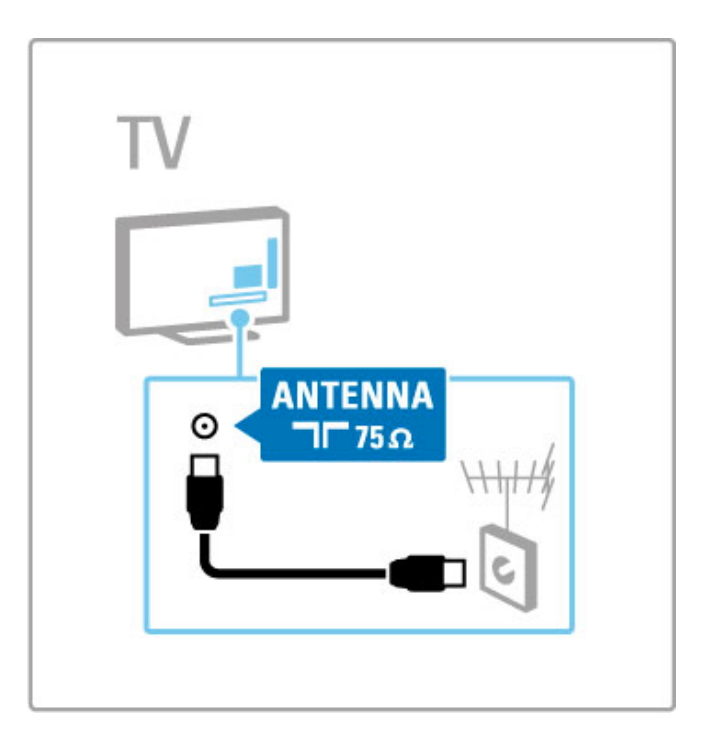

## 5.2 Cabos e ligações

## Qualidade do cabo

Antes de ligar dispositivos ao televisor, verifique quais são os conectores que estão disponíveis no dispositivo. Ligue o dispositivo ao televisor através da ligação de melhor qualidade disponível. A utilização de cabos de alta qualidade garante uma boa transferência da imagem e do som. Consulte os outros capítulos de Cabos e ligações.

Os diagramas de ligações apresentados em Ajuda > Ligações > Ligar dispositivos são recomendações. São possíveis outras soluções.

Visite os Web sites de suporte da Philips -

www.philips.com/support - e inicie o Guia de conectividade para o televisor. O guia pode ajudá-lo a ligar os dispositivos que tem em casa.

## **HDMI**

Uma ligação HDMI tem a melhor qualidade de imagem e som. Um cabo HDMI combina sinais de vídeo e áudio. Utilize um cabo HDMI para sinais de televisor de alta definição (HD). Um cabo HDMI transfere sinais de imagem e som apenas numa direcção (excepto no caso do HDMI ARC). Não utilize um cabo HDMI com um comprimento superior a 5 m.

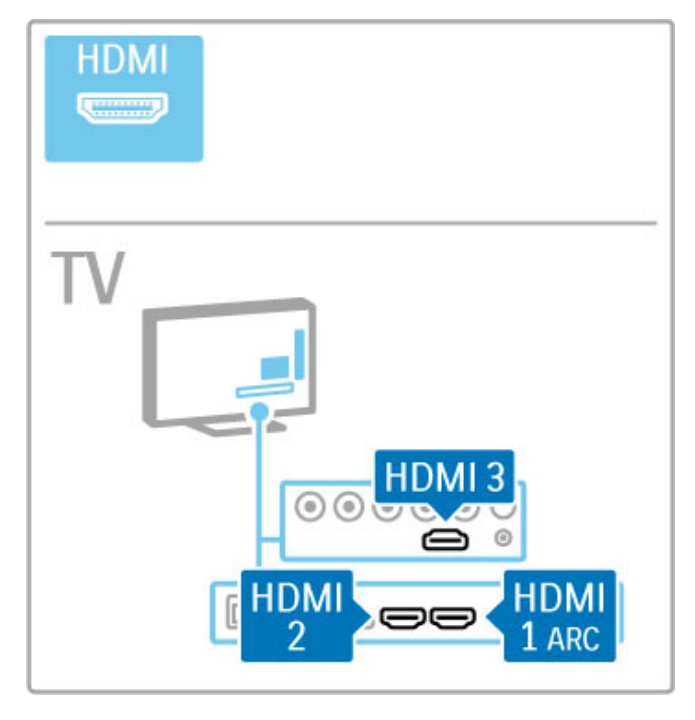

## EasyLink (HDMI-CEC)

Se os seus dispositivos estiverem ligados com HDMI e tiverem EasyLink, pode operá-los com o telecomando do televisor. Obtenha mais informações sobre o EasyLink em Ajuda > Informações básicas > Telecomando > Operar dispositivos.

## Ligação HDMI ARC

Ligue um sistema de cinema em casa à ligação HDMI ARC. Com HDMI ARC, não é necessário um cabo de áudio adicional do televisor para o sistema de cinema em casa. Com um cabo HDMI ligado a HDMI ARC (Audio Return Channel), ambos os cabos são combinados.

## Desligar a HDMI ARC

Caso pretenda desactivar o sinal de retorno de áudio na ligação HDMI ARC, prima  $\bigoplus$  > Configuração > Definições de TV > EasyLink > HDMI 1 - ARC, seleccione Desligado e prima OK.

## DVI para HDMI

Utilize um adaptador DVI para HDMI se o seu dispositivo tiver apenas uma ligação DVI. Utilize uma das ligações HDMI e adicione um cabo Audio L/R (mini-ficha de 3,5 mm) à entrada de áudio VGA/HDMI para o som, na parte posterior do televisor.

## Protecção contra cópia

Os cabos DVI e HDMI suportam HDCP (High-bandwidth Digital Contents Protection - Protecção de conteúdos digitais de banda larga). HDCP é um sinal de protecção de cópia que previne a cópia de conteúdos de um disco DVD ou disco Blu-ray. Também referida como DRM (Digital Rights Management).

## Y Pb Pr

Utilize a ligação de vídeo componente YPbPr em conjunto com uma ligação Audio L/R para o som.

Faça corresponder as cores do conector YPbPr com as fichas do cabo. YPbPr é compatível com sinais de televisão de Alta Definição (HD).

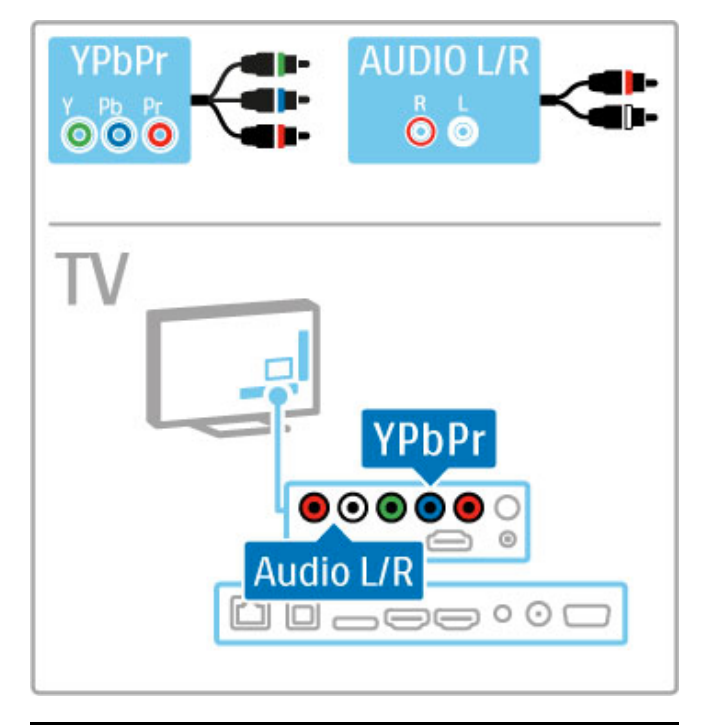

## SCART

Os cabos SCART combinam sinais de vídeo e áudio. Os conectores SCART são compatíveis com sinais de vídeo RGB, mas não com sinais de televisão de Alta Definição (HD). Utilize o adaptador Scart incluído para ligar um cabo Scart.

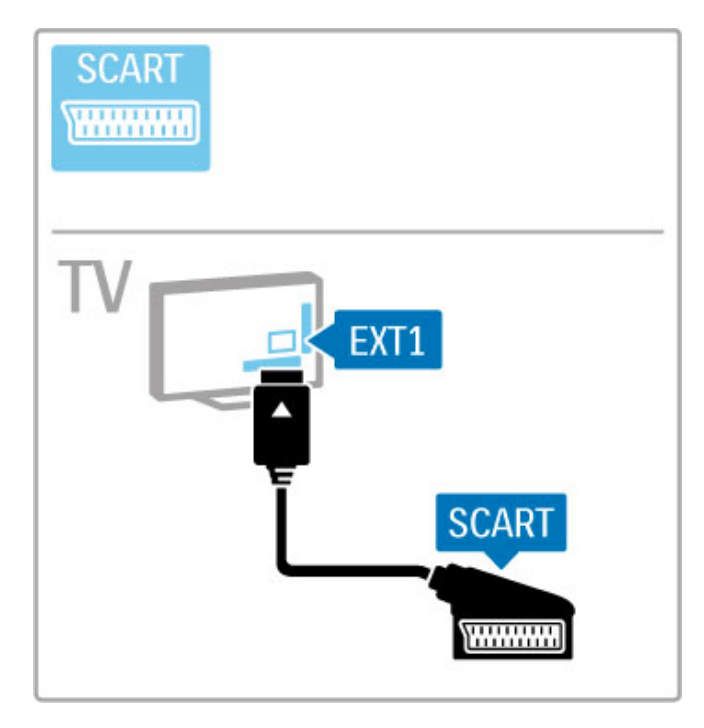

## **VGA** AUDIO IN **DVI /VGA EXAMPLE**  $\circ$ TV AUDIO IN  $\circledcirc$ **VGA** ב 0-000-

## Vídeo

Se tiver um dispositivo apenas com uma ligação de vídeo (CVBS), tem de utilizar um adaptador vídeo para SCART (não fornecido). Ligue o adaptador vídeo para Scart ao adaptador Scart incluído do televisor. Pode adicionar as ligações Audio L/R.

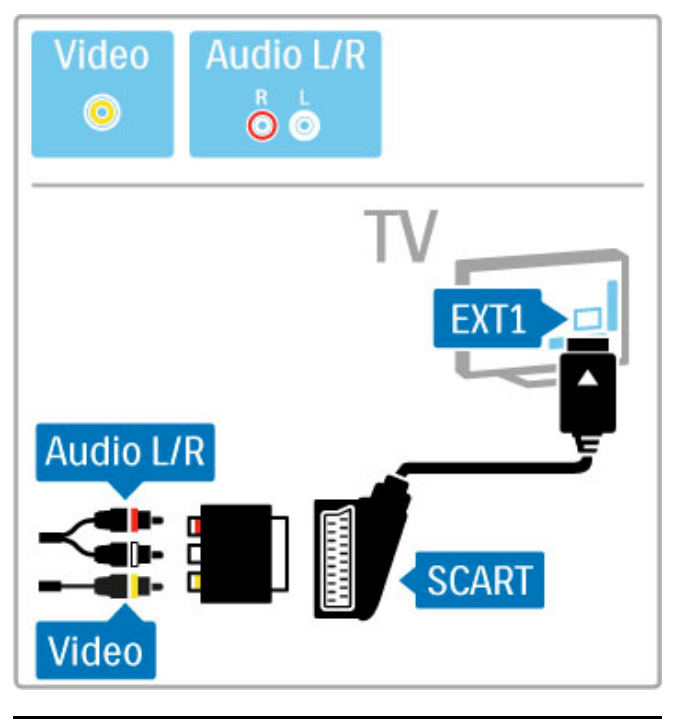

## VGA

Utilize um cabo VGA (conector DE15) para ligar o computador ao televisor. Através desta ligação, é possível utilizar o televisor como um monitor de computador. Poderá adicionar um cabo Audio L/R para o som (mini-ficha de 3,5 mm).

Para ligar um computador com a ligação VGA, consulte Ajuda > Ligações > Ligar mais dispositivos > TV como monitor de PC.

## 5.3 Ligar dispositivos

## **SoundBar**

Utilize um cabo HDMI para ligar o dispositivo ao televisor.

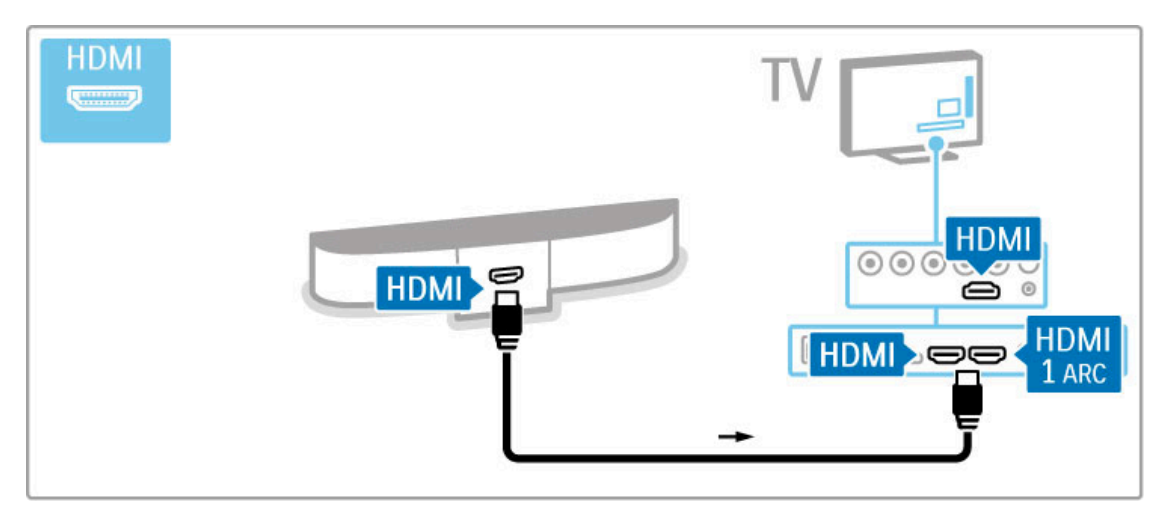

Se utilizar as ligações HDMI-ARC tanto no televisor como no dispositivo, não são necessários outros cabos. Caso contrário, continue a ler.

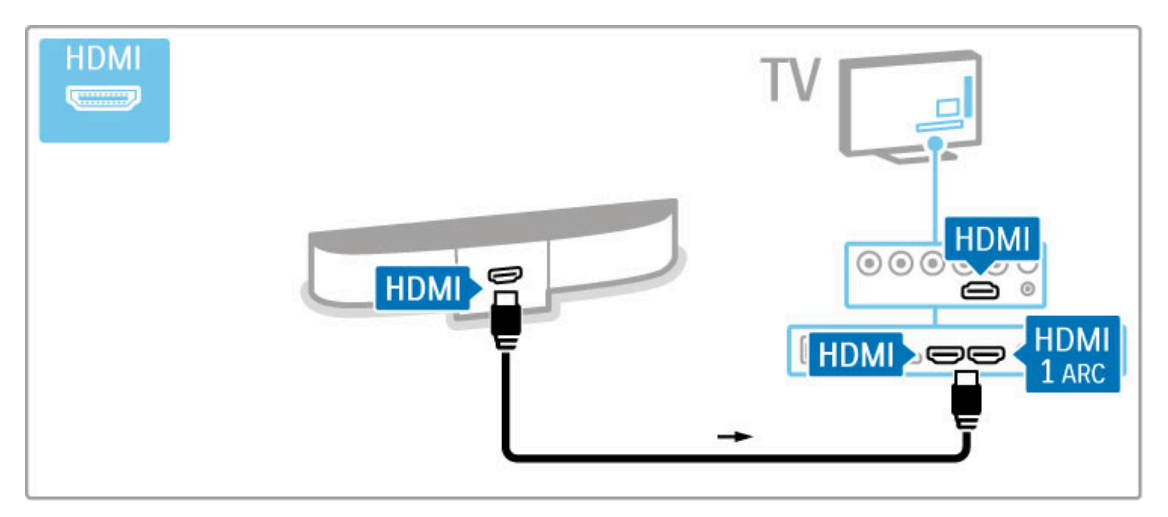

Se não utilizar a ligação HDMI-ARC, adicione um cabo de áudio digital (óptico).

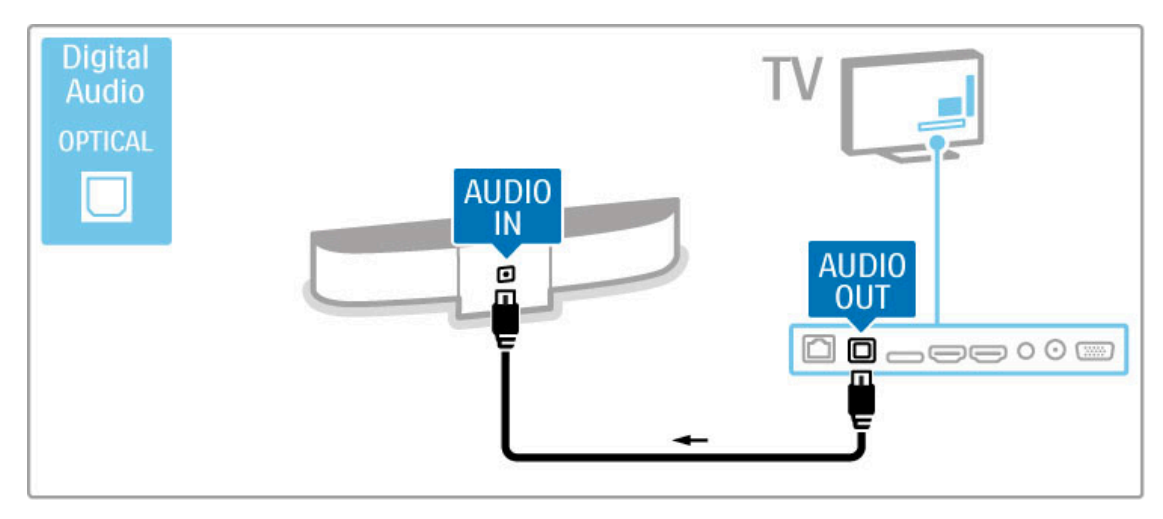

Leitor de discos Blu-ray/DVD

Utilize um cabo HDMI para ligar o dispositivo ao televisor.

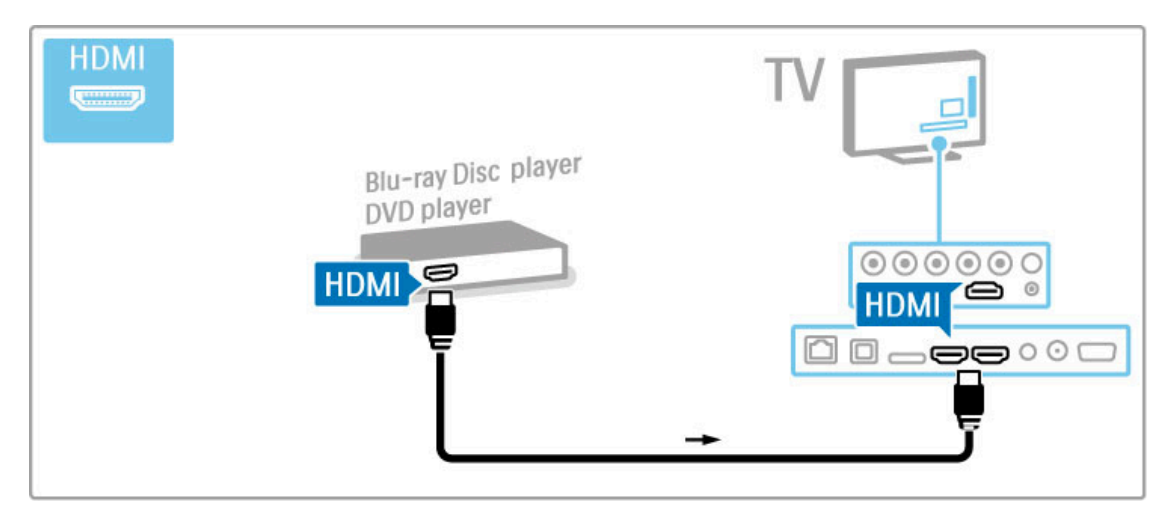

## Sistema de cinema em casa com leitor de discos

Utilize um cabo HDMI para ligar o dispositivo ao televisor.

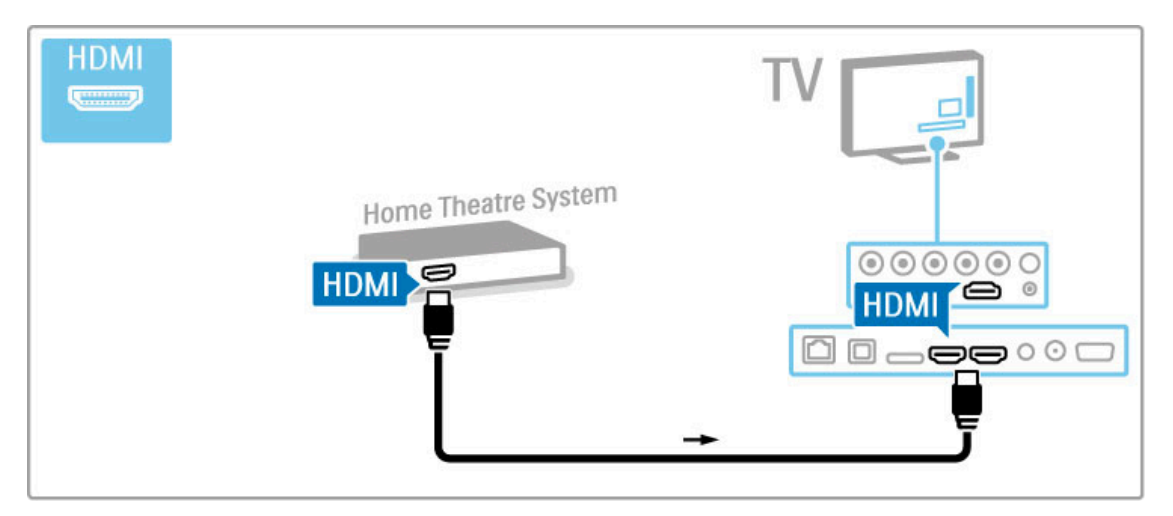

Se utilizar as ligações HDMI-ARC tanto no televisor como no dispositivo, não são necessários outros cabos. Caso contrário, continue a ler.

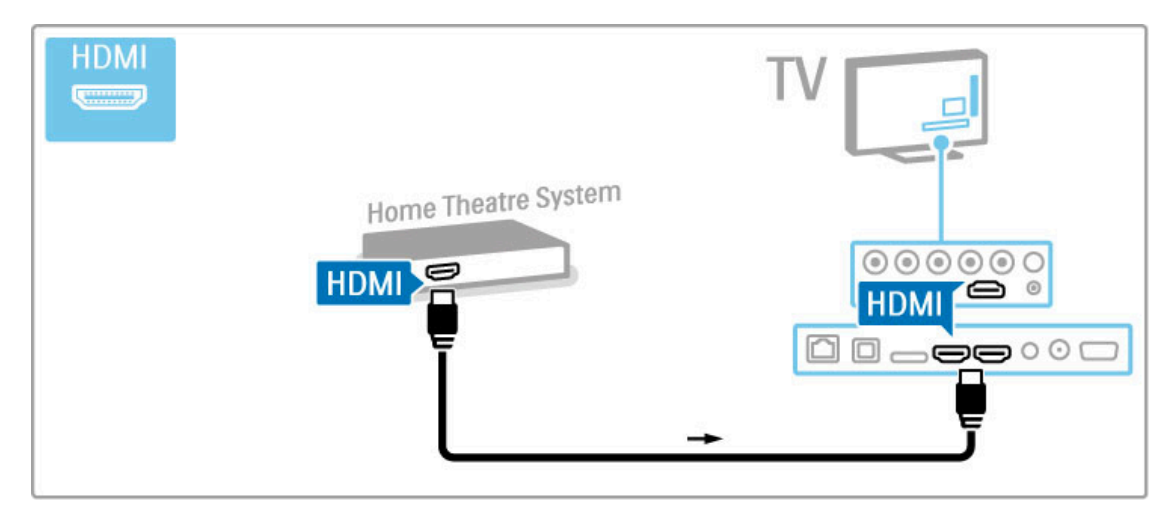

Se não utilizar a ligação HDMI-ARC, adicione um cabo de áudio digital (óptico).

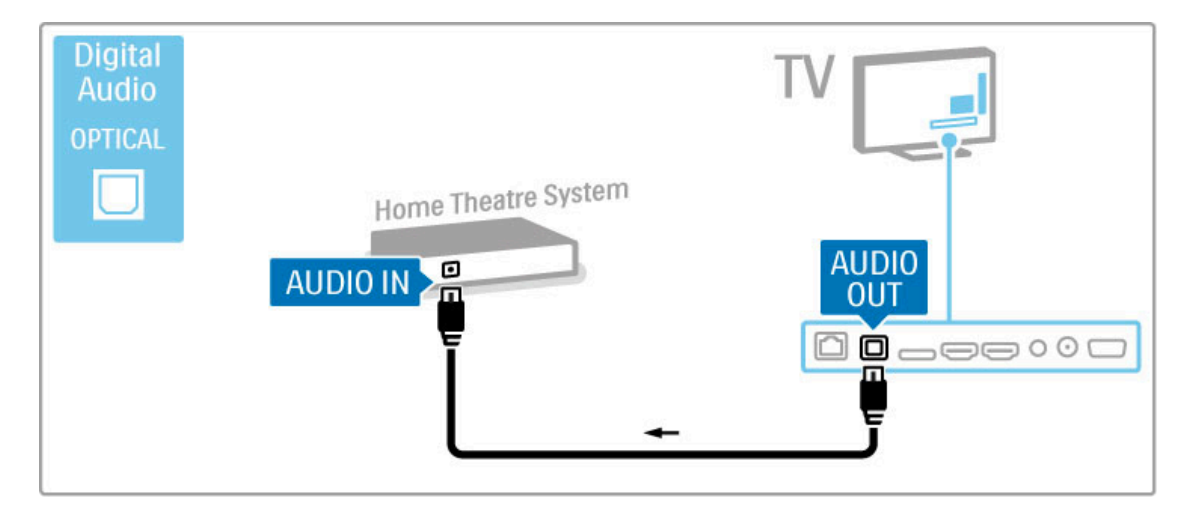

## Sincronização de áudio para vídeo

Se o som não corresponder ao vídeo no ecrã, pode definir um atraso na maioria dos sistemas de cinema em casa DVD para ajustar o som ao vídeo.

Obtenha mais informações sobre a sincronização de áudio para vídeo em Ajuda > Configuração > Dispositivos > Sincronização de áudio para vídeo.

Não ligue o sinal de áudio de um leitor de DVD ou de outro dispositivo directamente ao sistema de cinema em casa. Encaminhe o som primeiro pelo televisor.

## Gravador

Utilize dois cabos de antena para ligar a antena ao dispositivo e ao televisor.

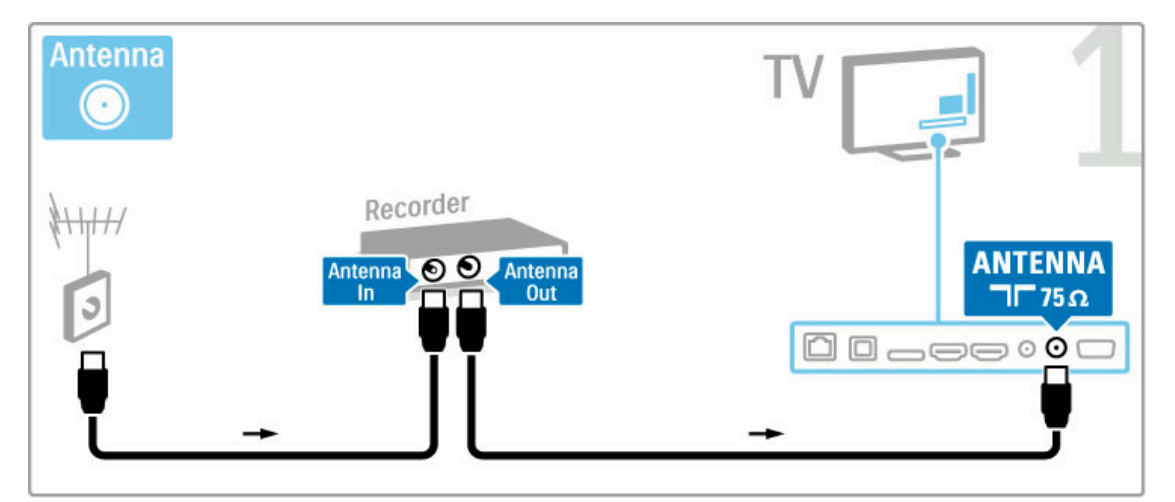

Adicione um cabo HDMI para ligar o dispositivo ao televisor.

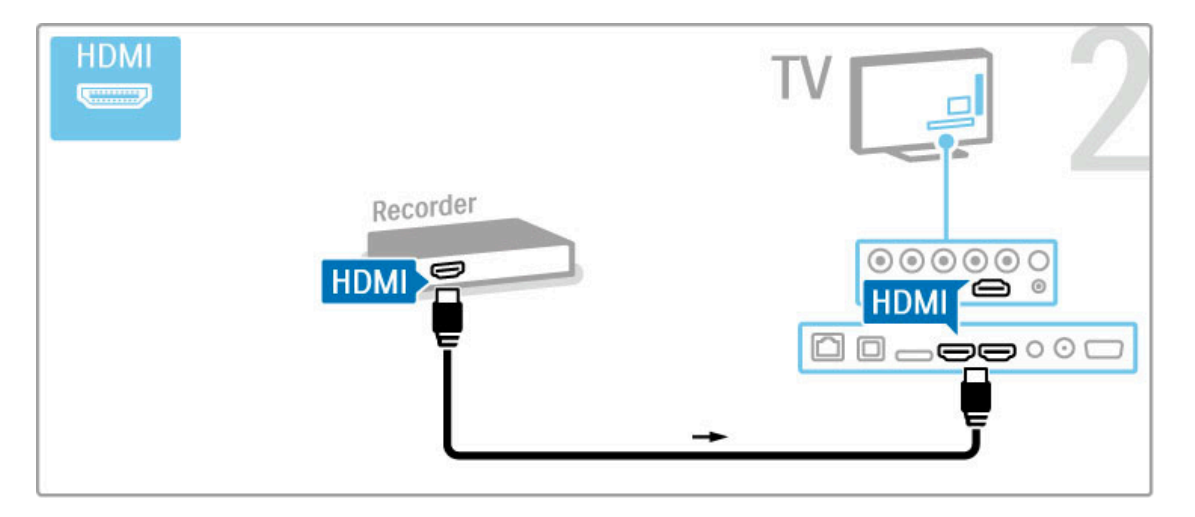

## Receptor digital/receptor de satélite

Se utilizar um receptor digital para ver televisão (uma set top box - STB) e não utilizar o telecomando do televisor, desligue a desactivação automática. Evitará que o televisor se desligue automaticamente após um período de tempo de 4 horas sem tocar em nenhuma tecla no telecomando do televisor.

Para desactivar a função Desligar automaticamente, prima a tecla verde enquanto está a ver canais de TV, seleccione Desligar automaticamente e, em seguida, Desligado.

Utilize dois cabos de antena para ligar a antena ao dispositivo e ao televisor.

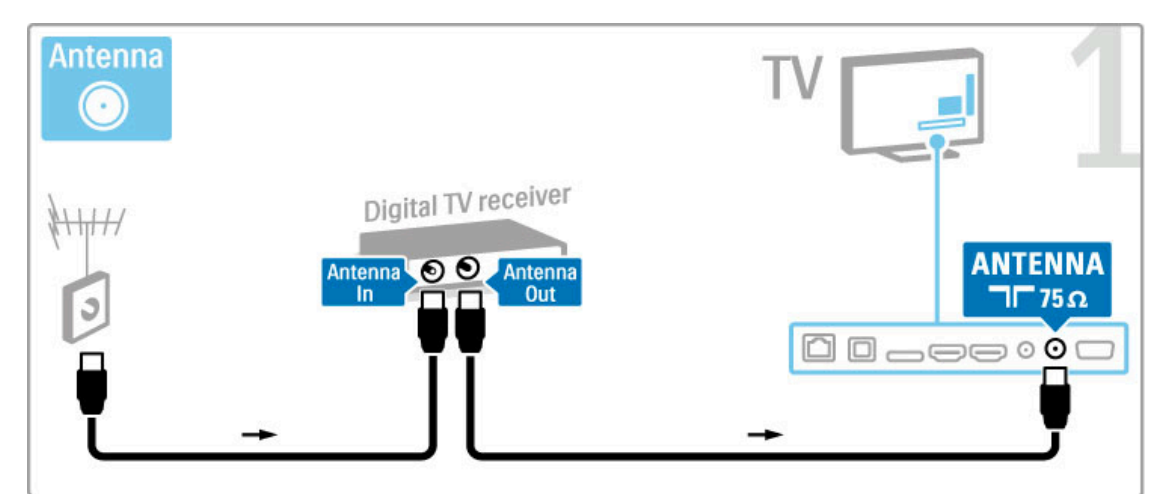

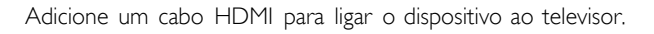

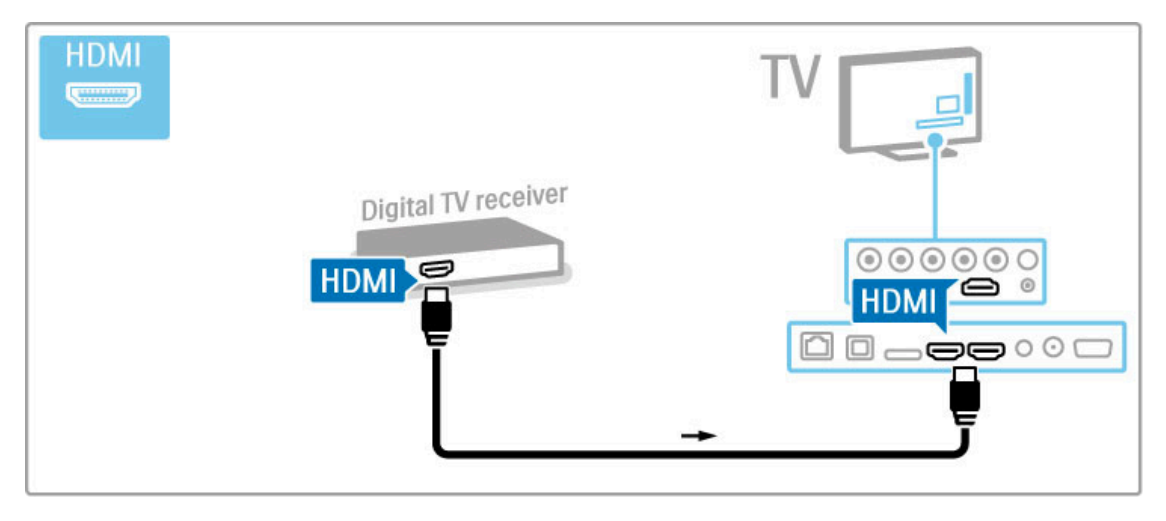

## Receptor digital + gravador de discos

Se utilizar um receptor digital para ver televisão (uma set top box - STB) e não utilizar o telecomando do televisor, desligue a desactivação automática. Evitará que o televisor se desligue automaticamente após um período de tempo de 4 horas sem tocar em nenhuma tecla no telecomando do televisor.

Para desactivar a função Desligar automaticamente, prima a tecla verde enquanto está a ver canais de TV, seleccione Desligar automaticamente e, em seguida, Desligado.

Primeiro, utilize 3 cabos de antena para ligar os dispositivos ao televisor.

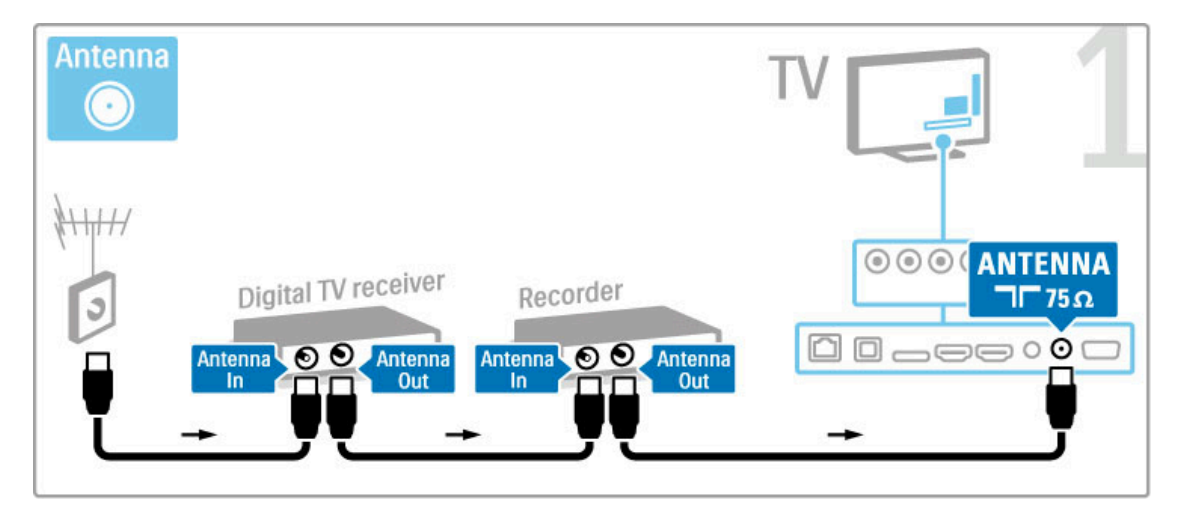

Em seguida, utilize um cabo HDMI para ligar o receptor digital ao televisor.

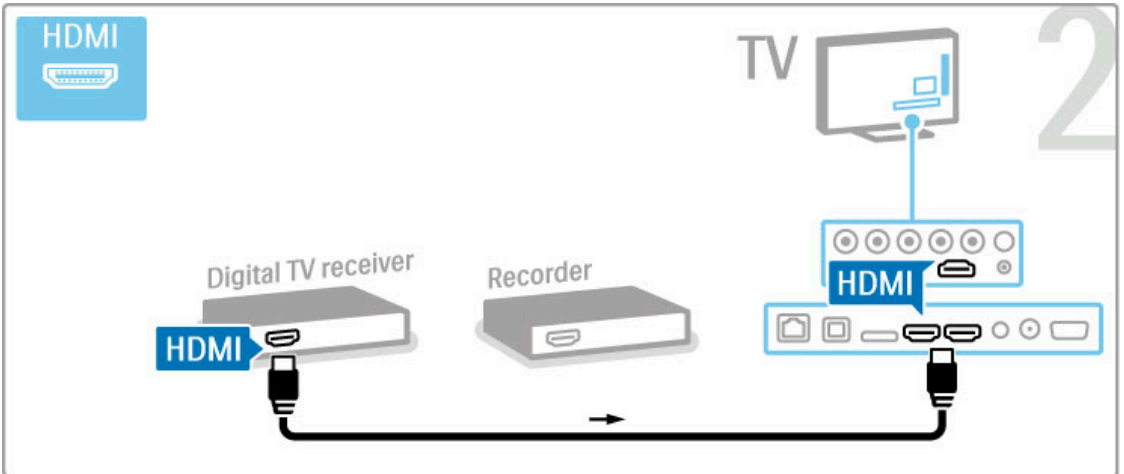

Finalmente, utilize um cabo HDMI para ligar o gravador de discos ao televisor.

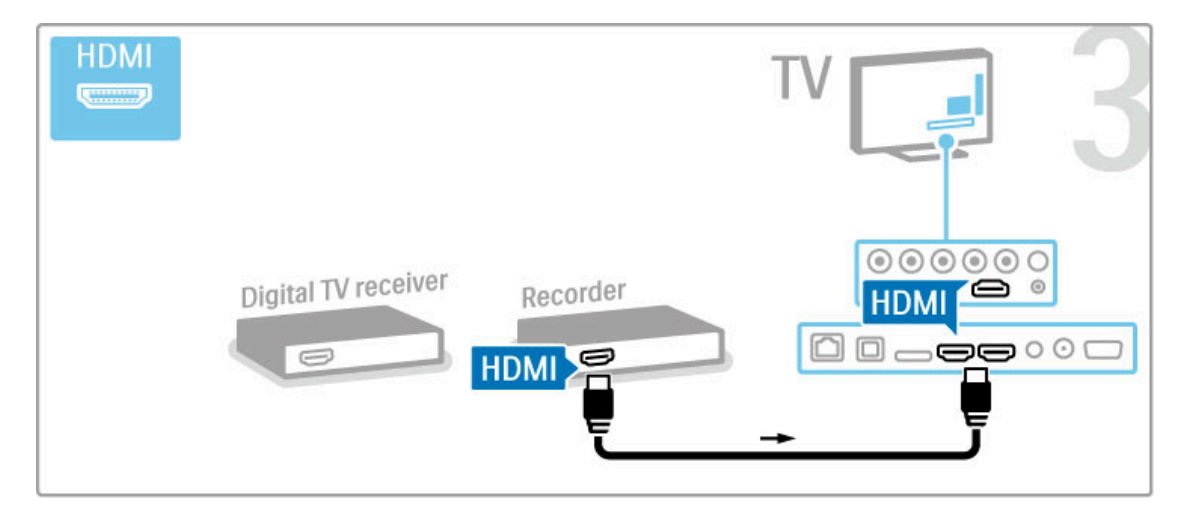

## Receptor digital + gravador de discos + cinema em casa

Se utilizar um receptor digital para ver televisão (uma set top box - STB) e não utilizar o telecomando do televisor, desligue a desactivação automática. Evitará que o televisor se desligue automaticamente após um período de tempo de 4 horas sem tocar em nenhuma tecla no telecomando do televisor.

Para desactivar a função Desligar automaticamente, prima a tecla verde enquanto está a ver canais de TV, seleccione Desligar automaticamente e, em seguida, Desligado.

Primeiro, utilize 3 cabos de antena para ligar os dispositivos ao televisor.

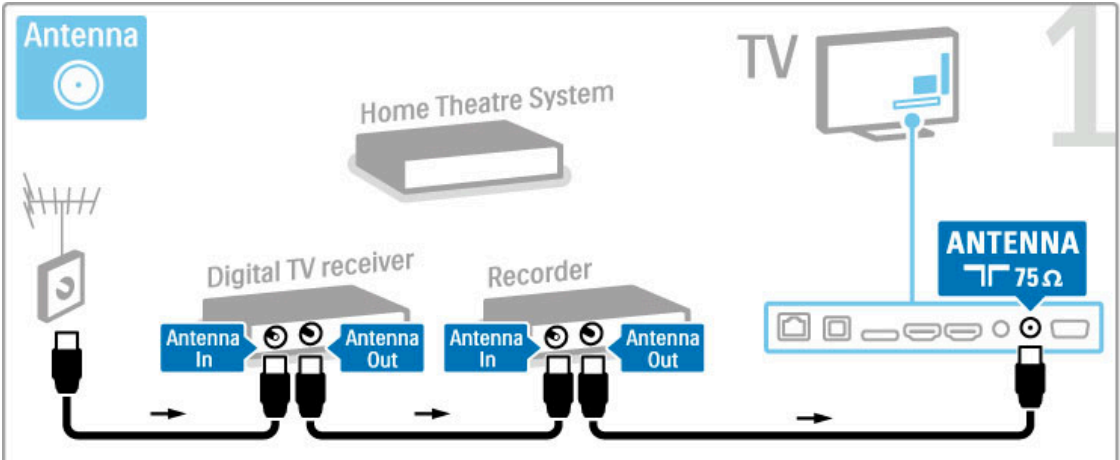

Em seguida, utilize um cabo HDMI para ligar o receptor digital ao televisor.

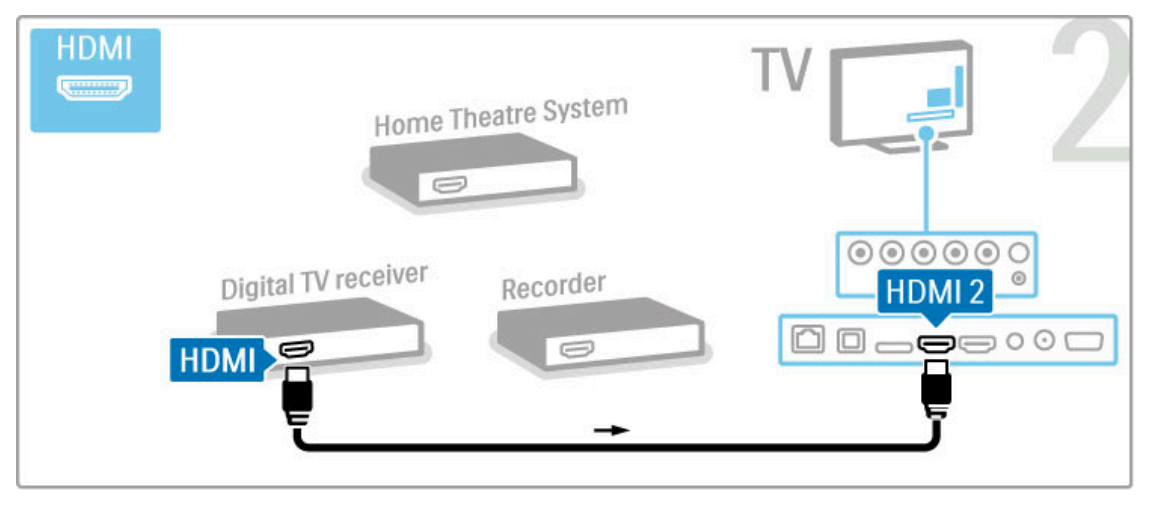

Em seguida, utilize um cabo HDMI para ligar o gravador de discos ao televisor.

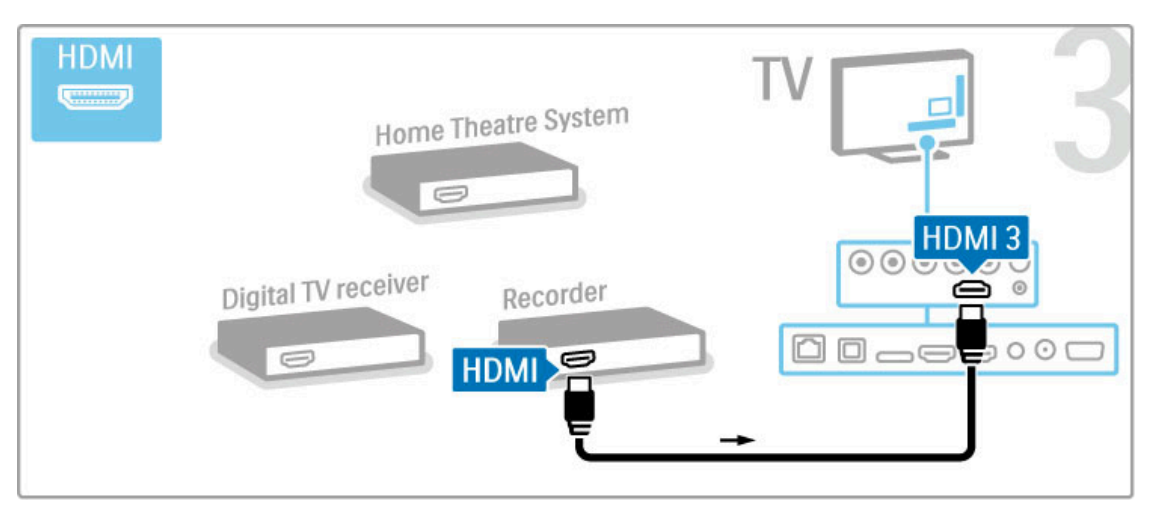

Utilize um cabo HDMI para ligar o sistema de cinema em casa ao televisor.

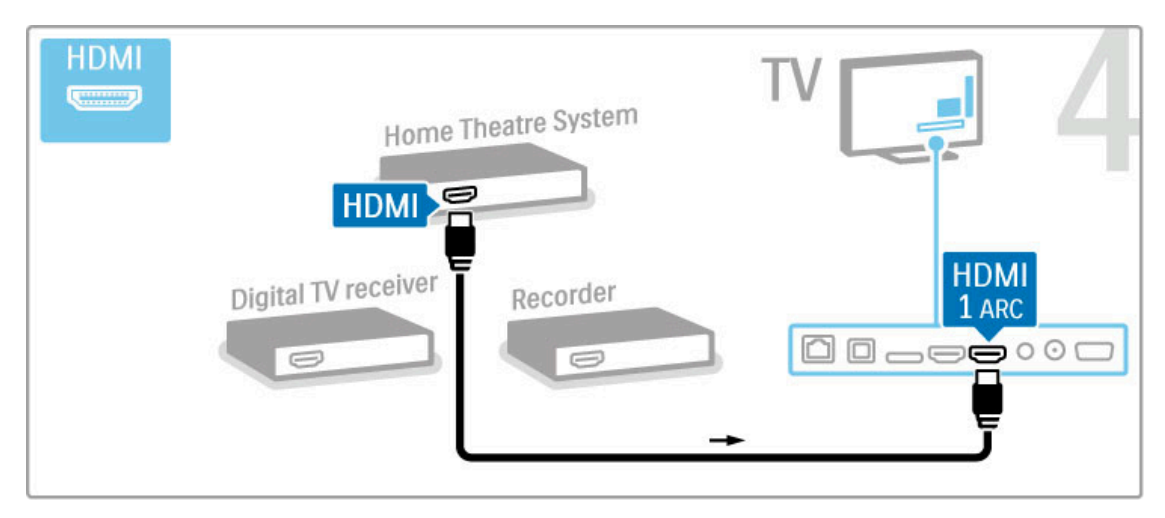

Se não utilizar uma ligação HDMI-ARC no televisor e no dispositivo, adicione um cabo de áudio digital (óptico).

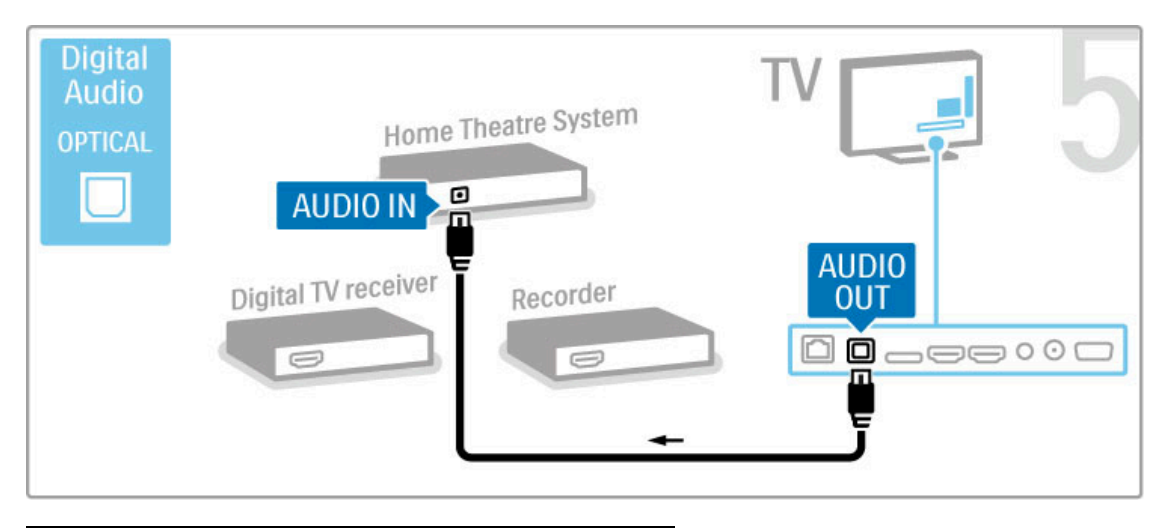

## Receptor HD digital

Se utilizar um receptor digital para ver televisão (uma set top box - STB) e não utilizar o telecomando do televisor, desligue a desactivação automática. Evitará que o televisor se desligue automaticamente após um período de tempo de 4 horas sem tocar em nenhuma tecla no telecomando do televisor.

Para desactivar a função Desligar automaticamente, prima a tecla verde enquanto está a ver canais de TV, seleccione Desligar automaticamente e, em seguida, Desligado.

Primeiro, utilize 2 cabos de antena para ligar o dispositivo ao televisor.

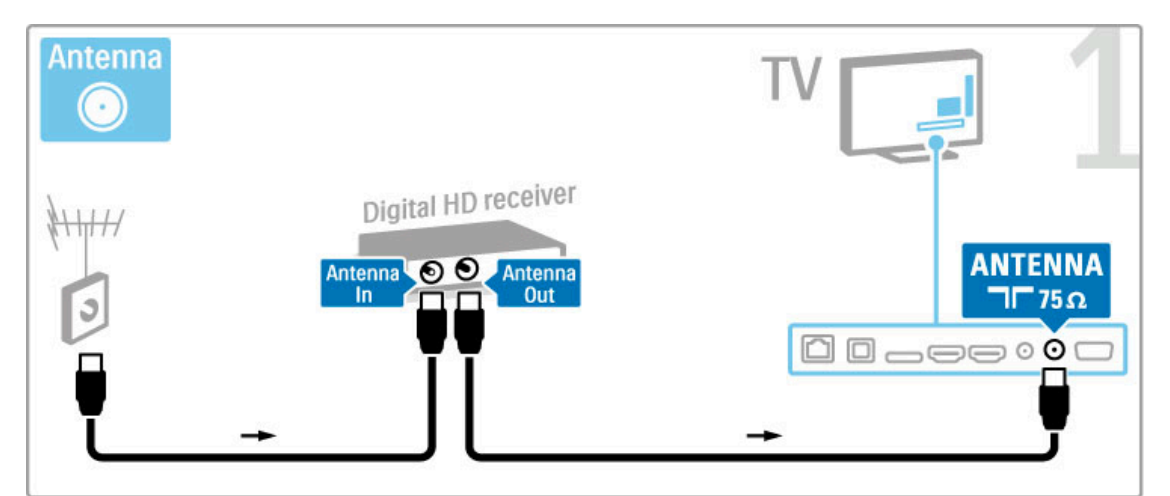

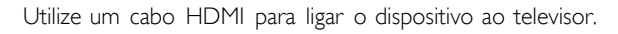

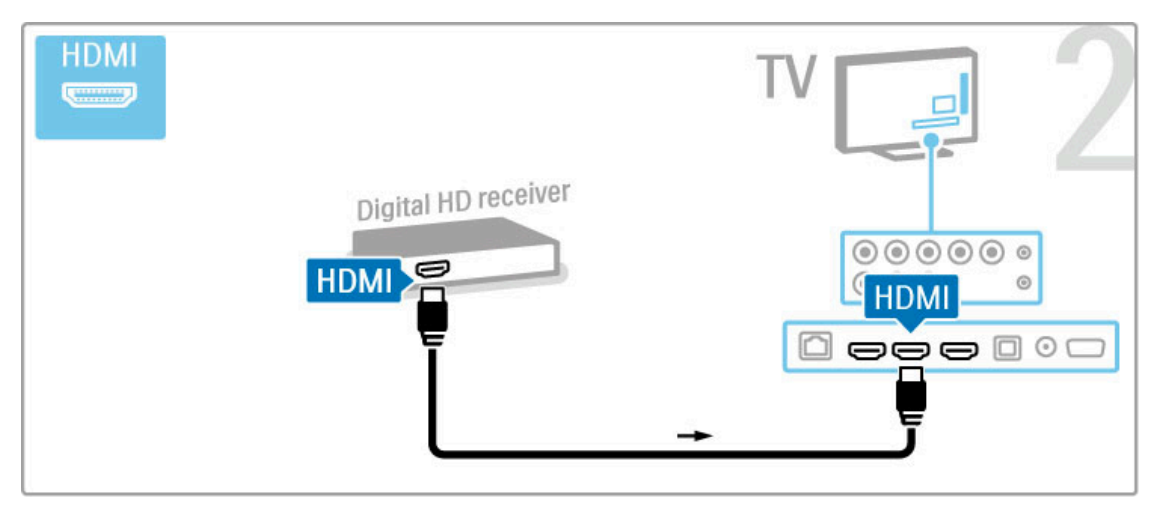

## 5.4 Ligar mais dispositivos

## Jogo

Ligue uma consola de jogos na parte lateral ou posterior do televisor. Pode utilizar uma ligação HDMI, YPbPr ou SCART. Se a sua consola de jogos tiver apenas uma saída de vídeo (CVBS) e Audio L/R, utilize um adaptador de Video Audio L/R para SCART para ligar ao SCART.

Obtenha mais informações sobre jogos em Ajuda > Smart TV > Jogos.

Utilize um cabo HDMI para ligar o dispositivo à parte lateral do televisor.

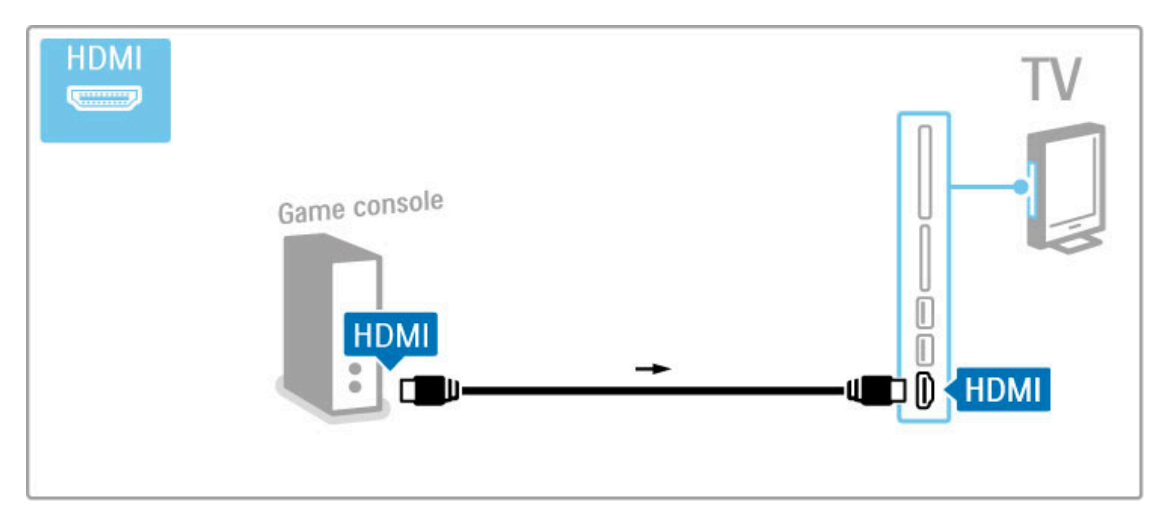

Ou utilize um adaptador SCART para ligar o dispositivo ao televisor.

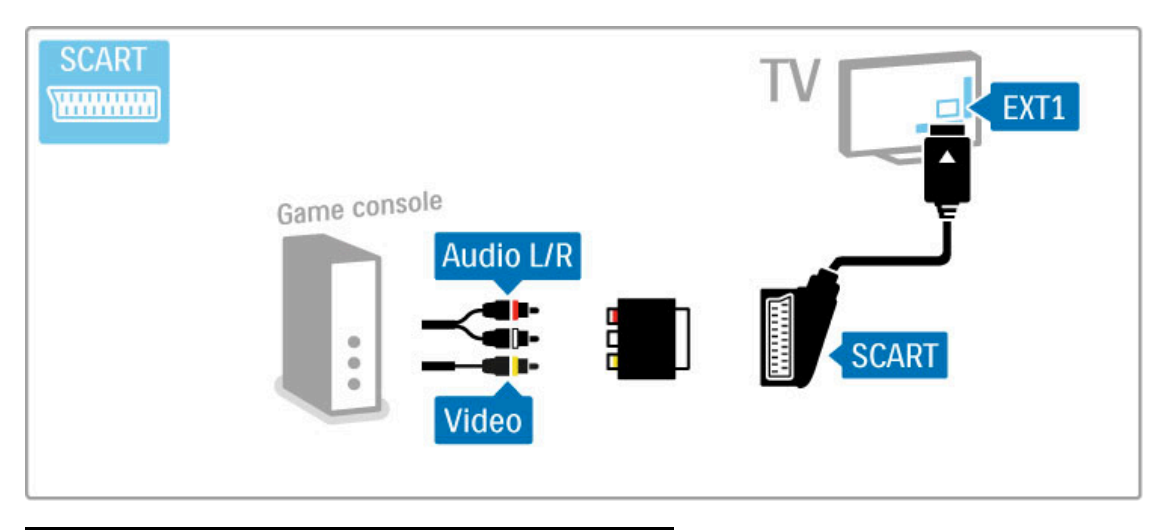

## Jogos em HD

Utilize um cabo HDMI ou cabos YPbPr e Audio L/R para ligar uma consola de jogos de alta definição ao televisor.

Para ligar uma consola de jogos HD, consulte Ajuda > Ligações > Ligar mais dispositivos > Jogo.

## Câmara fotográfica

Para visualizar fotografias guardadas na sua câmara fotográfica digital, pode ligar a câmara fotográfica directamente ao televisor. Utilize a ligação USB na parte lateral do televisor para fazer a ligação. Ligue a câmara depois de estabelecer a ligação.

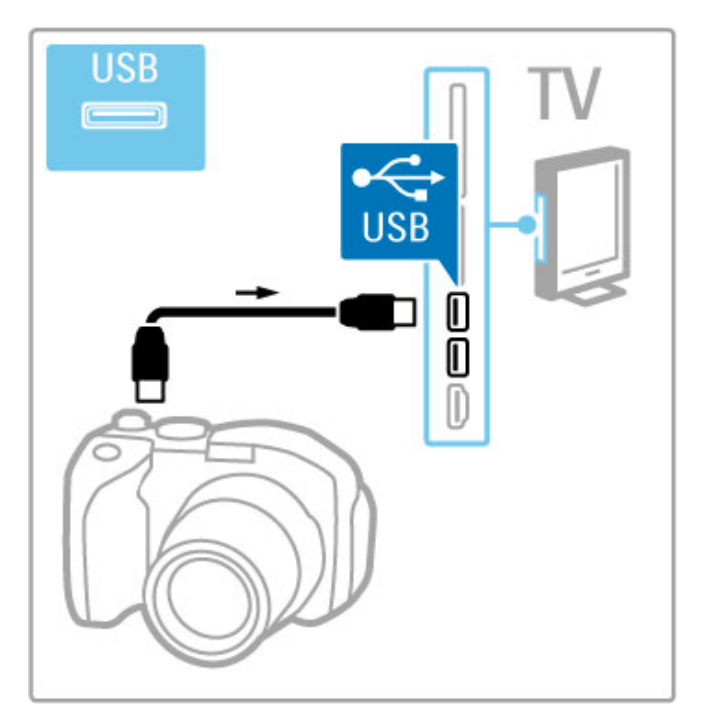

Se a lista com o conteúdo da câmara não for apresentada automaticamente, poderá ser necessário configurar a sua câmara para transferir o seu conteúdo utilizando o PTP (Picture Transfer Protocol - Protocolo de Transferência de Imagens). Leia o manual do utilizador da câmara fotográfica digital.

## Câmara de filmar

Ligue uma câmara de filmar à parte lateral ou posterior do televisor. Pode utilizar uma ligação HDMI, YPbPr ou SCART. Se a sua câmara de filmar tiver apenas uma saída de vídeo (CVBS) e Audio L/R, utilize um adaptador de Video Audio L/R para SCART para ligar ao SCART.

Consulte as páginas seguintes para ligar a sua câmara de filmar.

Utilize um cabo HDMI para ligar a câmara de filmar à parte lateral do televisor.

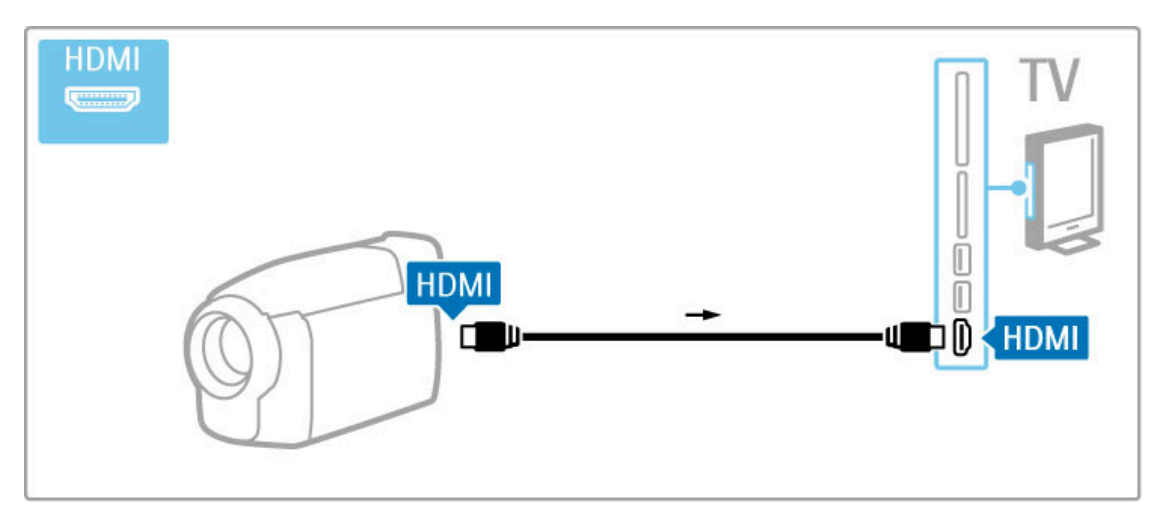

Ou utilize um adaptador SCART para ligar o dispositivo ao televisor.

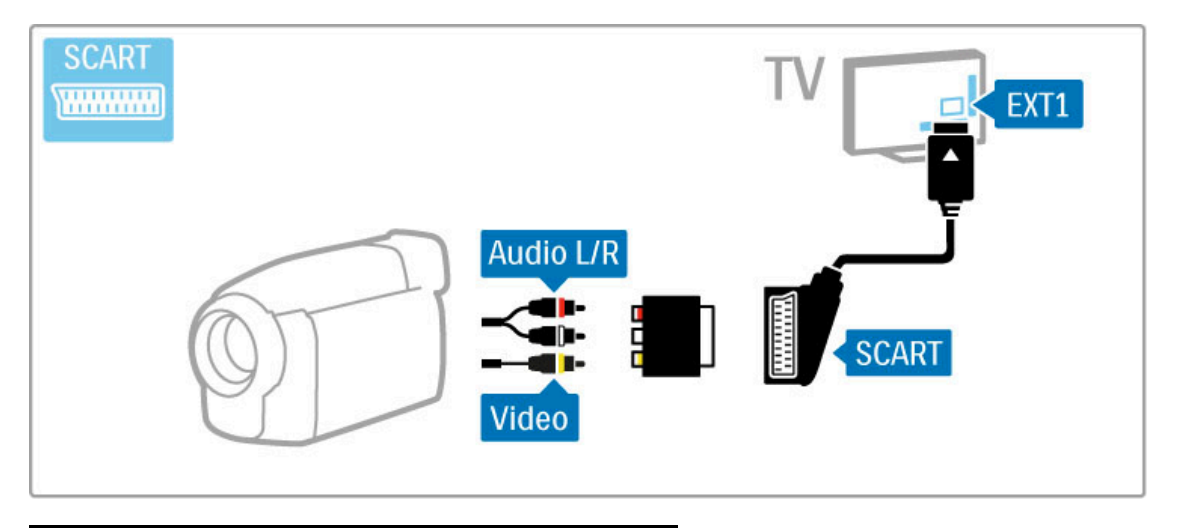

## Teclado e rato

## Teclado USB

Pode ligar um teclado USB para introduzir texto no seu televisor. Com um teclado ligado, pode escrever um novo nome de canal ou pode escrever uma pesquisa na aplicação do YouTube no Net TV.

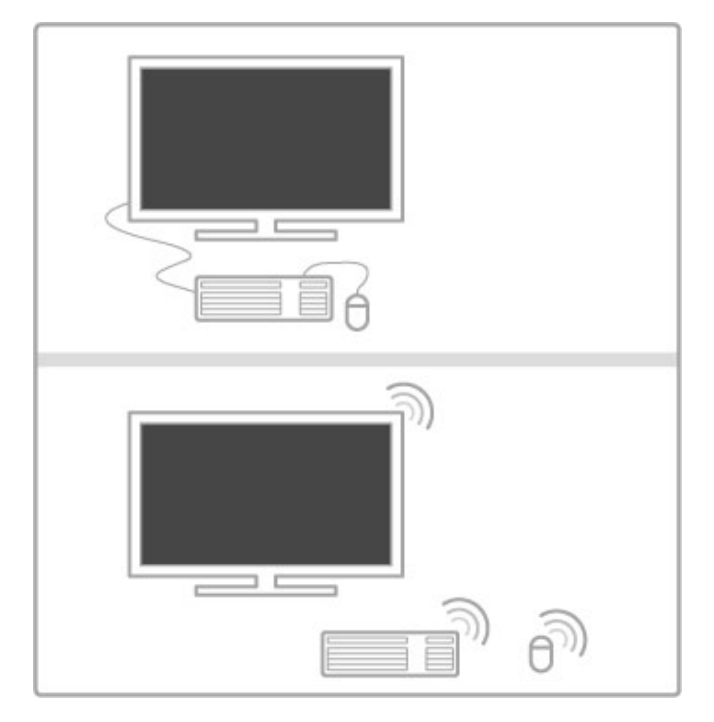

### Instalação

Ligue o televisor e ligue o teclado USB a uma das ligações USB no painel lateral do televisor. Quando o televisor detectar o teclado, pode seleccionar o esquema do seu teclado e testar a sua selecção.

Se seleccionar primeiro um esquema de teclado cirílico ou grego, pode seleccionar um esquema latino como teclado secundário. Para alterar a definição do esquema do teclado, prima  $\bigcap$  > Configuração > Definições de TV > Preferências > Rato/teclado USB > Definições do teclado e prima OK.

## Tecla de TV no seu teclado

Para atribuir um novo nome a um canal...

- Enter  $\leftarrow$  = OK
- Tecla de retrocesso  $\leftarrow$  = eliminar carácter atrás do cursor
- Teclas de navegação = navegar dentro de um campo de texto
- Para alternar os esquemas do teclado, se estiver definido um esquema secundário, prima as teclas  $Alt + Shift$  em simultâneo.

Adequado para utilizar com o Net TV...

- Tab e Shift Tab = próximo e anterior
- $-$  **Home** = voltar para o início da página
- $-$  **End** = avancar para o final da página
- Page Up = retroceder à página anterior
- $-$  Page Down = avançar para a página seguinte
- $+ =$  aumentar um nível de zoom
- - = diminuir um nível de zoom
- $* =$  ajustar à largura

#### Rato USB

Pode ligar um rato USB para navegar em páginas na Internet. Numa página na Internet, pode seleccionar e clicar em ligações com maior facilidade. Não é possível navegar com o rato USB em páginas de aplicações Net TV, nem nos menus do televisor.

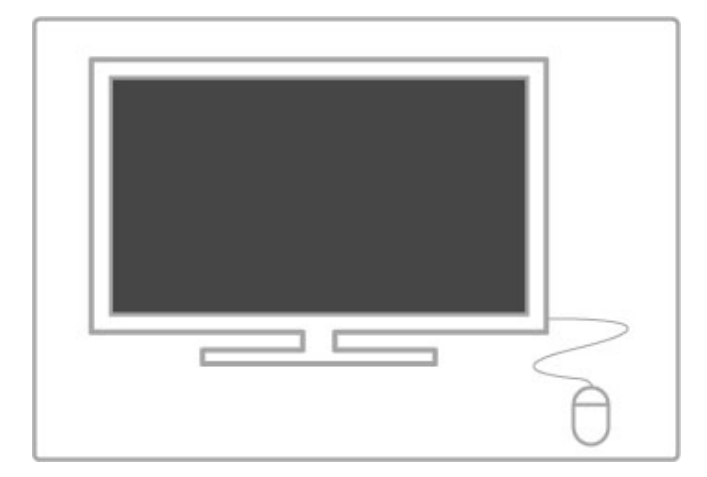

#### Instalação

Ligue o televisor e conecte o rato USB a uma das ligações USB no painel lateral do televisor. Também pode ligar o rato USB a um teclado USB ligado.

### Cliques no rato

- Clique com o botão esquerdo = OK

- Clique com o botão direito = Voltar  $\triangle$ 

Pode utilizar a roda de deslocamento para mover páginas para cima e para baixo.

## TV como monitor de PC

Pode ligar o televisor à sua rede doméstica sem fios. Com o Wi-Fi MediaConnect pode utilizar o televisor como um monitor de PC. Consulte Ajuda > Configuração > Rede > Wi-Fi MediaConnect.

Continue a ler para ligar um computador ao televisor como um monitor de PC ligado com fios. Pode utilizar um cabo VGA ou um adaptador DVI para HDMI.

Utilize um cabo VGA para ligar o PC ao conector VGA e um cabo de Audio L/R para ligar a VGA Audio L/R à parte posterior do televisor.

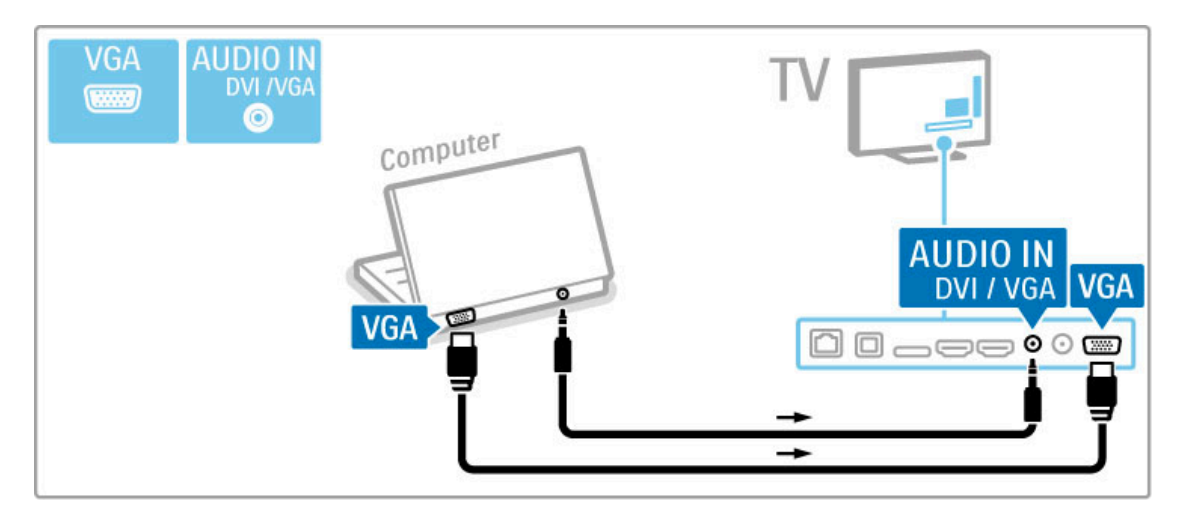

Utilize um adaptador DVI para HDMI para ligar o PC a HDMI e um cabo de Audio L/R para ligar o Audio L/R à parte posterior do televisor.

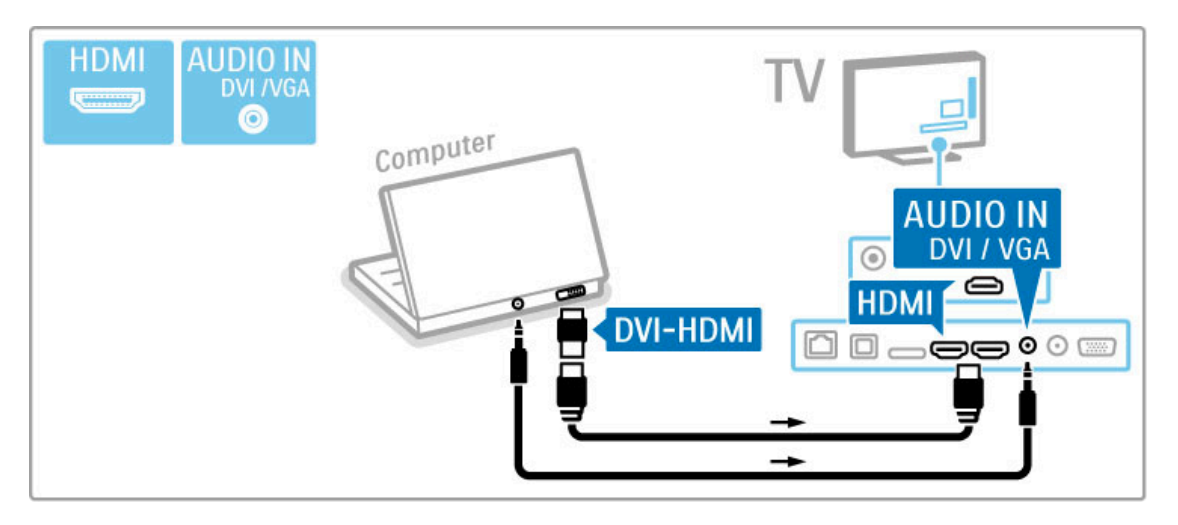

## Definição ideal do televisor

Defina o formato de imagem para Não à escala para obter a melhor nitidez de imagem. Ao ver televisão, prima **III ADJUST**, seleccione Formato de imagem e seleccione Não à escala.

Para obter uma lista das resoluções suportadas, consulte Ajuda > Especificações > Resoluções de ecrã.

## 5.5 Rede

## Sem fios

Para configurar a ligação à rede sem fios, consulte Ajuda > Configuração > Rede.

## Com fios

Para configurar a ligação à rede com fios, consulte Ajuda > Configuração > Rede.

Ligue o router ao televisor com um cabo de rede. Para cumprir os regulamentos da CEM, utilize um cabo Ethernet FTP Cat. 5E blindado.

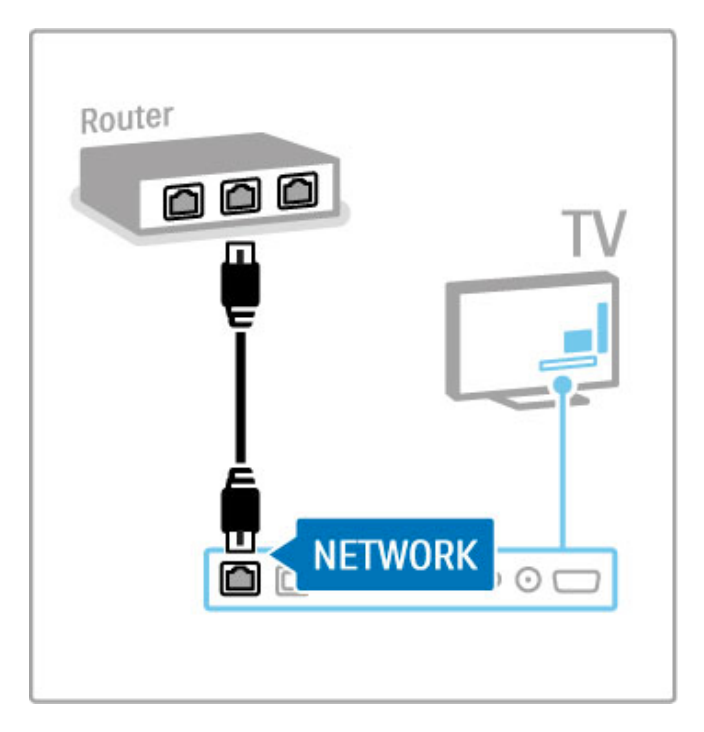

## 5.6 Cartão SD

## Tamanho da memória

Para guardar vídeos transferidos de uma loja de vídeo no Net TV, é necessária a introdução de um cartão de memória SD na ranhura para cartão SD do televisor. Quando terminar a formatação, deixe o cartão permanentemente na ranhura.

## Tamanho do cartão de memória SD

Utilize um cartão de memória SDHC (alta capacidade) com uma capacidade de armazenamento mínima de 4 GB. Para um vídeo de alta definição (HD), utilize um cartão SD com uma capacidade de armazenamento mínima de 8 GB. Utilize um cartão com classe de velocidade 2 ou superior.

Obtenha mais informações sobre o aluguer de vídeos em Ajuda > Smart TV > Net TV > Lojas de vídeo.

## Introduzir o cartão

Certifique-se de que desbloqueia o cartão de memória SD antes de o introduzir.

Para formatar o cartão SD, ligue o televisor e introduza o cartão SD na ranhura para cartão SD. O televisor irá iniciar automaticamente a formatação. Deixe o cartão SD na ranhura permanentemente.

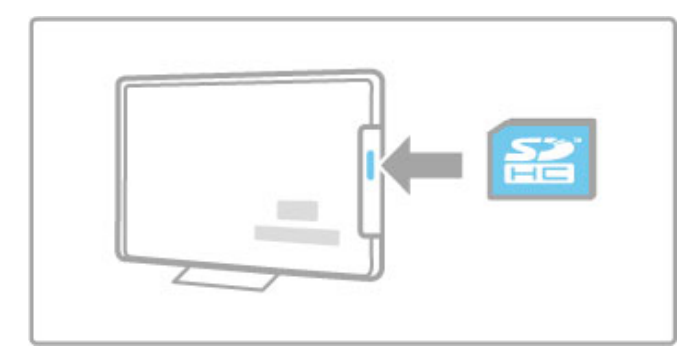

## 5.7 Interface comum (CAM)

## **CAM**

Os canais de televisão digital codificados podem ser descodificados com um módulo de acesso condicionado (CAM). O CAM é fornecido pelos operadores de televisão digital aquando da subscrição dos seus serviços. Contacte o seu operador de televisão digital para mais informações e para consultar os termos e condições.

## Introduzir um CAM

Desligue o televisor antes de introduzir um CAM. Consulte o método de inserção correcto no CAM. A introdução incorrecta poderá danificar o CAM e o televisor.

Procure a ranhura de interface comum na parte posterior do televisor. Introduza o CAM com cuidado até ao ponto máximo e deixe-o permanentemente na ranhura.

Pode demorar alguns minutos até o CAM ficar activo. A remoção do CAM irá desactivar o serviço de televisão digital.

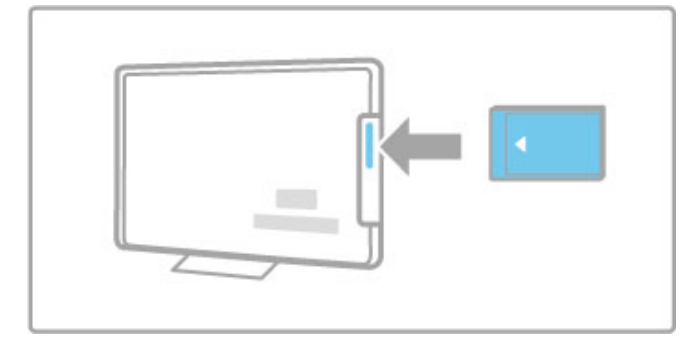

## Assistir a um serviço do CAM

Se um CAM for introduzido e as taxas de subscrição tiverem sido pagas, o televisor apresenta o programa de televisão digital. As aplicações, a respectiva função, o conteúdo e as mensagens no ecrã são provenientes do prestador de serviços CAM.

## Definições CAM

Para definir palavras-passe ou códigos PIN para o serviço CAM, prima  $\hat{\mathbf{\pi}}$  > Configuração > Definições de canais > Interface comum. Seleccione o prestador de serviços CAM e prima OK.

## $Cl<sup>+</sup>$

Este televisor é compatível com o acesso condicional CI+. A interface CI+ permite aos prestadores de serviços fornecer programas digitais premium em HD, como filmes e desporto, com um elevado nível de protecção contra cópia.

Para ligar um CAM CI+, leia o capítulo CAM - Módulo de Acesso Condicionado.

# 6 Resolução de problemas

#### 6.1 Informação de contacto

Se os conselhos e sugestões no capítulo Resolução de problemas não solucionarem o seu problema, experimente desligar e voltar a ligar o aparelho.

## Aviso

Em caso de avaria, NUNCA tente reparar o televisor.

#### Apoio ao cliente

Se o problema persistir, contacte a linha de assistência do Centro de Apoio ao Cliente da Philips do seu país. Procure o modelo e número de série do televisor antes de telefonar. Poderá encontrar o número de telefone na documentação enviada com o televisor ou no nosso Web site www.philips.com/support

## Número de modelo e de série do televisor

Pode encontrar estes números na etiqueta da embalagem ou numa etiqueta na parte posterior ou inferior do televisor.

## 6.2 TV e telecomando

## O televisor não se liga

- Desligue e ligue novamente o televisor com o botão na parte inferior do televisor.
- Verifique a ligação do cabo de alimentação.
- Tente utilizar as teclas do televisor para ligá-lo.

## O televisor não se liga a partir do modo de espera.

• Verifique se as pilhas do telecomando não estão gastas ou com pouca carga. Verifique a orientação + / -.

• Tente utilizar as teclas do televisor para ligá-lo.

## O televisor não responde ao telecomando

• Verifique se as pilhas do telecomando não estão gastas ou com pouca carga. Verifique a orientação + / -.

• Limpe as lentes do telecomando e do sensor no televisor.

• Durante a activação, que pode demorar até dois minutos com os dispositivos ligados, o televisor e alguns dispositivos externos não respondem imediatamente às ordens do telecomando. O dispositivo está a funcionar normalmente e não está avariado.

## O televisor desliga-se e a luz vermelha fica intermitente

• Desligue e ligue novamente o televisor com o botão na parte inferior do televisor. Verifique se há espaço suficiente para ventilação. Aguarde até o televisor arrefecer.

Se o televisor não reiniciar a partir do modo de espera e a luz ficar novamente intermitente, contacte o nosso Centro de Apoio ao Cliente.

Esqueceu-se do código para desactivar o bloqueio infantil? Consulte Ajuda > Smart TV > Bloqueios e temporizadores > Bloqueio infantil .
# 6.3 Canais de TV

#### Alguns canais de televisão desapareceram

• Verifique se está seleccionada a lista correcta na lista de canais. Prima  $QFIND$  para abrir a lista de canais, em seguida, prima  $\equiv$ OPTIONS e seleccione a lista que pretende com Seleccionar lista.

• Um canal poderá estar oculto na lista de canais. Obtenha mais informações sobre a lista de canais em Ajuda > Informações  $b$ ásicas  $>$  Ver televisão  $>$  Lista de canais.

## Não foram encontrados canais digitais durante a instalação

• Verifique se o televisor suporta DVB-T ou DVB-C no seu país. Consulte a etiqueta "Compatibilidade nacional com televisores digitais" na parte posterior do televisor.

# 6.4 Imagem e som

#### Sem imagem

• Verifique se a antena está ligada correctamente. • Verifique se o dispositivo correcto está devidamente seleccionado e ligado.

• Verifique o contraste ou brilho em  $\bigoplus$  > Configuração > Definições de TV > Imagem > Contraste ou Brilho.

#### A imagem é de má qualidade

- O mau tempo pode influenciar a qualidade da imagem.
- Verifique se a antena está ligada correctamente.

• Dispositivos de áudio não ligados à terra, luzes de néon, edifícios altos ou montanhas podem ter influência sobre a qualidade de imagem. Tente melhorar a imagem alterando a posição da antena ou afastando dispositivos do televisor.

• Verifique se escolheu o sistema de TV correcto no menu Instalação manual.

• Se se trata apenas de um canal com má qualidade de imagem, experimente uma sintonia fina desse canal no menu Ajuste fino. Consulte Ajuda > Configuração > Canais > Instalação manual - Analógicos.

#### A imagem tem uma cor fraca

• Verifique as definições de cor em  $\bigoplus$  > Configuração > Definições de TV. Ou prima  $\equiv$  OPTIONS para seleccionar uma regulação da Imagem smart.

Atraso da imagem quando é ligada uma consola de jogos • Para evitar o atraso da imagem, prima  $\equiv$  OPTIONS, seleccione Imagem smart > Jogo.

#### O televisor não se lembra das minhas definições quando o volto a ligar

• Verifique se o televisor está definido para a localização Casa. Prima  $\hat{\mathbf{m}}$  > Configuração > Definições de TV > Preferências > Localização.

O tamanho da imagem não é adequado para o ecrã  $Prima \equiv OPTIONS$ , Formato de imagem e seleccione Preenchimento automát.

#### A posição da imagem no ecrã não está correcta

• Para corrigir uma imagem deslocada, prima  $\equiv$  OPTIONS e seleccione Deslocação imagem. Utilize as teclas de navegação para ajustar a posição da imagem. Prima OK para terminar a deslocação de imagem.

• Se os limites do ecrã estiverem distorcidos, prima  $\bigoplus$  > Configuração > Definições de TV > Imagem > Limites do ecrã e utilize a barra para aumentar ligeiramente a imagem.

#### Há imagem mas não há som

- Verifique se o volume não está definido para 0.
- Verifique se o som não foi desligado com  $\mathbf{\mathcal{R}}$ .
- Verifique se todos os cabos estão correctamente ligados.
- Se não for detectado qualquer sinal de som, o televisor desliga

o som automaticamente. Trata-se de uma operação normal, não de uma avaria.

#### O som é de má qualidade

 $\bullet$  Experimente todas as regulações de som smart. Prima  $\equiv$ OPTIONS, Som smart.

• Verifique se o som está definido para Estéreo.

#### O som sai apenas por um altifalante

 $\bullet$  Verifique a definição de Equilíbrio. Prima  $\bigoplus$  > Configuração > Definições de TV > Som > Equilíbrio. Utilize a barra para definir o equilíbrio.

#### Atraso do som

• Se houver uma falha de sincronização de áudio para vídeo durante a emissão de som do sistema de cinema em casa, é necessária a configuração de um atraso na sincronização de áudio. Obtenha mais informações acerca da sincronização de vídeo em Ajuda > Configuração > Dispositivos > Sincronização áudio para vídeo.

# 6.5 Dispositivos

#### Ligações HDMI

• O processo HDMI-HDCP pode demorar alguns segundos até a imagem ser apresentada a partir de um dispositivo.

• Se o televisor não reconhecer o aparelho e não for

apresentada nenhuma imagem, tente alternar entre dispositivos para reiniciar o processo HDCP. Ou desligue e volte a ligar o dispositivo.

• Se as interrupções de som ocorrerem frequentemente, consulte o manual do utilizador do dispositivo para verificar as definições de saída de som. Se isto não ajudar, ligue um cabo de áudio adicional.

• Se for utilizado um adaptador DVI para HDMI, verifique se a ligação de áudio adicional está no sítio correcto para completar a ligação DVI.

#### EasyLink (HDMI-CEC)

• Verifique se o dispositivo ligado suporta a norma HDMI-CEC e está correctamente configurado. Consulte o manual do utilizador fornecido com o dispositivo.

• Verifique se o cabo HDMI está correctamente ligado.

• Verifique se o EasyLink está activado no televisor e no dispositivo.

• Certifique-se de que o controlo de áudio do sistema nos seus dispositivos de áudio com HDMI-CEC foi configurado correctamente. Consulte o manual do utilizador fornecido com o dispositivo de áudio.

#### Monitor do PC

• A frequência de actualização de um PC ligado ao televisor com um adaptador VGA ou DVI para HDMI deve estar definida para 60 Hz.

• Verifique se o modo de resolução correcto está seleccionado no seu PC. Consulte a lista em Ajuda > Especificações > Resoluções de visor.

# 6.6 Vídeos, fotografias e música

Os ficheiros do meu dispositivo USB não são apresentados • Defina o seu dispositivo (câmara) de forma a estar em conformidade com "dispositivo de armazenamento em massa". • O dispositivo USB pode necessitar de um controlador específico de software. Infelizmente, este software não pode ser transferido para o televisor.

• Nem todos os ficheiros de áudio e imagem são suportados. Consulte a lista em Ajuda > Especificações > Multimédia.

#### Os ficheiros de um dispositivo USB não são apresentados correctamente

• O desempenho de transferência do dispositivo USB limita a velocidade de transferência.

#### Os ficheiros do meu PC não são apresentados

• Para procurar ficheiros na sua rede doméstica com a função Navegar PC, o software do servidor multimédia do seu PC deve estar configurado para partilhar ficheiros com o televisor. Consulte a lista de softwares do servidor multimédia compatíveis em Ajuda > Especificações > Multimédia.

# 6.7 Rede

#### Rede sem fios não encontrada ou com interferência.

- Os microondas, telefones DECT ou outros dispositivos WiFi 11b próximos poderão afectar a rede sem fios.
- Verifique se as firewalls na rede permitem o acesso à ligação sem fios do televisor.

• Se a rede sem fios não funcionar correctamente em sua casa, experimente a instalação da rede com fios. Consulte Ajuda > Configuração > Rede > Instalação com fios.

#### O Net TV não funciona

• Se a ligação ao router estiver OK, verifique a ligação do router à Internet.

#### As funções de navegação do PC ou do Net TV funcionam lentamente

• Consulte o manual do utilizador do router sem fios relativamente ao alcance no interior, à velocidade de transferência e a outros factores que afectam a qualidade do sinal.

• É necessária uma ligação à Internet de alta velocidade (banda larga) para o seu router.

# 7 Especificações

#### $\overline{71}$ **Software**

# Versão do software

Para visualizar a versão de software actual do televisor, prima  $\biguparrow$ > Configuração > Definições de software e prima OK. Seleccione Informação software actual e consulte a Versão:.

# Software de origem aberta

Este televisor contém software de fonte aberta. A Philips disponibiliza-se a fornecer, mediante pedido, uma cópia do código-fonte completo correspondente para pacotes de software de fonte aberta com direitos de autor utilizados neste produto, para o qual esta oferta é requerida pelas respectivas licenças.

Esta oferta é válida durante um período máximo de três anos após a compra do produto para qualquer pessoa que receba esta informação. Para obter o código-fonte, contacte

#### open.source@philips.com.

Se preferir não utilizar o correio electrónico ou se não receber o comprovativo de confirmação no período de uma semana após o envio da mensagem de correio para este endereço, escreva em inglês para . . .

Open Source Team, Philips Electronics Intellectual Property and Standards P.O. Box 220 5600 AE Eindhoven Países Baixos

Consulte as licenças de fonte aberta em Ajuda > Introdução > Licenças de fonte aberta.

# 7.2 Ambiental

# Rótulo energético da UE

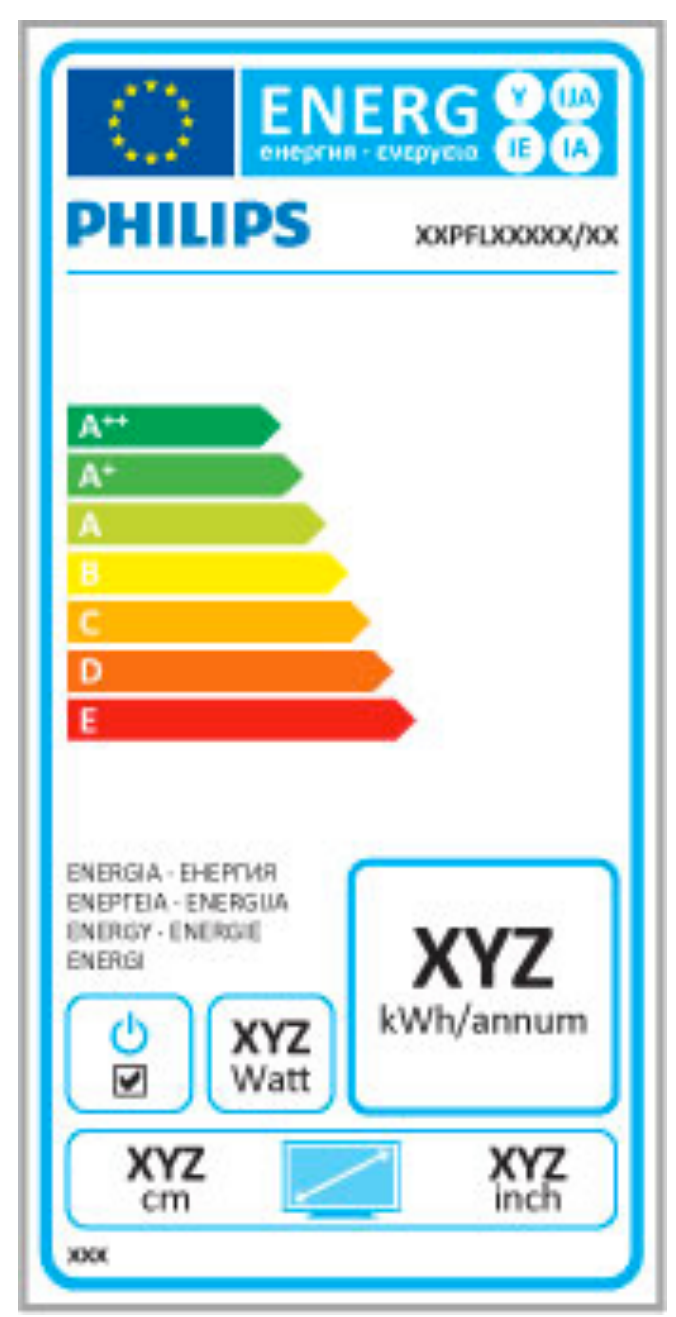

#### Rótulo energético da UE

O rótulo energético europeu informa-o acerca da classe de eficiência energética deste produto. Quanto mais verde for a classe de eficiência energética deste produto, menor é o seu consumo de energia.

No rótulo, pode encontrar a classe de eficiência energética, o consumo médio de energia deste produto quando em utilização e o consumo médio de energia durante 1 ano. Pode também encontrar os valores relativos ao consumo de energia deste produto no Web site da Philips para o seu país em www.philips.com/TV

# Economizar energia

#### Sensor de luz

Para economizar energia, o sensor de luz ambiente integrado reduz o brilho do ecrã do televisor quando a luz circundante é reduzida.

#### Economizar energia

A regulação de Imagem smart economizadora de energia integra várias definições do televisor que proporcionam poupança de energia.

#### Consumo de energia reduzido em modo de espera

O circuito eléctrico altamente avançado e líder na sua classe reduz o consumo de energia do televisor para um nível extremamente baixo, sem perder a função do modo de espera constante.

#### Gestão de energia

A gestão avançada de energia deste televisor assegura uma gestão da energia mais eficiente. Poderá verificar como as suas definições pessoais do televisor, o nível de brilho das actuais imagens no ecrã e as condições de luminosidade circundantes determinam o respectivo consumo de energia.

Para verificar o consumo de energia relativo, prima  $\bigcap_{n=1}^{\infty}$ Configuração e prima W. Seleccione Ver demos > Active control e prima OK. Seleccione uma regulação smart para verificar os valores correspondentes.

# Fim de utilização

#### Eliminação de pilhas e do produto antigo

O produto foi concebido e fabricado com materiais e componentes de alta qualidade, que podem ser reciclados e reutilizados.

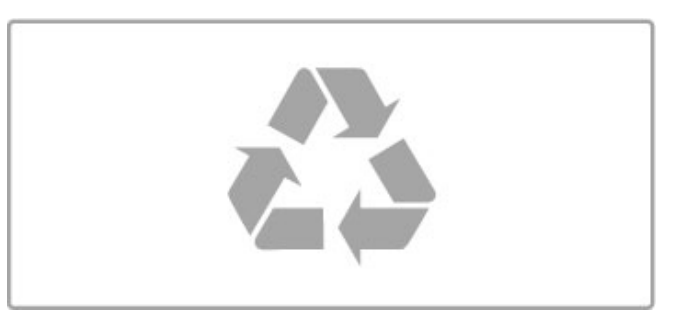

Quando um produto tem este símbolo de um contentor de lixo com rodas e uma cruz sobreposta, significa que o produto é abrangido pela Directiva Europeia 2002/96/CE.

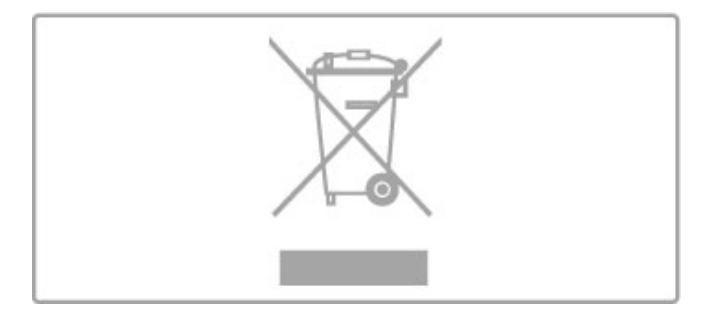

Informe-se acerca do sistema de recolha selectiva local para produtos eléctricos e electrónicos.

Aja em conformidade com as regras locais e não elimine os seus produtos usados juntamente com os resíduos domésticos comuns. A eliminação correcta do seu produto usado ajuda a prevenir potenciais consequências nocivas para o ambiente e para a saúde pública.

O produto contém pilhas abrangidas pela Directiva Europeia 2006/66/CE, as quais não podem ser eliminadas juntamente com o lixo doméstico.

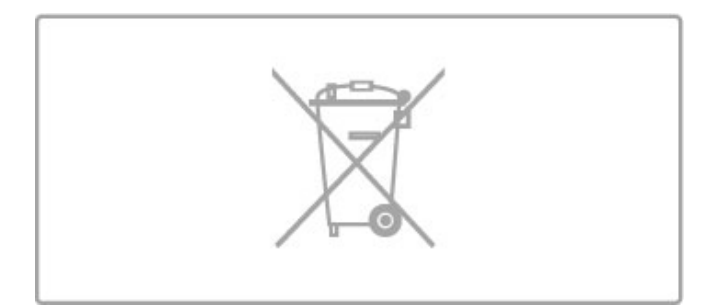

Informe-se acerca das regras locais quanto à recolha selectiva de pilhas, uma vez que a eliminação correcta ajuda a prevenir consequências nocivas para o ambiente e para a saúde pública.

# 7.3 Alimentação e recepção

# Alimentação

As especificações do produto estão sujeitas a alteração sem aviso prévio. Para obter mais especificações deste produto, consulte www.philips.com/support.

#### Alimentação

- Alimentação eléctrica: CA 220-240 V +/-10%
- Temperatura ambiente: 5 °C a 35 °C

• Consumo de energia em modo de espera: < 0,15 W • Funções de poupança de energia: Sensor de luz, modo Eco, Desactivar imagem (para rádio), temporizador para desligar automático, menu Definições ecológicas.

O consumo de energia indicado na etiqueta do produto referese ao consumo deste produto durante uma utilização doméstica comum (IEC 62087 Ed.2). O consumo de energia máximo, indicado entre parênteses, é utilizado para a segurança eléctrica (IEC 60065 Ed. 7.2).

# Recepção

- Entrada da antena: coaxial de 75 Ohm (IEC75)
- Bandas do sintonizador: hiperbanda, S-Channel, UHF, VHF
- DVB: DVB-T (terrestre, antena) COFDM 2K/8K, DVB-T2:
- apenas para tipos de TV '. . . T/12', DVB-C (cabo) QAM
- Reprodução de vídeo analógica: NTSC, SECAM, PAL
- Reprodução de vídeo digital: MPEG2 SD/HD (ISO/CEI 13818-
- 2), MPEG4 SD/HD (ISO/CEI 14496-10)
- Reprodução de áudio digital (ISO/CEI 13818-3)
- Consulte os países seleccionados na etiqueta do televisor

# 7.4 Imagem e som

#### Ecrã/imagem

- Tamanho na diagonal:
- 58PFL9956: 147 cm/58"
- 3D Max
- Melhoramento de imagem:
- Perfect Pixel HD Engine
- Wide Colour Gamut (WCG Grande gama de cor)
- Retroiluminação de varrimento
- Tipo de ecrã: LED Pro Full HD, retroiluminação LED
- Resolução do painel: 2560 x 1080p
- Processamento de cores: 2250 triliões de cores RGB de 17 bits
- Brilho: 500 cd/m2
- Contraste dinâmico:
- $-10.000.000 : 1$
- Tempo de resposta (típico): 0,5 (equiv. a BEW) ms

#### Som

• Potência de saída (RMS): 40 W @30%THD

• Dolby Digital, Dolby Digital Plus, Dolby Pulse - Dolby e o símbolo de duplo D são marcas comerciais registadas da Dolby Laboratories.

# 7.5 Resoluções de ecrã

#### Formatos de vídeo

Resolução — frequência de actualização

- 480i 60 Hz
- 480p 60 Hz
- 576i 50 Hz
- 576p 50 Hz
- 720p 50 Hz, 60 Hz
- 1080i 50 Hz, 60 Hz
- 1080p 24 Hz, 25 Hz, 30 Hz
- 1080p 50 Hz, 60 Hz

#### Formatos de computador

- Resoluções (entre outras)
- $640 \times 480p 60$  Hz
- 800  $\times$  600p 60 Hz
- 1024  $\times$  768p 60 Hz
- $1280 \times 768p 60$  Hz
- 1360  $\times$  765p 60 Hz
- $1360 \times 768p 60$  Hz
- 1280  $\times$  1024p 60 Hz • 1920  $\times$  1080 $i$  — 60 Hz
- 1920  $\times$  1080p 60 Hz

# 7.6 Multimédia

#### Ligações

- USB 2.0
- Ethernet LAN RJ-45

• Wi-Fi 802.11b/g/n (incorporada)

#### Sistemas de ficheiros de USB suportados

• FAT 16, FAT 32, NTFS

#### Formatos de reprodução

• Ficheiros de recepção: transmissão de programa MPEG, transmissão de transporte MPEG, AVI, MPEG-4, Matroska, Windows Media, ASF

• Codecs de vídeo: MPEG-1, MPEG-2, MPEG-4 Part 2, MPEG-4 AVC (H264), WMV9

• Codecs de áudio: MP3, AAC, HE-AAC V1, HE-AAC V2,

WMA, AC3

• Codecs de imagem: JPEG

• Limitações: WMA (V2 até V9.2), MPEG-4 AVC (até ao nível 4.0)

#### Software do servidor multimédia DLNA suportado (DMS)

• Windows Media Player 11 (para Microsoft Windows XP, Vista ou Windows 7)

- TVersity 1.9.3 (pro) (para Windows XP)
- Twonky Media PacketVideo 4.4.9 (para PC e Intel MacOX)
- Nero 9 Nero MediaHome (para Microsoft Windows XP)
- Sony Vaio Media Server (para Microsoft Windows XP ou Vista)

• Sony PS3 media server (para Windows XP)

- Google Media Server (ambiente de trabalho do Google) (para Windows **XP**)
- DiXiM (para Windows XP)
- Macrovision Network Media Server (para Windows XP)
- Philips NAS SPD8020 (v. 1.2.9.47)
- Fuppes (para Linux)
- uShare (para Linux)

#### Dispositivos móveis DLNA suportados (DMS/DMC)

• Nokia N78, N80, N81, N82, N92, N93, N93i, N95, N96, N800, N810

• Samsung SGH-i780

#### Regulamentos de descargas electrostáticas

Este aparelho cumpre os critérios de desempenho A de Descargas electrostáticas. No caso de o aparelho não recuperar em modo DLNA devido a descarga electrostática, é necessária a intervenção do utilizador.

# 7.7 Conectividade

## Parte posterior do televisor

• EXT1 SCART (adaptador incluído): Audio L/R, entrada CVBS, RGB

- EXT2 YPbPr: Y Pb Pr, Audio L/R
- VGA (D-sub 15), entrada de áudio (mini-ficha estéreo de 3,5 mm)
- Entrada HDMI 1 ARC (v1.4 3D)
- Entrada HDMI 2 (v1.4 3D)
- Entrada HDMI 3 (v1.4 3D)

• Entrada áudio (DVI para HDMI/VGA) (mini-ficha estéreo de 3,5 mm)

• Saída Audio L/R — sincronização com o visor (óptico)

- Auscultadores (mini-ficha estéreo de 3,5 mm)
- Rede LAN  $(R|45)$

#### Parte lateral do televisor

- Entrada HDMI lateral (v1.4 3D)
- 2 USB
- Ranhura de interface comum (CAM)
- Ranhura para cartão SD (SD de alta capacidade) (como memória para lojas de vídeo)

# 7.8 Dimensão e peso

#### 58PFL9956

Largura 1459 mm Altura 668 mm Espessura 71 mm Peso ±26 kg . . . com o suporte para TV Altura 735 mm Espessura 260 mm Peso ±29 kg

UMv 3104 327 0060.1 - 110711

# Índice remissivo

## 3

3D, 2D para 3D 25 3D, iniciar 25

#### A

Acesso universal 50 Adaptador DVI para HDMI 53 Ajuda, Procura 14 Aluguer de vídeos 31 Ambilight, configuração 43 Ambilight, ligar 43 Apoio ao cliente 71 Apresentação do televisor 6 Atraso de saída de áudio 49

## B

Barras pretas 23

#### C

Calibração ISF, imagem 42  $CAM \overline{70}$ Canais de rádio 20 Canal, actualizar 45 Canal, alterar o nome 21 Canal, favorito 21 Canal, mudar 20 Canal, ocultar 21 Canal, reordenar 20 Cartão SD, instalar 69 CI+ 70 Clipe de vídeo em HD 7 Consola de jogos 38 Consumo de energia 80 Controlo parental 28 Cor da parede 43 Cor do Ambilight 43 Código de bloqueio 28 Cópia da lista de canais 45

## D

Definição smart, som 22 Definições de imagem 41 Definições de som 41 Definições ecológicas 41 Descargas electrostáticas 85 Descrição de áudio 50 Desligar automaticamente 41 Deslocação de imagem 19 Disco rígido USB 36 Disco rígido USB, instalação 36 Dispositivo, adicionar 18 Dispositivo, alterar o nome 18 Dispositivo, remover 18 Dispositivo, reordenar 18 DTVi 33 DVB 46

# E

EasyLink, telecomando 49 Encontrar 18 Encriptação de segurança WEP 47 Encriptação de segurança WPA 47 Equilíbrio 41

## F

Formato Cinema 21:9 23 Fotografias 34 Fotografias, apresentação 34

### G

Gama 41 Gravação expirada 37 Gravação falhou 37 Gravação, instalação 36 Gravação, ver uma 37

### H

HbbTV 33 HbbTV, bloquear 33 HbbTV, páginas 33 HDMI ARC 53

I Internet 47

## $\mathbf{L}$

Legenda Cinema 21:9 23 Legendas, Activo com som desl. 28 Legendas, ajuste automático 49 Legendas, idioma 28 Leitor de DVD, ligar 56 Ligação de vídeo (CVBS) 54 Ligação HDMI 53 Ligações 53 Ligações, guia 53 Limites do ecrã 41 Lista de canais, opções 20

## M

Menu Ajustar 18 Menu inicial 18 Menu Opções 19 Modo de espera do sistema 16 Modo surround 16 Método de encriptação 47 Música com fotografias 34

## N

Net TV 30 Net TV, abrir 31 Net TV, ligação 30 Nome de rede do televisor 48

# O

On-line, aluguer de vídeos 31

# P

Pausa do televisor 36 Pausa do televisor, instalação 36 PC, ligar 34 PC, monitor 66 PC, navegar 34 Perfect Pixel HD Engine 41 Profundidade 3D 25

# Q

Qualidade de recepção 46

## R

Ranhura de interface comum 70 Rato USB 66 Reciclagem do produto 80 Rede, instalação com fios 48 Rede, instalação sem fios 47 Rede, ligação com fios 68 Regulações smart, repor 42 Relógio 46 Reproduzir vídeos 34 Reprodução com um toque 16 Router 47

## S

Seleccionar lista 20

Selecção de vídeo 20 Sensor de infravermelhos 16 Software de origem aberta 79 Software do servidor de multimédia 85 Software, actualizar a partir da Internet 51 Software, actualizar com USB 51 Software, versão actual 51 Som surround 19

#### T

Teclado USB 65 Teclado, no ecrã 21 Teletexto digital 39 Teletexto, configuração 40 Teletexto, congelar 39 Teletexto, ecrã duplo 39 Teletexto, visualizar T.O.P. 39 TV em HD 7

# U

USB, navegar 34

## V

Ver televisão 20 Volume auscultador 41 Vídeo componente YPbPr 53

#### W

WPS (Configuração protegida de Wi-Fi) 47

#### Ó

Óculos 3D 25

#### Europe

#### CE Declaration of conformity

#### English

Hereby, Philips Innovative Applications N.V. declares that this television is in compliance with the essential requirements and other relevant provisions of Directive 1999/5/EC.

#### Deutsch

L,3%;,')3%9"G% ')\*+,",-.)/00&12',13)!--",42',&0.)5676)?2..).,4+)?2.) Fernsehgerät in Übereinstimmung mit den grundlegenden Anforder-<br>ungen und den übrigen einschlägigen Bestimmungen der Richtlinie 1999/5/EG hefindet

#### Francais

Par la présente Philips Innovative Applications N.V. déclare que cet<br>appareil de télévision est conforme aux exigences essentielles et aux autres dispositions pertinentes de la directive 1999/5/CE.

#### **Nederlands**

+ LEED MILLE<br>Hierbij verklaart Philips Innovative Applications N.V. dat deze televisie in overeenstemming is met de essentiële eisen en de andere '<br>relevante bepalingen van richtlijn 1999/5/EG.

#### Español

**Expansit**<br>Por medio de la presente Philips Innovative Applications N.V. declara que el televisor cumple con los requisitos esenciales y cualesquiera<br>otras disposiciones aplicables o exigibles de la Directiva 1999/5/CE.

#### ltaliano

Con la presente Philips Innovative Applications N.V. dichiara che questo televisore è conforme ai requisiti essenziali ed alle altre disposizioni pertinenti stabilite dalla direttiva 1999/5/CE.

#### Português

**3 KLOLSV**<br>3 Philips Innovative Applications N.V. declara que este televisor está conforme com os requisitos essenciais e outras disposições da<br>Directiva 1999/5/CE.

#### Ελληνικά

LANIγίκα<br>ΜΕ ΤΗΝ ΠΑΡΟΥΣΑ Η Philips Innovative Applications N.V. ΔΗΛΩΝΕΙ ΟΤΙ Η ΤΗΛΕΌΡΑΣΗ ΣΥΜΜΟΡΦΩΝΕΤΑΙ ΠΡΟΣ ΤΙΣ<br>ΟΥΣΙΩΔΕΙΣ ΑΠΑΙΤΗΣΕΙΣ ΚΑΙ ΤΙΣ ΛΟΙΠΕΣ ΣΧΕΤΙΚΕΣ ΔΙΑΤΑΞΕΙΣ THE OAHLIAE 1999/5/FK

#### Svenska

torentimations<br>Härmed intygar Philips Innovative Applications N.V. att denna TV står i överensstämmelse med de väsentliga egenskapskrav och övriga<br>relevanta bestämmelser som framgår av direktiv 1999/5/EG.

#### Norsk

Philips Innovative Applications N.V. erklærer herved at utstyret TV er i samsvar med de grunnleggende krav og øvrige relevante krav i<br>direktiv 1999/5/EF.

#### Dansk

Undertegnede Philips Innovative Applications N.V. erklærer herved,<br>at detteTV overholder de væsentlige krav og øvrige relevante krav i direktiv 1999/5/EE

#### Suomi

Philips Innovative Applications N.V. vakuuttaa täten että tämaä televi-<br>sio on direktiivin 1999/5/EY oleellisten vaatimusten ja sitä koskevien direktiivin muiden ehtojen mukainen.

#### Polski

)<br>Eirma Philips Innovative Applications N.V. ninieiszym oświadcza, że 'Telewizor' jest zgodny z zasadniczymi wymogami oraz pozostałymi<br>stosownymi postanowieniami Dyrektywy 1999/5/EC.

<mark>Magyar</mark><br>Alulírott, Philips Innovative Applications N.V. nyilatkozom, hogy a Alulli ott, i miljos innovative Applications i v.v. nyilatkozom, nogy a<br>televízió megfelel a vonatkozó alapvető követelményeknek és az 1999/5/EC irányelv egyéb előírásainak.

**Česky**<br>Philips Innovative Applications N.V. tímto prohlašuje, že tento televizor<br>je ve shodě se základními požadavky a dalšími příslušnými ustanoyeními směrnice 1999/5/ES.

Slovensky Philips Innovative Applications N.V. týmto vyhlasuje, že tento televízor spĺňa základné požiadavky a všetky príslušné ustanovenia Smernice Spina Zakia<br>1999/5/ES.

#### Slovensko

Philips Innovative Applications N.V. izjavlja, da je ta televizor v skladu<br>z bistvenimi zahtevami in ostalimi relevantnimi določili direktive 1999/5/FS.

#### Festi

Käesolevaga kinnitab Philips Innovative Applications N.V. seadme Teler<br>vastavust direktiivi 1999/5/EÜ põhinõuetele ja nimetatud direktiivist tulenevatele teistele asjakohastele sätetele.

#### Latviski

Eatriski<br>Ar šo Philips Innovative Applications N.V. deklarē, ka 'Televizors' atbilst Direktīvas 1999/5/EK būtiskajām prasībām un citiem ar to saistītajiem noteikumiem.

#### Lietuvių

Šiuo Philips Innovative Applications N.V. deklaruoja, kad šis 'Televi-<br>zorius' atitinka esminius reikalavimus ir kitas 1999/5/EB Direktyvos puostatas.

#### Malti

+ Have helds.<br>Hawnhekk, Philips Innovative Applications N.V., jiddikjara li dan 'Television' jikkonforma mal-ħtiġijiet essenzjali u ma provvedimenti oħrajn<br>relevanti li hemm fid-Dirrettiva 1999/5/EC.

#### Íslenska

tutendat<br>Hér með lýsir Philips Innovative Applications N.V. yfir því að 'Television' er í samræmi við grunnkröfur og aðrar kröfur, sem gerðar eru í<br>tilskipun 1999/5/EC.

A copy of the Declaration of Conformity is available at : http://www.philips.com/support

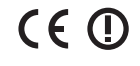

This equipment may be operated in the following European countries i.

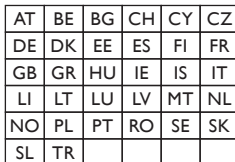

This equipment can be operated in other non-European countries.

#### ltalia

Sistema TV wireless<br>Informationi sulle normative applicabili

#### Per il mercato italiano

\* uso privato: Decreto legislativo . 259 1/8/2003 Codice delle comudoo privatel Detreto registative (23) mondes detected celle coma cui occorre richiedere un autorizzazione generale, mentre l'Art. 105 indica i casi in cui l'utilizzo è libero

• regolamentazione della fornitura dell' accesso RLAN del pubblico<br>alle reti e ai servizi pubblici di comunicazione elettronica (es. sistema<br>TV wireless). Decreto ministeriale 28/5/2003 e relative modifiche, e Art. 25 (autorizzazione generale per reti e servizi di comunicazione<br>elettronici) del Codice delle comunicazione elettroniche • uso privato: Decreto ministriale 12/7/2007

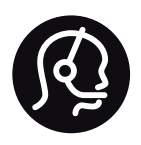

# Contact information

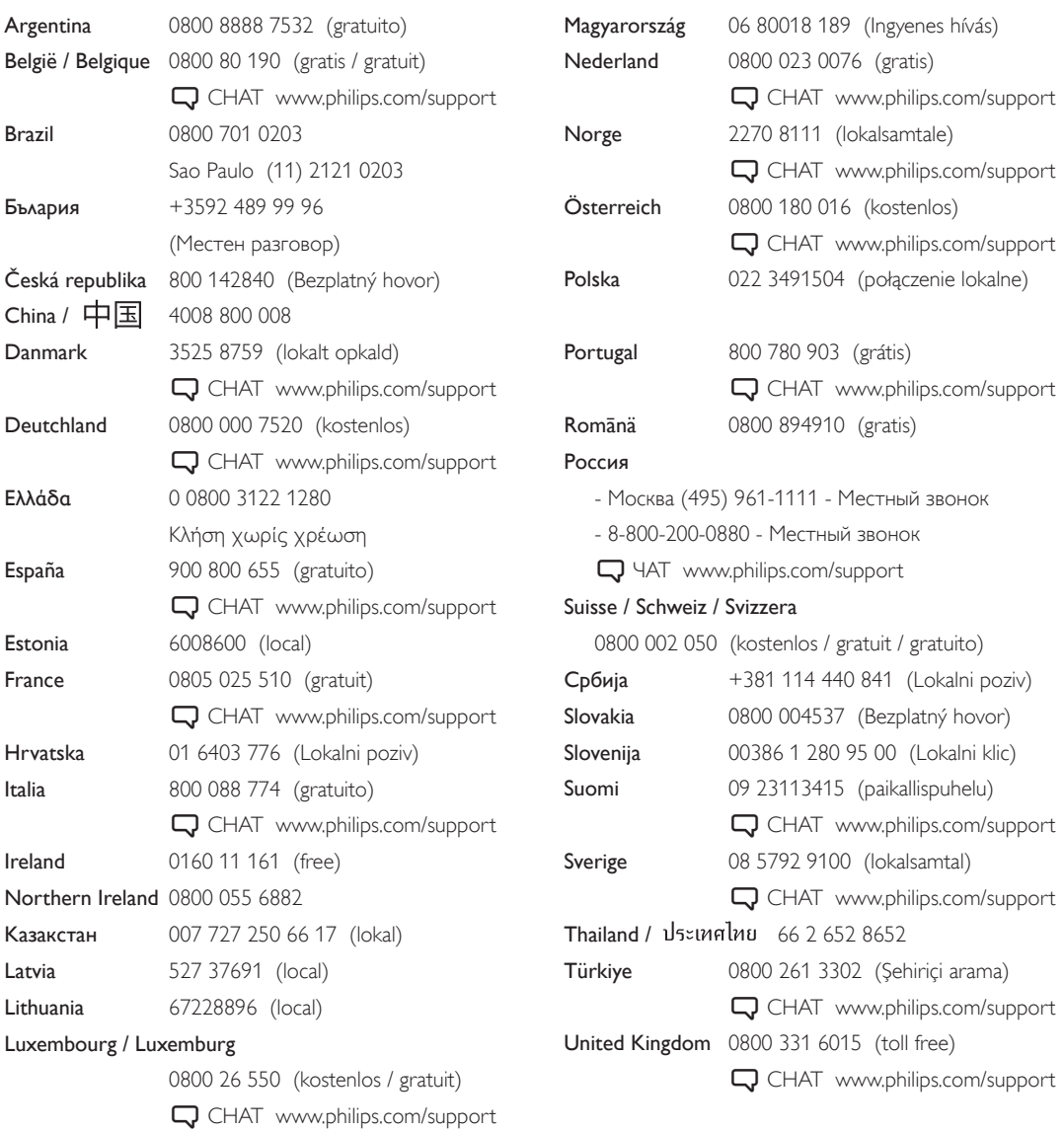

**PHILIPS** 

Non-contractual images / Images non contractuelles / Außervertragliche Bilder All registered and unregistered trademarks are property of their respective owners.

Specifications are subject to change without notice Trademarks are the property of Koninklijke Philips Electronics N.V. or their respective owners 2011 © Koninklijke Philips Electronics N.V. All rights reserved

www.philips.com